# Avira Premium Security Suite

User Manual

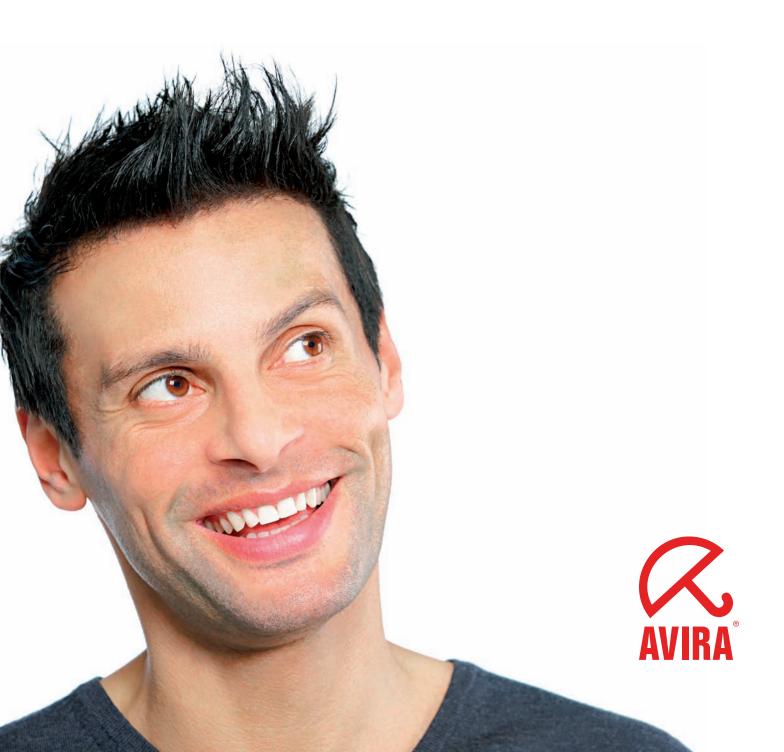

### Trademarks and Copyright

#### Trademarks

AntiVir is a registered trademark of Avira GmbH.

Windows is a registered trademark of the Microsoft Corporation in the United States and other countries. All other brand and product names are trademarks or registered trademarks of their respective owners. Protected trademarks are not marked as such in this manual. This does not mean, however that they may be used freely.

#### Copyright information

A code provided by a third party has been used for Avira Premium Security Suite. We thank the copyright owners for making the code available to us. For detailed information on copyright, please refer to in the help of Avira Premium Security Suite under the Third Party Licenses.

## Table of Contents

| 1 | Intr                     | oduction                       | n                                                                                                    | 1              |
|---|--------------------------|--------------------------------|----------------------------------------------------------------------------------------------------|----------------|
| 2 | Icon                     | s and en                       | nphases                                                                                                    | 2              |
| 3 |                          | Product information            |                                                                                                    |                |
|   | 3.1<br>3.2<br>3.3        | Deliver<br>System              | y scope<br>requirements<br>ng and Upgrade                                                                    | 3<br>4         |
| 4 |                          |                                |                                                                                                    |                |
|   | 4.1<br>4.2<br>4.3<br>4.4 | Modifio<br>Installa<br>Uninsta | ation<br>cation installation<br>ation modules<br>allation                                                    | 11<br>12<br>13 |
| 5 |                          |                                | Premium Security Suite                                                                                       |                |
|   | 5.1                      | User in<br>5.1.1<br>5.1.2      | terface and operation<br>Control Center<br>Configuration                                                     | 14             |
|   |                          | 5.1.2<br>5.1.3                 | Tray icon                                                                                                    |                |
|   | 5.2                      |                                | 11ay icon                                                                                                    |                |
|   | 0.2                      | 5.2.1                          | Activate product                                                                                             |                |
|   |                          | 5.2.2                          | Avira Premium Security Suite automatic update                                                                |                |
|   |                          | 5.2.3                          | Start a manual update                                                                                        | 23             |
|   |                          | 5.2.4                          | On-demand scan: Using a scan profile to scan for viruses and malware                                         |                |
|   |                          | 5.2.5                          | On-demand scan: Scan for viruses and malware using Dragamp;Drop                                              |                |
|   |                          | 5.2.6                          | On-demand scan: Scan for viruses and malware via the context menu                                            |                |
|   |                          | 5.2.7                          | On-demand scan: Automatically scan for viruses and malware                                                   |                |
|   |                          | 5.2.8                          | On-demand scan: Targeted scan for active rootkits                                                            |                |
|   |                          | 5.2.9                          | Reacting to detected viruses and malware                                                                     |                |
|   |                          | 5.2.10                         | Quarantine: Handling quarantined files (*.qua)                                                               |                |
|   |                          | 5.2.11                         |                                                                                                    |                |
|   |                          | 5.2.12                         | Quarantine: move suspicious files to quarantine<br>Scan profile: Amend or delete file type in a scan profile |                |
|   |                          | 5.2.13                         |                                                                                                    |                |
|   |                          | 5.2.14                         | Events: Filter events                                                                                        |                |
|   |                          | 5.2.15                         | MailGuard: Exclude email addresses from scan                                                                 |                |
|   |                          | 5.2.10                         | MailGuard: Train the anti-spam module                                                                        |                |
|   |                          | 5.2.17                         | Firewall: Select the security level for the Firewall                                                         |                |
|   |                          | 5.2.10                         | •                                                                                                    |                |
|   |                          |                                | Backup: Create automatic data backups                                                                        |                |
|   |                          |                                |                                                                                                    |                |

| 6  | Scanner::Overview                                                                                          |    |  |  |
|----|----------------------------------------------------------------------------------------------------|----|--|--|
| 7  | Updates                                                                                                    |    |  |  |
| 8  | -<br>Avira Firewall::Overview                                                                              |    |  |  |
| 9  | Backup                                                                                                    |    |  |  |
| 10 | -                                                                                                    |    |  |  |
| 10 | 10.1 Troubleshooting                                                                                       |    |  |  |
|    | 10.1 Troubleshooting                                                                                       |    |  |  |
|    | 10.2.1 In dialog boxes                                                                                     |    |  |  |
|    | 10.2.2 In the help                                                                                         |    |  |  |
|    | 10.2.3 In the Control Center                                                                               |    |  |  |
|    | 10.3 Windows Security Center                                                                               | 52 |  |  |
|    | 10.3.1 General                                                                                             |    |  |  |
|    | 10.3.2 The Windows Security Center and Avira Premium Security Suite                                        |    |  |  |
| 11 | Viruses and more                                                                                           | 55 |  |  |
|    | 11.1 Extended threat categories                                                                            | 55 |  |  |
|    | 11.2 Viruses and other malware                                                                             |    |  |  |
| 12 | Info and Service                                                                                           | 61 |  |  |
|    | 12.1 Contact address                                                                                       | 61 |  |  |
|    | 12.1 Contact address                                                                                       |    |  |  |
|    | 12.3 Suspicious file                                                                                       |    |  |  |
|    | 12.4 Reporting false positives                                                                             |    |  |  |
|    | 12.5 Your feedback for more security                                                                       |    |  |  |
| 13 | Reference: Configuration options                                                                           | 63 |  |  |
| 20 | 13.1 Scanner                                                                                               |    |  |  |
|    | 13.1.1 Scan                                                                                                |    |  |  |
|    | 13.1.1.1. Action for concerning files                                                                      |    |  |  |
|    | 13.1.1.2. Exceptions                                                                                       |    |  |  |
|    | 13.1.1.3. Heuristic                                                                                        |    |  |  |
|    | 13.1.2 Report                                                                                              |    |  |  |
|    | 13.2 Guard                                                                                                 |    |  |  |
|    | 13.2.1 Scan                                                                                                | 70 |  |  |
|    | 13.2.1.1. Action for concerning files                                                                      | 72 |  |  |
|    | 13.2.1.2. Further actions                                                                                  |    |  |  |
|    | 13.2.1.3. Exceptions                                                                                       |    |  |  |
|    | 13.2.1.4. Heuristic                                                                                        |    |  |  |
|    | 13.2.2 ProActiv                                                                                            |    |  |  |
|    | 13.2.2.1.Application filter: Applications to be blocked13.2.2.2.Application filter: Permitted applications |    |  |  |
|    | 13.2.2.2. Application interverent applications                                                             |    |  |  |
|    | 13.3 MailGuard                                                                                             |    |  |  |
|    | 13.3.1 Scan                                                                                                |    |  |  |
|    | 13.3.1.1. Action for concerning files                                                                      |    |  |  |
|    | 13.3.1.2. Other Actions                                                                                    |    |  |  |
|    | 13.3.1.3. Heuristic                                                                                        |    |  |  |
|    | 13.3.1.4. AntiBot                                                                                          | 85 |  |  |
|    | 13.3.2 General                                                                                             | 86 |  |  |
|    | 13.3.2.1. Exceptions                                                                                       |    |  |  |
|    | 13.3.2.2. Cache                                                                                            | 88 |  |  |

|      | 13.3.2.3.            | MailGuard                   |     |  |  |
|------|----------------------|-----------------------------|-----|--|--|
|      | 13.3.2.4.            | Footer                      | 89  |  |  |
|      | 13.3.3 Report        |                             |     |  |  |
| 13.4 | -                    |                             |     |  |  |
|      | 13.4.1 Adapter rules |                             |     |  |  |
|      | 13.4.1.1.            | Incoming Rules              | 93  |  |  |
|      | 13.4.1.2.            | Outgoing Rules              |     |  |  |
|      | 13.4.2 Ap            | plication rules             |     |  |  |
|      | 13.4.3 Tr            | usted vendors               |     |  |  |
|      | 13.4.4 Se            | ttings                      |     |  |  |
|      | 13.4.5 Po            | pup settings                |     |  |  |
| 13.5 | WebGuard             |                             |     |  |  |
|      | 13.5.1 Sca           | an                          |     |  |  |
|      | 13.5.1.1.            | Action for concerning files |     |  |  |
|      | 13.5.1.2.            | Locked requests             |     |  |  |
|      | 13.5.1.3.            | Exceptions                  | 110 |  |  |
|      | 13.5.1.4.            | Heuristic                   | 113 |  |  |
|      | 13.5.2 Re            | port                        | 114 |  |  |
| 13.6 | Backup               | 116                         |     |  |  |
|      | 13.6.1 Se            | ttings                      | 116 |  |  |
|      | 13.6.2 Ex            | ceptions                    | 117 |  |  |
|      | 13.6.3 Re            | port                        | 118 |  |  |
| 13.7 | Update               |                             | 119 |  |  |
|      | 13.7.1 Pr            | oduct update                | 119 |  |  |
|      | 13.7.2 Re            | start settings              | 120 |  |  |
|      | 13.7.3 We            | eb server                   | 121 |  |  |
|      | 13.7.3.1.            | Proxy                       | 122 |  |  |
| 13.8 | General              |                             | 123 |  |  |
|      |                      | tended threat categories    |     |  |  |
|      |                      | ssword                      |     |  |  |
|      | 13.8.3 Se            | curity                      | 125 |  |  |
|      | 13.8.4 W             | MI                          | 126 |  |  |
|      | 13.8.5 Di            | rectories                   | 126 |  |  |
|      |                      | ents                        |     |  |  |
|      |                      | mit reports                 |     |  |  |
|      |                      | oustic alerts               |     |  |  |
|      | 13.8.9 Wa            | arnings                     | 128 |  |  |

## 1 Introduction

Avira Premium Security Suite from Avira GmbH protects you computer against viruses, malware, adware and spyware, unwanted programs and other dangers. This manual deals with viruses and software in brief.

The manual describes the program installation and operation.

Please go to our website http://www.avira.com where you can download the Avira Premium Security Suite manual in PDF from, update Avira Premium Security Suite or renew your license.

You can also find information on our website such as telephone numbers for technical support and information on how to subscribe to our newsletter.

Your Avira GmbH team

## 2 Icons and emphases

The following icons are used:

| Icon /<br>Designation                            | Explanation                                                                                                    |
|--------------------------------------------------|----------------------------------------------------------------------------------------------------|
| 1                                                | Placed before a condition which must be fulfilled prior to implementation.                                                  |
| Placed before an action step that you implement. |                                                                                                    |
| <b>→</b>                                         | Placed before an event that follows the previous action.                                                                    |
| Warning                                          | Placed before a warning of the danger of critical data loss.                                                                |
| Note                                             | Placed before a link to particularly important information or a tip which makes Avira Premium Security Suite easier to use. |

The following emphases are used:

| Emphasis | Explanation                                                                               |  |  |
|----------|-------------------------------------------------------------------------------------------|--|--|
| Cursive  | File name or path data.                                                                   |  |  |
|          | Displayed software interface elements (e.g. window heading, window field or options box). |  |  |
| Bold     | Clicked software interface elements (e.g. menu item, section or button)                   |  |  |

## 3 Product information

This chapter contains all information relevant to the purchase and use of Avira Premium Security Suite:

- see chapter: Delivery scope
- see chapter: System requirements
- see chapter: Licensing
- see chapter: License Manager

Avira Premium Security Suite is a comprehensive and flexible tool you can rely on to protect your computer from viruses, malware, unwanted programs, and other dangers

Please note the following information:

#### Note

Loss of valuable data usually has dramatic consequences. Even the best virus protection program cannot provide one hundred percent protection from data loss. Make regular copies (Backups) of your data for security purposes.

#### Note

A program can only provide reliable and effective protection from viruses, malware, unwanted programs and other dangers if it is up-to-date. Make sure Avira Premium Security Suite is up-to-date with automatic updates. Configure the program accordingly.

## 3.1 Delivery scope

Avira Premium Security Suite gives you the following functions:

- Control Center for monitoring, administering and controlling the entire program
- Central configuration with user-friendly standard and advanced options and context-sensitive help
- Scanner (On-Demand Scan) with profile-controlled and configurable scan for all known types of virus and malware
- Integration into the Windows Vista User Account Control allows you to carry out tasks requiring administrator rights
- Guard (On-Access Scan) for continuous monitoring of all file access attempts
- ProActive component for the permanent monitoring of program actions (for 32bit system only, not available under Windows 2000)
- MailGuard (POP3 Scanner, IMAP Scanner and SMTP Scanner) for the permanent checking of emails for viruses and malware. Checking of email attachments is included
- WebGuard for monitoring data and files transferred from the Internet using the HTTP protocol (monitoring of ports 80, 8080, 3128)
- Parental control component for role-based filtering of undesirable websites and limiting Internet use.
- Backup component for creating backups of your data (mirror backups)

- Integrated quarantine management to isolate and process suspicious files
- Rootkit protection for detecting hidden malware installed in your computer system (rootkits)

(Not available under Windows XP 64 bit)

- Direct access to detailed information on the detected viruses and malware via the Internet
- Simple and quick updates to the program, virus definitions, and search engine through Single File Update and incremental VDF updates via a web server on the Internet
- User-friendly licensing in License Manager
- Integrated Scheduler for planning one-off or recurring jobs such as updates or scans
- Extremely high virus and malware detection via innovative scanning technology (scan engine) including heuristic scanning method
- Detection of all conventional archive types including detection of nested archives and smart extension detection
- High-performance multithreading function (simultaneous high-speed scanning of multiple files)
- AntiVir Firewall for protecting your computer from unauthorized access from the Internet or another network and from unauthorized access to the Internet/network by unauthorized users.

## 3.2 System requirements

For Avira Premium Security Suite to work perfectly, the computer system must fulfill the following requirements:

- Computer as from Pentium, at least 266 MHz
- Operating system
- Windows 2000, SP4 and update rollup 1 or
- Windows XP, SP2 (32 or 64 Bit) or
- Windows Vista (32 or 64 Bit, SP 1 recommended)
- Windows 7 (32 or 64 Bit)
- At least 150 MB of free hard disk memory space (more if using Quarantine for temporary storage)
- At least 256 MB RAM under Windows 2000/XP
- At least 1024 MB RAM under Windows Vista, Windows 7
- For the installation of Avira Premium Security Suite: Administrator rights
- For all installations: Windows Internet Explorer 6.0 or higher
- Internet connection where appropriate (see Installation)

#### Information for Windows Vista users

On Windows 2000 and Windows XP, many users work with administrator rights. However, this is not desirable from the point of view of security, because it is then easy for viruses and unwanted programs to infiltrate computers.

For this reason, Microsoft is introducing the "User Account Control" with Windows Vista. This offers more protection for users who are logged in as administrators: thus in Windows Vista, one administrator only has the privileges of a normal user at first. Actions for which administrator rights are required are clearly marked in Windows Vista with an information icon. In addition, the user must explicitly confirm the required action. Privileges are only increased and the administrative task carried out by the operating system after this permission has been obtained.

Avira Premium Security Suite requires administrator rights for some actions in Windows Vista. These actions are marked with the following symbol: 🐨 . If this symbol also appears on a button, administrator rights are required to carry out this action. If your current user account does not have administrator rights, the Windows Vista dialog of the User Account Control asks you to enter the administrator password. If you do not have an administrator password, you cannot carry out this action.

## 3.3 Licensing and Upgrade

In order to be able to use Avira Premium Security Suite, you require a license. You thereby accept the license conditions of Avira Premium Security Suite.

The license is provided in the form of an activation key. The activation key is a letter and figure code which you will receive after purchasing Avira Premium Security Suite . The activation key contains the exact data of your license, i.e. which programs have been licensed for which period of time.

The activation key will be sent to you by email, if you have purchased Premium Security Suite on the Internet or it is rendered on the product packaging.

In order to license your program, please enter your activation key to activate Avira Premium Security Suite. The product activation may be carried out during installation. However, you can also activate Avira Premium Security Suite after the installation in License Manager, under Help::License management.

In License Manager, you have the option of launching an upgrade for a product from the AntiVir desktop product family. Manual uninstallation of the old product and manual installation of the new product is not required. When upgrading from License Manager, you enter the activation code for the product you want to upgrade in the License Manager input box. The new product is automatically installed.

The following product upgrades can be executed automatically via License Manager:

- Upgrade of Avira AntiVir Personal to Avira AntiVir Premium
- Upgrade of Avira AntiVir Personal to Avira Premium Security Suite
- Upgrade of Avira AntiVir Premium to Avira Premium Security Suite

## 4 Installation and uninstallation

This chapter contains information relating to the installation and uninstallation of your Avira Premium Security Suite:

- see Chapter Installation: Conditions, Installation types, Install
- see Chapter Installation modules
- see Chapter Modification installation
- see Chapter Uninstallation: Uninstall

## 4.1 Installation

Before installing Avira Premium Security Suite, check whether your computer fulfils all the minimum system requirements. If your computer satisfies all requirements, you can install Avira Premium Security Suite.

#### Note

From Windows XP, Avira Premium Security Suite generates a restore point of your computer before installation of Avira Premium Security Suite. This enables you to safely remove Avira Premium Security Suite if installation fails. Note that for this the option **Turn off System Restore** under: "Start | Settings | Control Panel | System | Tab System Restore" must not be marked.

If you want to recover your system earlier, you can do so with the function "Start | Programs | Accessories | System Tools | System Restore". The restore point generated by Avira Premium Security Suite is indicated by the entry Premium Security Suite.

#### Installation types

During installation you can select a setup type in the installation wizard:

#### <u>Express</u>

 Not all program components are installed. The following components are not installed:

AntiVir ProActiv

AntiVir Firewall

- The program files are installed into a given standard folder under C:\Program Files.
- Premium Security Suite is installed with default settings. You have the option of defining custom settings using the configuration wizard.

#### <u>User-defined</u>

- You can choose to install individual program components (see Chapter Installation and uninstallation::Installation modules).
- A target folder can be selected for the program files to be installed.
- You can disable Create a desktop icon and program group in the Start menu.

 Using the configuration wizard, you can define custom settings for Premium Security Suite and initiate a short system scan which is carried out automatically after installation.

#### Before starting installation

- Close your email program. It is also recommended to end all running applications.
- Make sure that no other virus protection solutions are installed. The automatic protection functions of various security solutions may interfere with each other.
- Establish an Internet connection: The Internet connection is necessary for performing the following installation steps:
- Downloading the current program file and search engine, and the latest virus definition files via the installation program (for internet-based installation)
- Activating Avira Premium Security Suite
- Where appropriate, carrying out a Premium Security Suite update after completed installation
- Have the license key for Premium Security Suite ready, if you want to activate Premium Security Suite.

#### Note

Internet-based installation:

Avira GmbH provides an installation program for the internet-based installation of Avira Premium Security Suite, which loads the current program file prior to installation by the Avira GmbH web servers. This process ensures that Premium Security Suite is installed with the latest virus definition file.

Installation with an installation package:

The installation package contains both the installation program and all necessary program files. No language selection for Premium Security Suite is available for installation with an installation package. We recommend that you carry out an update of the virus definition file after installation.

#### Note

For product activation Avira Premium Security Suite uses the HTTP protocol and Port 80 (web communication), as well as encryption protocol SSL and port 443, to communicate with the servers of Avira GmbH. If you are using a firewall, please ensure that the required connections and/or incoming or outgoing data are not blocked by the firewall.

#### Install

The installation program runs in self-explanatory dialog mode. Every window contains a certain selection of buttons to control the installation process.

The most important buttons are assigned the following functions:

- OK: Confirm action.
- Abort: Abort action.
- **Next:** Go to next step.
- **Back:** Go to previous step.

How to install Premium Security Suite:

#### Note

The following actions for disabling the Windows Firewall only apply to the Windows XP operating system.

 Start the installation program by double-clicking on the installation file you have downloaded from the Internet or insert the program CD.

#### Internet-based installation

- → The dialog box *Welcome*... appears.
- Click **Next** to continue with the installation.
- → The dialog box *Language selection* appears.
- Select the language you want to use to install Premium Security Suite and confirm your language selection by clicking **Next**.

→ The dialog box *Download* appears. All files necessary for installation are downloaded by the Avira GmbH web servers. The *Download* window closes after conclusion of the download.

#### Installation with an installation package

- + The installation wizard opens with the dialog box Avira Premium Security Suite.
- ▶ Click *Accept* to begin the installation.
- The installation file is extracted. The installation routine is started.
- → The dialog box *Welcome*... appears.
- ► Click **Next**.

#### Continuing internet-based installation and installation with an installation package

- The dialog box with the license agreement appears.
- Confirm that you accept the license agreement and click **Continue**.
- → The dialog box *Generate serial number* appears.
- Where appropriate, confirm that a random serial number has been generated and transmitted during update, and click **Continue**.
- The dialog box Select installation type appears.
- Decide whether you want to perform an express installation or a user-defined installation.
- Enable the option **Express** or **User-defined** and confirm by clicking **Continue**.

#### **User-defined** installation

- The dialog box Select destination directory appears.
- Confirm the specified destination directory by clicking **Continue**.

- OR -

## Use the **Browse** button to select a different destination directory and confirm by clicking **Next**.

- → The dialog box *Install components* appears:
- Enable or disable the required components and confirm by clicking **Continue**.

→ If Windows Firewall is installed, a message appears indicating it must be disabled to avoid conflicts with the Avira Firewall.

- Click **Yes** to confirm.
- → Windows Firewall is disabled.

→ In the following dialog box you can decide whether to create a desktop shortcut and/or a program group in the Start menu.

- Click Next.
- Skip the following section "Express installation".

#### Express installation

→ If Windows Firewall is installed, a message appears indicating it must be disabled to avoid conflicts with the Avira Firewall.

- Click **Yes** to confirm.
- → Windows Firewall is disabled.

#### Resume: Express installation und user-defined installation

→ The license wizard is opened.

You have the following options to activate Premium Security Suite.

– Enter an activation key.

By entering your activation key Avira Premium Security Suite is activated with your license.

Select the option **Product testing**

If you select **Product testing**, an evaluation license will be generated during the activation process, with which Avira Premium Security Suite is activated. You can test Avira Premium Security Suite with its complete range of functions for a certain period of time.

#### Note

By using the option **Valid hbedv.key license file available** you can load a valid license file. During product activation with a valid activation key the license file is generated and saved in the program folder of Avira Premium Security Suite. Use this option, if you have already activated a product and want to re-install Avira Premium Security Suite.

#### Note

In some sales versions of Avira Premium Security Suite an activation key has already been included in the product. For this reason the activation need not be entered. If and when necessary, the activation key is displayed in the license wizard.

#### Note

In order to activate Premium Security Suite a connection to the server of Avira GmbH is established. Under **Proxy settings** you can configure the Internet link by a proxy server.

• Select an activation procedure and click **Next** to acknowledge.

#### Product activation

- A dialog box will be opened, in which you can enter your personal data.
- Enter your data and click **Next**
- → Your data will be transmitted to the servers of Avira GmbH and will be checked. Avira Premium Security Suite will be activated with your license.
- → Your license data will be displayed in the next window.
- Click **Next**.

 Skip the following chapter on "Activate by selecting the option Valid hbedv.key available ".

Select the option "Valid hbedv.key available"

- A box will be opened for loading the license file.
- Select the license file hbedv.key with your license data for Premium Security Suite and click **Open**
- → Your license data will be displayed in the next window.
- Click Next

#### Continuation after completed activation or loading of the license file

→ The program features will be installed. Installation progress is displayed in the dialog box.

 $\rightarrow$  In the following dialog box you can choose whether to open the Readme file after installation is completed and whether to restart your computer.

- Agree where appropriate and complete the installation by clicking *Finish*.
- → The installation wizard is closed.

#### <u>Resume: User-defined installation</u> <u>Configuration wizard</u>

→ If you choose user-defined installation, the following step opens the configuration wizard. The configuration wizard enables you to define custom settings for Premium Security Suite.

 Click **Next** in the welcome window of the configuration wizard to begin configuration of Premium Security Suite.

→ The *Configure AHeAD* dialog box enables you to select a detection level for the AHeAD technology. The detection level selected is used for the Scanner (On-demand scan) and Guard (On-access scan) AHeAD technology settings.

• Select a detection level and continue the installation by clicking **Next**.

→ In the following dialog box *Select extended threat categories*, you can adapt the protective functions of Premium Security Suite to the threat categories specified.

• Where appropriate, activate further threat categories and continue the installation by clicking *Next*.

→ If you have selected the AntiVir Firewall installation module, the *Firewall security level* dialog box appears. You can define whether the Avira Firewall should permit external access to enabled resources as well as network access by applications of trusted companies.

• Enable the required options and continue the configuration by clicking *Next*.

→ If you have selected the AntiVir Guard installation module, the *Guard start mode* dialog box appears. You can stipulate the Guard start time. At each computer reboot, the Guard will be started in the start mode specified.

#### Note

The specified Guard start mode is saved in the registry and cannot be changed via the Configuration.

- Enable the required option and continue the configuration by clicking *Next*.
- If you have selected the AntiVir WebGuard installation module, the *Enable*

*parental controls* dialog box appears. You can stipulate the Guard start time. At each computer reboot, the Guard will be started in the start mode specified. You have the option of assigning different roles – child, young person, adult – to computer users for Internet use. You can disable parental controls.

 Define the required parental control settings and continue the configuration by clicking Next.

→ In the following *Assign password* dialog box, you can password protect the Premium Security Suite configuration from unauthorized access. This is particularly recommended if parental control is enabled.

→ In the following dialog box, *System scan*, a short system scan can be enabled or disabled. The short system scan is carried out after the configuration has been completed and before the computer is rebooted, and scans running programs and the most important system files for viruses and malware.

- Enable or disable the *Short system scan* option and continue the configuration by clicking *Next*.
- → In the following dialog box, you can complete the configuration by clicking *Finish*
- Click *Finish* to complete the configuration.
- → The specified and selected settings are accepted.
- → If you have enabled the *Short system scan* option, the Luke Filewalker window opens. The Scanner performs a short system scan.

Resume: Express installation und user-defined installation

→ If you selected the **Restart computer** option in the final installation wizard, the computer reboots.

→ After the computer restart, the Premium Security Suite Readme file is displayed, if you selected the **Show Readme.txt** option in the installation wizard.

After a successful installation, we recommend that you check Premium Security Suite is up-to-date in the Control Center under *Overview :: Status*.

- Where appropriate, update Premium Security Suite to ensure the virus definition file is up-to-date.
- ▶ Then perform a full system scan.

## 4.2 Modification installation

You have the option of adding or removing individual program components of the current Avira Premium Security Suite installation (see ChapterInstallation and uninstallation::Installation modules)

If you wish to add or remove modules of the actual Avira Premium Security Suite installation, you can use the option **Add or Remove Programs** in the **Windows control panel** to **Change/Remove** programs.

Select Avira Premium Security Suite and click **Change**. In the welcome dialog of Avira Premium Security Suite select the option **Modify**. You will be guided through the installation changes.

## 4.3 Installation modules

In a user-defined installation or a modification installation, the following installation modules can be selected, added or removed.

#### - Premium Security Suite

This module contains all components required for successful installation of Avira Premium Security Suite.

#### – AntiVir Guard

The AntiVir Guard runs in the background. It monitors and repairs, if possible, files during operations such as open, write and copy in on-access mode. Whenever a user carries out a file operation (e.g. load document, execute, copy), Avira Premium Security Suite automatically scans the file. Renaming a file does not trigger a scan by AntiVir Guard.

#### – AntiVir ProActiv

The ProActiv component monitors application actions and alerts users to application behavior typical of malware. This behavior-based recognition enables you to protect yourself against unknown malware. The ProActiv component is integrated into AntiVir Guard.

#### – AntiVir MailGuard

MailGuard is the interface between your computer and the email server from which your email program (email client) downloads emails. MailGuard is connected as a so-called proxy between the email program and the email server. All incoming emails are routed through this proxy, scanned for viruses and unwanted programs and forwarded to your email program. Depending on the configuration, the program processes the affected emails automatically or asks the user for a certain action. In addition, the MailGuard can reliably protect you against spam emails.

#### – AntiVir WebGuard

When surfing the Internet, you are using your web browser to request data from a web server. The data transferred from the web server (HTML files, script and image files, Flash files, video and music streams, etc.) will normally be moved directly into the browser cache for display in the web browser, meaning that an on-access scan as performed by AntiVir Guard is not possible. This could allow viruses and unwanted programs to access your computer system. WebGuard is what is known as an HTTP proxy which monitors the ports used for data transfer (80, 8080, 3128) and scans the transferred data for viruses and unwanted programs. Depending on the configuration, the program may process the affected files automatically or prompt the user for a specific action.

#### – Avira Firewall

Avira Firewall controls communication to and from your computer. It permits or denies communications based on security policies.

#### – AntiVir Rootkit Protection

AntiVir Rootkit Protection checks whether software is already installed on your computer that can no longer be detected with conventional methods of malware protection after penetrating the computer system.

#### – Shell Extension

The Avira Premium Security Suite Shell Extension generates an entry in the context menu of the Windows Explorer (right-hand mouse button). Scan selected files with AntiVir. With this entry you can directly scan files or directories.

– Backup

The Backup component lets you create mirror backups of your data manually and automatically.

## 4.4 Uninstallation

If you wish to remove Avira Premium Security Suite from your computer, you can use the option **Add or Remove Programs** to **Change/Remove** programs in the Windows Control Panel.

To uninstall Avira Premium Security Suite (e.g. in Windows XP and Windows Vista):

- Open the **Control Panel** via the Windows **Start** menu.
- ▶ Double click on **Programs** (Windows XP: **Software**).
- Select **Avira Premium Security Suite** and click**Remove**.
- → You will be asked if you really want to remove the program.
- Click **Yes** to confirm.

 $\rightarrow$  You will be asked if you want to re-enable Windows Firewall (the Avira Firewall is disabled).

- Click **Yes** to confirm.
- + All components of the program are removed.
- Click on **Finish** to complete uninstallation.

→ Where appropriate, a dialog box appears recommending that your computer be restarted.

► Click **Yes** to confirm.

→ Avira Premium Security Suite is uninstalled, and all directories, files and registry entries for Avira Premium Security Suite are deleted when your computer is restarted.

## 5 Overview of Premium Security Suite

This chapter contains an overview of the functionality and operation of Premium Security Suite.

- see Chapter Interface and operation
- see ChapterHow to ...?

## 5.1 User interface and operation

Your operate Premium Security Suite via three program interface elements:

- Control Center: Monitoring and control of Premium Security Suite
- Configuration: Configuration of Premium Security Suite
- Tray Icon in the system tray of the taskbar: Open the Control Centre and other functions

### 5.1.1 Control Center

The Control Center is designed to monitor the protection status of your computer systems and control and operate the protection components and functions of Premium Security Suite.

| 🔀 Avir     | a Premiur     | n Security      | Suite      |                                  |              |                                                                                                    |
|------------|---------------|-----------------|------------|----------------------------------|--------------|----------------------------------------------------------------------------------------------------|
| Eile       | ⊻iew          | E <u>x</u> tras | Update     | Help                             |              |                                                                                                    |
| 1          | 5111          |                 | <u>ala</u> |                                  |              | 0                                                                                                    |
| <b>—</b> A | vira Pr       | emiun           | n Secur    | ity Suite                        |              | <ul><li>K</li></ul>                                                                                             |
|            |               |                 |            | 11                               |              | AVIRA                                                                                                    |
|            | Overview      |                 | _          |                                  |              | O Configuration                                                                                                 |
|            | atus<br>vents |                 |            |                                  |              |                                                                                                    |
|            | encs          |                 |            | AntiVir Guard                    | Activated    | <u>Deactivate</u> 💌                                                                                             |
|            |               |                 |            |                                  |              |                                                                                                    |
| H          | Local prot    | 1               |            | Online protection                | Enabled      |                                                                                                    |
|            | Online pro    | tection         |            |                                  |              |                                                                                                    |
|            | Administr     | ation           |            |                                  | 0.4.00,004.0 | charles de la companya de la companya de la companya de la companya de la companya de la companya de la company |
| -          | Tools         |                 |            | Last update                      | 24.02.2010   | <u>Start update</u>                                                                                             |
|            | A Company     |                 |            |                                  |              |                                                                                                    |
|            |               |                 |            | Your product is activated until: | 10.09.2010   | Renew                                                                                                    |
| 3          |               |                 | 1000       |                                  |              |                                                                                                    |
| 1          |               |                 |            | Last complete system scan        | 24.02.2010   | Scan system now                                                                                                 |
|            |               |                 |            |                                  | 21.02.2013   |                                                                                                    |
| 1          |               |                 |            |                                  |              |                                                                                                    |

The Control Center window is divided into three areas: the**menu bar**, the**navigation bar** and the detail window**view**:

 Menu bar: In the Control Center menu bar, you can access general program functions and information on Premium Security Suite.

- Navigation area: In the navigation area, you can easily swap between the individual sections of the Control Center. The individual sections contain information and functions of the program components of Premium Security Suite and are arranged in the navigation bar according to activity. Example: Activity Overview - SectionStatus.
- View: This window shows the section selected in the navigation area. Depending
  on the section, you will find buttons to execute functions and actions in the
  upper bar of the detail window. Data or data objects are displayed in lists in the
  individual sections. You can sort the lists by clicking in the box defining how you
  wish to sort the list.

#### Starting and closing of Control Center

To start the Control Center the following options are available:

- Double-click the program icon on your desktop
- via the Premium Security Suite program entry in the start menu | program.
- via the Avira Premium Security Suite tray icon.

Close the Control Center via the menu command **Close** in the menu **File** or by clicking on the close tab in the Control Center.

#### **Operate Control Center**

To navigate in the Control Center

• Select an activity in the navigation bar.

→ The activity opens and other sections appear. The first section of the activity is selected and displayed in the view.

- If necessary, click another section to display this in the detail window.
   OR -
- ▶ Select a section via the menu *View*.

#### Note

You can activate the keyboard navigation in the menu bar with the help of the [ALT] key. If navigation is activated, you can move within the menu with the arrow keys. With the Return key you activate the active menu item.

To open or close menus in the Control Center, or to navigate within the menus, you can also use the following key combinations: [Alt] + underlined letter in the menu or menu command. Hold down the [Alt] key if you want to access a menu, a menu command or a submenu.

To process data or objects displayed in the detail window:

highlight the data or object you wish to edit.

To highlight multiple elements (elements in columns), hold down the control key or the shift key while selecting the elements.

• Click the appropriate button in the upper bar of the detail window to edit the object

#### **Control Center overview**

 Overview: In Overview you will find all sections with which you can monitor the functioning of Avira Premium Security Suite.

- The **Status** section lets you see at a glance which Avira Premium Security Suite modules are active and provides information on the last update carried out. You can also see whether you own a valid license.
- The Events section enables you to view events generated by certain Avira Premium Security Suite modules.
- Die Reports section enables you to view the results of actions executed by Avira Premium Security Suite.
- Local protection: InLocal protection you will find the components for checking the files on your computer system for viruses and malware.
- The Scan section enables you to easily configure and start an on-demand scan. Predefined profiles enable you to run a scan with preset default options. In the same way it is possible to adapt the scan for viruses and unwanted programs to your personal requirements with the help of manual selection (not saved) or by creating user-defined profiles, .
- The Guard section displays information on scanned files, as well as other statistical data, which can be reset at any time, and enables access to the report file. More detailed information on the last virus or unwanted program detected can be obtained practically "at the push of a button".
- Online protection: In Online protection you will find the components to protect your computer system against viruses and malware from the Internet, and against unauthorized network access.
- The MailGuard section shows you all the emails scanned by MailGuard, their properties and other statistical data. You can also train the anti-spam filter and exclude email addresses from future scanning for malware or spam. Emails can also be deleted from the MailGuard buffer.
- The WebGuard section shows you information on scanned URLs and detected viruses, as well as other statistical data, which can be reset at any time and enables access to the report file. More detailed information on the last virus or unwanted program detected can be obtained practically "at the push of a button".
- The Firewall section enables you to configure the basic settings for the Avira Firewall. In addition, the current data transfer rate and all active applications using a network connection are displayed.
- Administration: In Administration you will find tools for isolating and managing suspicious or infected files, and for planning recurring tasks.
- The Quarantine section contains the so-called Quarantine Manager. This is the central point for files already placed in quarantine or for suspect files which you would like to place in quarantine. It is also possible to send a selected file to the Avira Malware Research Center by email.
- The Scheduler section enables you to configure scheduled scanning and update jobs as well as backup jobs and to adapt or delete existing jobs.
- **Tools**: In **Tools** you will find other data security tools.
- In the Backup section, you can create backups of your data easily and quickly and initiate backup jobs.

## 5.1.2 Configuration

You can define Premium Security Suite settings in the Configuration. After installation, Premium Security Suite is configured with standard settings, ensuring optimal protection for your computer system. However, your computer system or your specific requirements for Premium Security Suite may mean you need to adapt the protective components of Premium Security Suite.

| Avira Premium S                                                                                                    | ecurity Suite                                                                                   | AVI                                                                                                    |
|----------------------------------------------------------------------------------------------------|-------------------------------------------------------------------------------------------------|----------------------------------------------------------------------------------------------------|
| Expert mode                                                                                                    | Scanner > Scan                                                                                  | ? Help                                                                                                    |
| <ul> <li>P Scanner</li> <li>B Scan</li> <li>▶ Report</li> <li>♥ Guard</li> <li>♥ MailGuard</li> <li>♥ Parental control</li> <li>♥ FireWall</li> <li>♥ Backup</li> <li>♥ Quard</li> <li>♥ Quard</li> </ul> | Files<br>All files<br>Use smart extensions<br>Use file extension list<br><u>File extensions</u> | Additional settings<br>Scan boot sectors of selected drives<br>Scan master boot sectors<br>Igngre offline files<br>Follow symbolic links<br>Seargh for Rootkits before scan<br>Scan registry |
|                                                                                                    | Scan process Scanner griority: normal                                                           |                                                                                                    |
|                                                                                                    | - Description                                                                                   |                                                                                                    |

The Configuration opens a dialog box: You can save your configuration settings via the OK or Accept buttons, delete you settings by clicking the Cancel button, or restore your default configuration settings using the Restore defaults button. You can select individual configuration sections in the left-hand navigation bar.

#### Accessing the Premium Security Suite Configuration

You have several options for accessing the configuration:

- via the Windows control panel.
- via the Windows Security Center from Windows XP Service Pack 2.
- via the Avira Premium Security Suite tray icon.
- in the Avira Premium Security Suite Control Center via the menu item Extras | Configuration.
- in the Avira Premium Security Suite Control Center via the Configuration button.

#### Note

If you are accessing configuration via the **Configuration** button in the Control Center, go to the Configuration register of the section which is active in the Control Center. Expert mode must be activated to select individual configuration registers. In this case, a dialog appears asking you to activate expert mode.

#### **Configuration operation**

Navigate in the configuration window as you would in Windows Explorer:

- Click on an entry in the tree structure to display this configuration section in the detail window
- Click on the plus symbol in front of an entry to expand the configuration section and display configuration subsections in the tree structure.
- To hide configuration subsections, click on the minus symbol in front of the expanded configuration section.

#### Note

To enable or disable Configuration options and use the buttons, you can also use the following key combinations: [Alt] + underlined letter in the option name or button description.

#### Note

All configuration sections are only displayed in expert mode. Activate expert mode to view all configuration sections. Expert mode can be protected by a password which must be defined during activation.

If you want to confirm your Configuration settings:

- Click **OK**.
- → The configuration window is closed and the settings are accepted.
   OR -
- ► Click Accept.
- The settings are accepted. The configuration window remains open.

If you want to finish configuration without confirming your settings:

- Click Cancel.
- → The configuration window is closed and the settings are discarded.

If you want to restore all configuration settings to default values:

Click Restore defaults.

→ All settings of the configuration are restored to default values. All amendments and custom entries are lost when default settings are restored.

#### Overview of configuration options

The following configuration options are available:

- Scanner: Configuration of on-demand scan
- Scan options

Action on detections

File scan options

On-demand scan exceptions

On-demand scan heuristics

Report function setting

- Guard: Configuration of on-access scan
- Scan options

Action on detections

On-access scan exceptions

On-access scan heuristics

Report function setting

- MailGuard: Configuration of MailGuard

Scan options: Enable the monitoring of POP3 accounts, IMAP accounts, outgoing emails (SMTP)

Actions on malware

MailGuard scan heuristics

AntiBot function: Permitted SMTP servers, permitted email senders

MailGuard scan exceptions

Configuration of cache, empty cache

Configuration of the anti-spam training database, empty training database

Configuration of a footer in sent emails

Report function setting

- WebGuard: Configuration of WebGuard

Scan options, enabling and disabling the WebGuard

Action on detections

Blocked access: Unwanted file types and MIME types, Web filter for known unwanted URLS (malware, phishing, etc.)

WebGuard scan exceptions: URLs, file types, MIME types

WebGuard heuristics

Parental control function: Role-based filter and role-based time limitation of Internet use

Report function setting

- Firewall: Configuration of the Firewall

Adapter rule setting

User-defined application rule settings

List of trusted producers (exceptions for network access by applications)

Expanded settings: Timeout for rules, lock Windows host file, stop Windows Firewall, notifications

Popup settings (alerts for network access by applications)

- Backup:

Backup component setting (incremental backup, scan for viruses during backup)

Exceptions: Defining files for saving

Report function setting

- General:

Configuration of email using SMTP

Extended risk categories for on-demand and on-access scan

Password protection for access to the Control Center and the Configuration

Security: Update status display, full system scan status display, product protection

WMI: Enable WMI support

Event log configuration

Configuration of report functions

Setting of directories used

Update: Configuration of connection to download server, set-up of product updates

Configuration of acoustic alerts when malware is detected

## 5.1.3 Tray icon

After installation, you will see the Premium Security Suite tray icon in the system tray of the taskbar:

| Icon | Description                                            |
|------|--------------------------------------------------------|
| R    | AntiVir Guard is enabled and the Firewall is enabled   |
| R    | AntiVir Guard is disabled and the Firewall is disabled |

The tray icon displays the status of the AntiVir Guard service.

Central functions of Avira Premium Security Suite can be quickly accessed via the context menu of the tray icon. To open the context menu, click on the tray icon with the right-hand mouse button.

#### Entries in the context menu

- Activate AntiVir Guard: Enables or disables Avira AntiVir Guard.
- Firewall:
- Enable Firewall: enables/disables the Firewall
- Block all traffic: Enabled: Blocks all data transfers except transfers to the host computer system (Local Host/IP 127.0.0.1).
- Enable game mode: Enables or disables the mode:
   Enabled: When activated, all defined adapter and application rules apply.
   Applications for which no rule is defined are permitted network access and no pop-up window is opened.
- **Start AntiVir**: Opens the Avira Premium Security Suite Control Center.
- Configure AntiVir: Opens the Configuration
- Start update Starts an update.
- **Help**: opens this online help.
- Avira on the Internet: Opens the web portal of Premium Security Suite on the internet. The condition for this is that you have an active connection to the Internet.

## 5.2 How to ...?

### 5.2.1 Activate product

To activate Avira Premium Security Suite, you have the following options:

- Activation with a valid full license

To activate Avira Premium Security Suite with a full license, you need a valid activation key, which holds data of the license you have purchased. You have received the activation key from us either by email or it has been printed on the product packaging.

- Activation with an evaluation license

Avira Premium Security Suite is activated with an automatically generated evaluation license, with which you can test the Avira Premium Security Suite with its complete range of function for a limited period of time.

#### Note

For product activation or for a test license you need an active Internet link. If no connection can be established to the servers of Avira GmbH, please check the settings of the firewall used: Connections via the HTTP protocol and Port 80 (web communication), and via the encryption protocol SSL and port 443 are used for product activation. Make sure that your firewall does not block incoming and outgoing data. First of all check whether you can access web pages with your web browser.

#### This is the way to activate the Premium Security Suite:

If you have not installed Avira Premium Security Suite yet:

- ► Install Avira Premium Security Suite.
- During the installation process you will be asked to select an activation option
  - Activate product
    - = Activation with a valid full license
  - Test product
    - = Activation with an evaluation license
- Enter the activation key for an activation with a full license.
- Acknowledge the selection of the activation procedure by clicking **Next**.
- If and when necessary, enter your personal data for registration and acknowledge by clicking Next.

→ Your license data will be displayed in the next window. Avira Premium Security Suite has been activated.

• Continue to install.

If you have installed Avira Premium Security Suite already:

In the Avira Premium Security Suite Control Center, select the Help :: License management menu item.

→ The license wizard opens, in which you can select an activation option. The next steps of product activation are identical with the procedure described above.

### 5.2.2 Avira Premium Security Suite automatic update

To create a job with the AntiVir Scheduler to update Avira Premium Security Suite automatically:

- ▶ In the Control Center, select the **Management :: Scheduler** section.
- Click on the Create new job with the wizard icon.
- The dialog box *Name and description of job* appears.
- Give the job a name and, where appropriate, a description.
- Click Next.
- The dialog box *Type of job* is displayed.
- Select **Update job** from the list.
- Click Next.
- The dialog box *Time of job* appears.
- Select a time for the update:
  - Immediately
  - Daily
  - Weekly
  - Interval
  - Single
  - Login

#### Note

We recommend that you update Avira Premium Security Suite regularly and often. The recommended update interval is: 2 hours.

- Where appropriate, specify a date according to the selection.
- ▶ Where appropriate, select additional options (availability depends on type of job):

#### - Also start job when Internet connection is established

In addition to the defined frequency, the job is carried out when an Internet connection is set up.

#### - Repeat job if the time has already expired

Past jobs are carried out that could not be carried out at the required time, for example because the computer was switched off.

- Click **Next**.
- The dialog box Select display mode appears.
- Select the display mode of the job window:
  - Minimize: progress bar only
  - Maximize: Entire job window
  - Hide: No job window
- Click **Finish**.
- → Your newly created job appears on the home page of the Administration ::
   Scan section as activated (check mark).
- Where appropriate, deactivate jobs which are not to be carried out.

Use the following icons to further define your jobs:

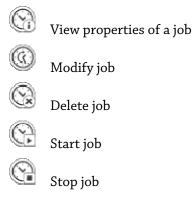

## 5.2.3 Start a manual update

You have various options for starting an Avira Premium Security Suite update manually: When an update is started manually, the virus definition file and search engine are always updated. A product update can only take place if you have activated the option **Download and automatically install product updates** in the configuration under General :: Update

To start an Avira Premium Security Suite update manually:

- With the right-hand mouse button, click on the Avira Premium Security Suite tray icon in the taskbar.
- → A context menu appears.
- ► Select **Start update**.
- → The *Updater* dialog box appears.
  - OR -
- In the Control Center, select the section **Overview :: Status**.
- ▶ In the *Last update* field, click on the **Start update** link.
- → The Updater dialog box appears.

- OR -

- ▶ In the Control Center, in the **Update** menu, select the menu command *Start update*.
- → The Updater dialog box appears.

#### Note

We strongly recommend regular automatic updates for Avira Premium Security Suite. The recommended update interval is: 2 hours.

#### Note

You can also carry out a manual update directly via the Windows security centre.

## 5.2.4 On-demand scan: Using a scan profile to scan for viruses and malware

A scan profile is a set of drives and directories to be scanned.

The following options are available for scanning via a scan profile:

- Use predefined scan profile

if the predefined scan profile corresponds to your requirements.

- Customize and apply scan profile (manual selection)

if you want to scan with a customized scan profile.

- Create and apply new scan profile

if you want to create your own scan profile.

Depending on the operating system, various icons are available for starting a scan profile:

– In Windows XP and 2000:

This icon starts the scan via a scan profile.

– In Windows Vista:

In Microsoft Windows Vista, the control center at the moment only has limited rights, e.g. for access to directories and files. Certain actions and file accesses can only be carried out in the control centre with extended administrator rights. These extended administrator rights must be granted at the start of each scan via a scan profile.

This icon starts a limited scan via a scan profile. Only directories and files that Windows Vista has granted access rights to are scanned.

His icon starts the scan with extended administrator rights. After confirmation, all directories and files in the selected scan profile are scanned.

To scan for viruses and malware with a scan profile:

- Go to Control Center and select the section **Local protection :: Scan**.
- Predefined scan profiles appear.
- Select one of the predefined scan profiles. -OR-
- Adapt the scan profile *Manual selection*. -OR-
- Create a new scan profile
- Click on the icon (Windows XP: Or Windows Vista: ).
- The Luke Filewalker window appears and an on-demand scan is started.
- When the scan is completed, the results are displayed. -

If you want to adapt a scan profile:

- In the scan profile, expand **Manual Selection** the file tree so that all the drives and directories you want to scan are open.
  - Click on the + symbol: The next directory level is displayed.
  - Click on the symbol: The next directory level is hidden.
- Highlight the nodes and directories you want to scan by clicking on the relevantbox of the appropriate directory level.

The following options are available, Select directories:

- Directory, including sub-directories (black check mark)
- Directory excluding sub-directories (green check mark)
- Sub-directories of one directory only (grey check mark, sub-directories have black check marks)
- No directory (no check mark)

If you want to create a new scan profile:

- Click on the Create new profile icon.
- → The profile *New profile* appears below the profiles previously created.
- Where appropriate, rename the scan profile by clicking on the icon
- Highlight the nodes and directories to be saved by clicking on the check box of the respective directory level.

The following options are available, Select directories:

- Directory, including sub-directories (black check mark)
- Directory excluding sub-directories (green check mark)
- Sub-directories of one directory only (grey check mark, sub-directories have black check marks)
- No directory (no check mark)

## 5.2.5 On-demand scan: Scan for viruses and malware using Dragamp;Drop

To scan for viruses and malware systematically using Drag&Drop:

- The Avira Premium Security Suite Control Center has been opened.
- Highlight the file or directoryyou want to scan.
- Use the left-hand mouse button to drag the highlighted file or directory into the Control Center.
- The *Luke Filewalker* window appears and an on-demand scan is started.
- → When the scan is completed, the results are displayed.

## 5.2.6 On-demand scan: Scan for viruses and malware via the context menu

To scan for viruses and malware systematically via the context menu:

- Click with the right-hand mouse button (e.g. in Windows Explorer, on the desktop or in an open Windows directory) on the file or directoryyou want to scan.
- → The Windows Explorer context menu appears.
- Select **Scan selected files with AntiVir** in the context menu.
- → The *Luke Filewalker* window appears and an on-demand scan is started.
- → When the scan is completed, the results are displayed.

### 5.2.7 On-demand scan: Automatically scan for viruses and malware

#### Note

After installation, the scan job *Full system scan* is created in the Scheduler: A full system scan is automatically carried out at a recommended interval.

To create a job to automatically scan for viruses and malware:

- In the Control Center, select the Management :: Scheduler section.
- Click on the icon
- The dialog box *Name and description of job* appears.
- Give the job a name and, where appropriate, a description.
- Click **Next**.
- → The dialog box *Type of job* appears.
- ▶ Select Scan job.
- ► Click **Next**.
- The dialog box *Select profile* appears.
- Select the profile to be scanned.
- ► Click **Next**.
- The dialog box *Time of job* appears.
- Select a time for the scan:
  - Immediately
  - Daily
  - Weekly
  - Interval
  - Single
  - Login
- Where appropriate, specify a date according to the selection.
- Where appropriate, select the following additional options (availability depends on job type):
  - Repeat job if the time has already expired

Past jobs are carried out that could not be carried out at the required time, for example because the computer was switched off.

- Click Next.
- The dialog box *Select display mode* appears.
- Select the display mode of the job window:
  - Minimize: progress bar only
  - **Maximize**: Entire job window
  - Hide: No job window
- Select the *Shut down computer* option if you want the computer to shut down automatically when the scan is finished. This option is only available if the display mode is set to minimized or maximized.
- Click Finish.

→ Your newly created order appears as activated (check mark) on the homepage of the section *Administration :: Scheduler*.

▶ Where appropriate, deactivate jobs which are not to be carried out.

Use the following icons to further define your jobs:

View properties of a job
Modify job
Delete job
Start job
Stop job

### 5.2.8 On-demand scan: Targeted scan for active rootkits

To scan for active rootkits, use the predefined scan profile *Scan for rootkits*. To scan for active rootkits systematically:

- Go to Control Center and select the section **Local protection :: Scan**.
- → Predefined scan profiles appear.
- Select the predefined scan profile **Scan for active malware**.
- Where appropriate, highlight other nodes and directories to be scanned by clicking on the check box of the directory level.
- Click on the icon (Windows XP: Or Windows Vista: A).
- + The *Luke Filewalker* window appears and an on-demand scan is started.
- → When the scan is completed, the results are displayed.

### 5.2.9 Reacting to detected viruses and malware

For the individual protection components of Premium Security Suite, you can define how Premium Security Suite reacts to a detected virus or unwanted program in the Configuration under the section *Action for concerning files*.

No configurable action options are available for the ProActiv component of the Guard: Notification of a detection is always given in the *Guard: Suspicious application behavior* window.

Action options for the Scanner:

#### - Interactive

In interactive action mode, the results of the Scanner scan are displayed in a dialog box. This option is enabled as the default setting.

In the case of **Scanner scan**, you will receive an alert with a list of the affected files when the scan is complete. You can use the content-sensitive menu to select an action to be executed for the various infected files. You can execute the standard actions for all infected files or cancel the Scanner.

#### – Automatic

In automatic action mode, when a virus or unwanted program is detected, the action you selected in this area is executed automatically.

Action options for the Guard:

#### – Interactive

In interactive action mode, data access is denied and a desktop notification is displayed. In the desktop notification you can remove the malware detected or transfer the malware to the Scanner component using the Details button for further virus management. The Scanner opens a window containing notification of the detection, which gives you various options for managing the affected file via a context menu (see Detection::Scanner):

#### – Automatic

In automatic action mode, when a virus or unwanted program is detected, the action you selected in this area is executed automatically.

Action options for MailGuard, WebGuard:

#### – Interactive

In interactive action mode, if a virus or unwanted program is detected, a dialog box appears in which you can select what to do with the infected object. This option is enabled as the default setting.

#### – Automatic

In automatic action mode, when a virus or unwanted program is detected, the action you selected in this area is executed automatically.

In interactive action mode, you can react to detected viruses and unwanted programs by selecting an action for the infected object, displayed in the alert, and executing the selected action by clicking Confirm.

The following actions for handling infected objects are available for selection:

#### Note

Which actions are available for selection depends on the operating system, the protection components (AntiVir Guard, AntiVir Scanner, AntiVir MailGuard, AntiVir WebGuard) reporting the detection, and the type of malware detected.

#### Actions of the Scannerand the Guard (not ProActiv detections):

#### - Repair

The file is repaired

This option is only available if the infected file can be repaired.

#### - Move to quarantine

The file is packaged into a special format (\*.*qua*) and moved to the Quarantine directory *INFECTED* on your hard disk, so that direct access is no longer possible. Files in this directory can be repaired in Quarantine at a later data or, if necessary, sent to Avira GmbH.

#### – Delete

The file will be deleted. This process is much quicker than *overwrite and delete*. If a boot sector virus is detected, this can be deleted by deleting the boot sector. A new boot sector is written.

- Overwrite and delete

The file is overwritten with a default template and then deleted. It cannot be restored.

#### – Rename

The file is renamed with a \*.vir extension. Direct access to these files (e.g. with double-click) is therefore no longer possible. Files can be repaired and given their original name at a later time.

#### – Ignore

Avira Premium Security Suite takes no further action. The infected file remains active on your computer.

#### Warning

This could result in loss of data and damage to the operating system! Only select the *Ignore* option in exceptional cases.

- Deny access

Action option for Guard detections: Access to the infected file is blocked. The detection is only entered in the report file if the report function is enabled).

#### - Copy to quarantine

Action option for a rootkit detection: The detection is copied in quarantine.

#### - Repair boot sector | Download repair tool

Action options when infected boot sectors are detected: Premium Security Suite contains a number of options for repairing infected diskette drives. If Premium Security Suite is unable to perform the repair, you can download a special tool for detecting and removing boot sector viruses.

#### Note

If you carry out actions on running processes, the processes in question are terminated before the actions are carried out.

## Actions of the Guard for detections made by the ProActiv component (notification of application actions typical of malware):

#### Trusted program

The application continues to run. The program is added to the list of permitted applications and is excluded from monitoring by the ProActiv component. When adding to the list of permitted applications, the monitoring type is set to *Content*. This means that the application is only excluded from monitoring by the ProActiv component if the content remains unchanged (see

Configuration::Guard::ProActiv::Application filter: Permitted applications).

#### - Block program once

The application is blocked, i.e. the application is terminated. The actions of the application continue to be monitored by the ProActiv component.

#### - Always block this program

The application is blocked, i.e. the application is terminated. The program is added to list of blocked applications and can no longer be run (see

Configuration::Guard::ProActiv::Application filter: Applications to be blocked).

#### - Ignore

The application continues to run. The actions of the application continue to be monitored by the ProActiv component.

#### **MailGuard actions: Incoming emails**

#### - Move to quarantine

The email including all attachments is moved to quarantine. The affected email is deleted. The body of the text and any attachments of the email are replaced by a default text.

#### – Delete

The affected email is deleted. The body of the text and any attachments of the email are replaced by a default text.

#### - Delete attachment

The infected attachment is replaced by a default text. If the body of the email is affected, it is deleted and also replaced by a default text. The email itself is delivered.

#### Move attachment to quarantine

The infected attachment is placed in quarantine and then deleted (replaced by a default text). The body of the email is delivered. The affected attachment can be delivered later by the quarantine manager.

#### – Ignore

The affected email is delivered.

#### Warning

This could allow viruses and unwanted programs to access your computer system. Only select the **Ignore**option in exceptional cases. Disable the preview in your mail client, never open any attachments with a double click!

#### **MailGuard actions: Outgoing emails**

#### - Move mail to quarantine (do not send)

The email, together with all attachments, is copied to Quarantine and is not sent. The email remains in the outbox of your email client. You receive an error message in your email program. All other emails sent from your email account will be scanned for malware.

#### - Block sending of mails (do not send)

The email is not sent and remains in the outbox of your email client. You receive an error message in your email program. All other emails sent from your email account will be scanned for malware.

#### - Ignore

The affected email is sent.

#### Warning

Viruses and unwanted programs can penetrate the computer system of the email recipient in this way.

#### WebGuard actions:

#### - Deny access

The website requested from the web server and/or any data or files transferred are not sent to your web browser. An error message to notify you that access has been denied is displayed in the web browser.

- Move to quarantine

The website requested from the web server and/or any data or files transferred are moved to quarantine. The affected file can be recovered from quarantine manager if it has an informative value or - if necessary - sent to the Avira Malware Research Center.

#### - Ignore

The website requested from the web server and/or the data and files that were transferred are forwarded on by WebGuard to your web browser.

#### Warning

This could allow viruses and unwanted programs to access your computer system. Only select the **Ignore** option in exceptional cases.

#### Note

We recommend that you move any suspicious file that cannot be repaired to Quarantine.

#### Note

You can also send files reported by the heuristic to us for analysis. For example, you can upload these files to our website:http://www.avira.com/sampleupload

You can identify files reported by the heuristic from the designation *HEUR*/ or *HEURISTIC*/ that prefixes the file name, e.g.: *HEUR/testfile*.\*.

## 5.2.10 Quarantine: Handling quarantined files (\*.qua)

To handle quarantined files:

- In the Control Center, select the section **Administration :: Quarantine**.
- Check which files are involved, so that, if necessary, you can reload the original back onto your computer from another location.

If you want to see more information on a file:

- Highlight the file and click on
- → The dialog box *Properties* appears with more information on the file.

If you want to rescan a file:

Scanning a file is recommended if the Avira Premium Security Suite virus definition file has been updated and a false positive report is suspected. This enables you to confirm a false positive with a rescan and restore the file.

▶ Highlight the file and click on

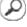

The file is scanned for viruses and malware using the on-demand scan settings.

→ After the scan, the dialog *Scan statistics* appears which displays statistics on the status of the file before and after the rescan.

To delete a file:

Highlight the file and click on I

If you want to upload the file to a Avira Malware Research Center web server for analysis:

- Highlight the file you want to upload.
- Click on

- + A dialog opens with a form for inputting your contact data.
- Enter all the required data.
- Select a type: Suspicious file or False positive.
- Click **OK**.

→ The file is uploaded to a Avira Malware Research Center web server in compressed form.

#### Note

In the following cases, analysis by the Avira Malware Research Center is recommended: **Heuristic hits (Suspicious file):** During a scan, a file has been classified as suspicious by Premium Security Suite and moved to quarantine: Analysis of the file by the Avira Malware Research Center has been recommended in the virus detection dialog box or in the report file generated by the scan.

**Suspicious file:** You consider a file to be suspicious and have therefore moved this file to quarantine, but a scan of the file for viruses and malware is negative.

**False positive:** You assume that a virus detection is a false positive: Premium Security Suite reports a detection in a file, which is very unlikely to have been infected by malware.

#### Note

The size of the files you upload is limited to 20 MB uncompressed or 8 MB compressed.

#### Note

You can only upload one file at a time.

If you want to copy a quarantined object from Quarantine to another directory:

- ▶ Highlight the quarantined object and click on
- A scan dialog opens from which you can select a directory.
- Select a directory where you want to save a copy of the quarantined object and confirm your selection.
- → The selected quarantined object is saved to the selected directory.

#### Note

The quarantined object is not identical to the restored file. The quarantined object is encrypted and cannot be executed or read in its original format.

If you want to export the properties of a quarantined object in a text file:

- Highlight the quarantined object and click on
- A text file opens containing the data from the selected quarantined object.
- Save the text file.

You can also restore the files in Quarantine:

- see Chapter: Quarantine: Restoring files in quarantine

### 5.2.11 Quarantine: Restore the files in quarantine

Different icons control the restore procedure, depending on the operating system:

– In Windows XP and 2000:

Geta This icon restores the files to their original directory.

Get This icon restores the files to a directory of your choice.

– In Windows Vista:

In Microsoft Windows Vista, the control center at the moment only has limited rights, e.g. for access to directories and files. Certain actions and file accesses can only be carried out in the control centre with extended administrator rights. These extended administrator rights must be granted at the start of each scan via a scan profile.

G This icon restores the files to a directory of your choice.

This icon restores the files to their original directory. If extended administrator rights are necessary to access this directory, a corresponding request appears.

To restore files in quarantine:

#### Warning

This could result in loss of data and damage to the operating system of the computer! Only use the function *Restore selected object* in exceptional cases. Only restore files that could be repaired by a new scan.

✓ File rescanned and repaired.

▶ In the Control Center, select the section **Administration :: Quarantine**.

#### Note

Emails and email attachments can only be restored using the option <sup>G</sup> and if they have the extension \*.*eml*.

To restore a file to its original location:

 Highlight the file and click on the (Windows 2000/XP: <sup>(1)</sup>, Windows Vista <sup>(2)</sup>). This option is not available for emails.

#### Note

Emails and email attachments can only be restored using the option G and if they have the extension \*.*eml*.

• A message appears asking if you want to restore the file.

- ► Click **Yes**.
- → The file is restored to the directory it was in before it was moved to quarantine. To restore a file to a specified directory:
- Highlight the file and click on G
- + A message appears asking if you want to restore the file.
- ► Click **Yes**.
- + The Windows default window for selecting the directory appears.
- Select the directory to restore the file to and confirm.
- → The file is restored to the selected directory.

# 5.2.12 Quarantine: move suspicious files to quarantine

To move a suspect file to quarantine manually:

- In the Control Center, select the section Administration :: Quarantine.
- Click on <sup>(D)</sup>...
- The Windows default window for selecting a file appears.
- Select the file and confirm.
- The file is moved to quarantine.

You can scan files in quarantine with the AntiVir Scanner:

• see Chapter: Quarantine: Handling quarantined files (\*.qua)

# 5.2.13 Scan profile: Amend or delete file type in a scan profile

To stipulate additional file types to be scanned or exclude specific file types from the scan in a scan profile (only possible for manual selection and customized scan profiles):

- In the Control Center, go to the Local protection :: Scan section.
- With the right-hand mouse button, click on the scan profile you want to edit.
- A context menu appears.
- ► Select **File filter**.
- Expand the context menu further by clicking on the small triangle on the right-hand side of the context menu.
- → The entries *Default*, *Scan all files* and *User-defined* appear.
- Select User-defined.

→ The *File extensions* dialog box appears with a list of all file types to be scanned with the scan profile.

If you want to exclude a file type from the scan:

► Highlight the file type and click **Delete**.

If you want to add a file type to the scan:

- ▶ Highlight the file type.
- Click **Add** and enter the file extension of file type into the input box.

Use a maximum of 10 characters and do not enter the leading dot. Wildcards (\* and ? ) are allowed as replacements.

# 5.2.14 Scan profile: Create desktop shortcut for scan profile

You can start an on-demand scan directly from your desktop via a desktop shortcut to a scan profile without accessing the Avira Premium Security Suite Control Center.

To create a desktop shortcut to the scan profile:

- ✓ In the Control Center, go to the **Local protection** :: *Scan* section.
- Select the scan profile you want to create a shortcut for.
- Click on the icon
- The desktop shortcut is created.

# 5.2.15 Events: Filter events

Events that have been generated by Premium Security Suite program components are displayed in the Control Center under **Overview :: Events** (analogous to the event display of your Windows operating system). The program components are:

- Updater
- Guard
- MailGuard
- Scanner
- Scheduler
- FireWall

The following event types are displayed:

- Information
- Warning
- Error
- Detection

To filter displayed events:

- ▶ In the Control Center, select the section **Overview :: Results**.
- Check the box of the program components to display the events of the activated components.
  - OR -

Uncheck the box of the program components to hide the events of the deactivated components.

- Check the event type box to display these events.
  - OR -

Uncheck the event type box to hide these events.

# 5.2.16 MailGuard: Exclude email addresses from scan

To define which email addresses (senders) are excluded from the MailGuard scan (whitelisting):

- ▶ In the Control Center, select the section **Online protection:: MailGuard**.
- The list shows incoming emails.
- ▶ Highlight the email you want to exclude from the MailGuard scan.
- Click on the appropriate icon to exclude the email from the MailGuard scan:

In future, the selected email address will no longer be scanned for viruses and unwanted programs.

In the future, the selected email address will no longer be scanned for spam.

- The email sender address is included in the exclusion list and no longer scanned

for viruses, malware or spam.

#### Warning

Only exclude email addresses from the MailGuard scan if the senders are completely trustworthy.

#### Note

Under MailGuard :: General :: Exceptions in the configuration, you can add more email addresses to the exclusion list or remove email addresses from the list.

### 5.2.17 MailGuard: Train the anti-spam module

The anti-spam module contains a training database. You individual categorization criteria are recorded in this training database. Over time, the internal filter, algorithms and evaluation criteria for spam adapt themselves to your personal criteria.

To categorize emails for the training database:

- ▶ In the Control Center, select the section **Online protection:: MailGuard**.
- → The list shows incoming emails.
- Highlight the email you want to categorize.
- Click on the appropriate icon to identify the email as Spam Spam, for example, or as

wanted, i.e. 'good' email 🖾.

 $\rightarrow$  The email is entered into the training database and applied to the next spam recognition process.

#### Note

You can delete the training database under MailGuard :: General :: AntiSpam in the configuration.

### 5.2.18 Firewall: Select the security level for the Firewall

There are various security levels to choose from. Depending on which you choose, you have different adapter rule configuration options.

The following security levels are available:

- Low
- Flooding and port scan are detected.
- Medium
- suspicious TCP and UDP packages are discarded.
- Flooding and port scan are prevented.
- High
- Computer is not visible on the network.
- Connections from outside are blocked.
- Flooding and port scan are prevented.
- User
- User-defined rules: if this security level is selected, the program automatically recognizes that the adapter rules have been modified.

#### Note

The default security level setting for all predefined rules of the Avira Firewall is High

To define the security level for the Firewall:

- Go to Control Center and select the section Online **protection :: Firewall**.
- Move the slider to the required security level.
- → The selected security level is applied immediately.

## 5.2.19 Backup: Create backups manually

The backup tool in the Control Center lets you backup your personal data quickly and easily. In Avira Backup you can create so-called mirror backups which let you save and store your most recent data using a minimum of resources. Avira Backup lets you scan your data for viruses and malware during the backup process. Infected files are not saved.

#### Note

In contrast to version backups, mirror backups do not save individual backup versions. The mirror backup contains the data stock at the time of the last backup. If, however, files from the saved data stock are deleted, no match takes place in the following backup, i.e. the deleted files are still available in the backup.

#### Note

With the default settings of Avira Backup only modified files are saved, and files are scanned for viruses and malware. You can change these settings in the configuration under Backup::Settings.

To save your data using the backup tool:

- ▶ In the Control Center, select the **Tools::Backup** section.
- → Preset backup profiles appear.
- Select one of the preset backup profiles.
   -OR-
- Adapt the backup profile Manual selection.
   -OR-
- Create a new backup profile
- Enter a save location for the selected profile in the *Destination directory* box.

The save location for the backup can be a directory on your computer, or on a connected network drive, or a removable disk, such as a USB stick or diskette.

Click on the icon

→ The window *Avira Backup* appears and the backup starts. The status and results of the backup are displayed in the backup window.

If you want to modify a backup profile:

- In the scan profile, expand the Manual Selection file tree so that all drives and directories to be saved are open:
  - Click on the + icon: The next directory level is displayed.
  - Click on the icon: The next directory level is hidden.

Highlight the nodes and directories to be saved by clicking on the box of the respective directory level:

The following options are available, Select directories:

- Directory, including sub-directories (black check mark)
- Directory excluding sub-directories (green check mark)
- Sub-directories of one directory only (grey check mark, sub-directories have black check marks)
- No directory (no check mark)

If you want to create a new backup profile:

- Click on the Create new profile icon.
- The profile *New profile* appears below the profiles previously created.
- Where appropriate, give the backup profile a name by clicking on the icon
- Highlight the nodes and directories to be saved by clicking on the check box of each directory level.

The following options are available, Select directories:

- Directory, including sub-directories (black check mark)
- Directory excluding sub-directories (green check mark)
- Sub-directories of one directory only (grey check mark, sub-directories have black check marks)
- No directory (no check mark)

#### 5.2.20 Backup: Create automatic data backups

This shows you how to initiate a job to create automatic data backups:

- In the Control Center select the Management::Scheduler section.
- Click on the icon
- The dialog box *Name and description of job* appears.
- Give the job a name and, where appropriate, a description.
- Click Next.
- The dialog box *Type of job* appears.
- Select **Backup job**.
- ► Click **Next**.
- ➔ The dialog box Select profile appears.
- Select the profile to be scanned.

#### Note

Only backup profiles for which a save location has been stipulated are displayed.

- Click Next.
- The dialog box *Time of job* appears.
- Select a time for the scan:
  - Immediately

- Daily
- Weekly
- Interval
- Single
- Login
- Plug&Play

A backup is always created for the Plug&Play event if the removable disk selected as the save location of the backup profile is connected to the computer. The backup event Plug&Play requires a USB stick to be entered as a save location.

- Where appropriate, specify a date according to the selection.
- Where appropriate, select the following additional options (availability depends on job type):
  - Repeat job if the time has already expired

Past jobs are carried out that could not be carried out at the required time, for example because the computer was switched off.

- Click Next.
- → The dialog box *Select display mode* appears.
- Select the display mode of the job window:
  - Minimize: progress bar only
  - Maximize: entire backup window
  - Hide: no backup window
- Click **Finish**.

→ Your newly created order appears as activated (check mark) on the homepage of the section *Administration* :: *Scheduler*.

Where appropriate, deactivate jobs which are not to be carried out.

Use the following icons to further define your jobs:

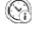

View properties of a job

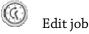

Delete job

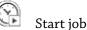

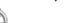

Stop job

# 6 Scanner::Overview

With the Scanner component, you can carry out targeted scans (on-demand scans) for viruses and unwanted programs. The following options are available for scanning for infected files:

#### On-demand scan via context menu

The on-demand-scan via the context menu (right-hand mouse button - entry **Scan selected files with AntiVir**) is recommended if, for example, you wish to scan individual files and directories. Another advantage is that it is not necessary to first start the Avira Premium Security Suite Control Center for an on-demand scan via the context menu.

#### - On-demand scan via drag & drop

When a file or directory is dragged into the program window of the Avira Premium Security Suite Control Center, the Scanner scans the file or directory and all sub-directories it contains. This procedure is recommended if you wish to scan individual files and directories that you have saved, for example, on your desktop.

On-demand scan via profiles

This procedure is recommended if you wish to regularly scan certain directories and drives (e.g. your work directory or drives on which you regularly store new files). You do not then need to select these directories and drives again for every new scan, you simply select using the relevant profile.

#### - On-demand scan via the Scheduler

The Scheduler enables you to carry out time-controlled scans.

Special processes are required when scanning for rootkits, boot sector viruses, and when scanning active processes. The following options are available:

- Scan for rootkits using the scan profile Scan for active malware
- Scan active processes via the scan profile Active processes
- Scan for boot sector viruses via the menu command Scan for boot sector viruses in the Extras menu

# 7 Updates

The effectiveness of anti-virus software depends on how up-to-date the program is, in particular the virus definition file and the search engine. To carry out updates, the Updater component is integrated into Premium Security Suite. The Updater ensures that Avira Premium Security Suite is always up-to-date and able to deal with the new viruses that appear every day. Updater updates the following components:

Virus definition file:

The virus definition file contains the virus patterns of the harmful programs used by Premium Security Suite to scan for viruses and malware and repair infected objects.

– Search engine:

The search engine contains the methods used by Premium Security Suite to scan for viruses and malware.

- Program files (product update):

Update packages for product updates make extra functions available to the individual program components.

An update checks whether the virus definition file and search engine are up-to-date and if necessary implements an update. Depending on the settings in the configuration, the Updater also carries out a product update or informs you of the product updates available. After a product update, you may have to restart your computer system. If only the virus definition file and search engine are updated, the computer does not have to be restarted.

#### Note

For security reasons, the Updater checks whether the Windows host file of your computer was altered to the effect that, for example, the Avira Premium Security Suite update URL was manipulated by malware and diverts the Updater to unwanted download sites. If the Windows host file has been manipulated, this is shown in the Updater report file.

Premium Security Suite is automatically updated in the following interval: 2 hours. You can edit or disable the automatic update through the configuration (Configuration::Update).

In the Control Center under Scheduler, you can create additional update jobs that are carried out by Updater at the specified intervals. You also have the option to start an update manually:

- In the Control Center: in the Update menu and in the Status section
- via the context menu of the tray icon

Updates can be obtained from the Internet via a Web server of the manufacturer. The existing network connection is the default connection to the download servers of Avira GmbH. You can modify this standard setting in the configuration under General :: Update.

# 8 Avira Firewall::Overview

Avira Firewall monitors and regulates incoming and outgoing data traffic on your computer system and protects you from a wide range of attacks and threats from the Internet: Based on security guidelines, incoming or outgoing data traffic or listening to ports will be allowed or denied. You will receive a desktop notification if Avira Firewall denies network activity and thus blocks network connections. The following options are available for Avira Firewall settings:

- by setting a security level in the Control Center

You can define a security level in the Control Center. The *low, medium* and *high* security levels each contain several complementary security rules based on packet filters. These security rules are saved as predefined adapter rules in the Configuration under Firewall::Adapter rules.

- by saving actions in the Network Event window

When an application first tries to create a network or Internet connection, the *Network Event* popup window appears. The *Network Event* window allows the user to choose whether the network activity of the application is allowed or denied. If the **Save Action for this application** option is enabled, the action is created as an application rule and is saved in the configuration under Firewall::Application Rules. Saving the actions in the Network Event window gives you a set of rules for the network activities of applications.

#### Note

For applications from trusted providers, network access is allowed by default, unless an adapter rule prohibits network access. You have the option of removing providers from the list of trusted providers.

by creating adapter and application rules in the Configuration

You can alter predefined adapter rules or create new adapter rules in the Configuration. The security level of the Firewall is automatically set to the value *User* if you add or change adapter rules.

Application rules allow you to define monitoring rules specified for applications: You can use simple application rules to define whether all network activities of a software application are to be denied or allowed or whether they are to be handled by means of the *Network Event* popup window.

In the advanced configuration of the *Application rules setting* you can define different packet filters for an application, which are executed as specified application rules.

#### Note

There are two different modes for application rules: *Privileged* and *Filtered*. For application rules in *filtered* mode, the relevant adapter rules are prioritized, i.e. relevant adapter rules are executed after the application rule. It is therefore possible that network access may be denied due to a high security level or corresponding adapter rules. For application rules in *privileged* mode, adapter rules are ignored. If applications are allowed in *privileged* mode, the application is always granted network access.

# 9 Backup

There are various options available to you for creating a backup of your data:

#### Backup via the backup tool

You can use the backup tool to select or create backup profiles and start a backup of a selected profile manually.

#### Backup via a backup job in Scheduler

Scheduler gives you the option of creating scheduled or event-controlled backup jobs. Scheduler automatically executes the backup jobs. This process is particularly useful if you want to make regular backups of specific data.

# 10 FAQ, Tips

This chapter provides a collection of frequently asked questions (FAQs) relating to Avira Premium Security Suite, a troubleshooting section and tips and tricks for using Avira Premium Security Suite.

see Chapter Troubleshooting

see Chapter Keyboard commands

see ChapterWindows Security Center

# 10.1 Troubleshooting

Here you will find information on causes and solutions of possible problems.

- The error message *The license file cannot be opened* appears.
- AntiVir MailGuard does not work.
- There is no network connection available in a virtual machine (e.g. VMWare, Virtual PC, ...) if Avira Firewall is installed on the host machine and the security level of Avira Firewall is set to medium or high.
- The Virtual Private Network (VPN) connection is blocked if the security level of Avira Firewall is set to medium or high.
- An email sent via a TSL connection has been blocked by MailGuard.
- Webchat is not operational: Chat messages will not be displayed

#### The error message The license file cannot be opened appears.

Reason: The file is encrypted.

To activate the license, you do not need to open the file, but rather you save it in the program directory of Avira Premium Security Suite.

# The error message *Connection failed while downloading the file ...* appears when attempting to start an update.

Reason: Your Internet connection is inactive. This is why Avira Premium Security Suite cannot find the web server on the Internet.

▶ Test whether other Internet services such as WWW or email work. If not, reestablish the Internet connection.

Reason: The proxy server cannot be reached.

• Check whether the login for the proxy server has changed and adapt it to your configuration if necessary.

Reason: The update.exe file is not fully approved by your personal firewall.

Ensure that the update.exe file is fully approved by your personal firewall.
Otherwise:

Check your settings in the Configuration (expert mode) under General :: Update.

#### Viruses and malware cannot be moved or deleted.

Reason: The file was loaded by windows and is active.

- Update Avira Premium Security Suite.
- ▶ If you use the operating system Windows XP, deactivate System Restore.
- Start the computer in Safe Mode.
- Start Avira Premium Security Suite and the Configuration (expert mode).
- Choose Scanner :: Scan :: Files :: All files and confirm with **OK**.
- Start a scan of all local drives.
- Start the computer in Normal Mode.
- Carry out a scan in Normal Mode.

• If no other viruses or malware have been found, activate System Restore if it is available and to be used.

#### The status of the tray icon is disabled.

Reason: AntiVir Guard is disabled.

▶ In the Control Center in the section Overview :: Status in theAntiVir Guard panel, click on the **Enable** link.

Reason: AntiVir Guard is blocked by a firewall.

Define a general approval for AntiVir Guard in the configuration of your firewall. AntiVir Guard only works with the address 127.0.0.1 (localhost). An Internet connection is not established. The same applies to AntiVir MailGuard.

Otherwise:

Check the startup type of the AntiVir Guard service. If necessary, enable the service: In the taskbar, select "Start | Settings | Control Panel". Start the configuration panel "Services" with a double-click (under Windows 2000 and Windows XP the services applet is located in the sub-directory "Administrative Tools"). Find the entry "Avira AntiVir Guard". "Automatic" must be entered as the startup type and "Started" as the status. If necessary, start the service manually by selecting the relevant line and the button "Start". If an error message appears, please check the event display.

#### The computer is extremely slow when I perform a data back-up.

Reason: During the back-up procedure, AntiVir Guard scans all files being used by the back-up procedure.

▶ In the configuration (expert mode), choose Guard :: Scan :: Exceptions and enter the names of the backup software processes.

# My Firewall reports AntiVir Guard and AntiVir MailGuard immediately after activation.

Reason: Communication with AntiVir Guardand AntiVir MailGuardoccurs via the TCP/IP Internet protocol. A firewall monitors all connections via this protocol.

Define a general approval for AntiVir Guard and AntiVir MailGuard. AntiVir Guard only works with the address 127.0.0.1 (localhost). An Internet connection is not established. The same applies to AntiVir MailGuard.

#### AntiVir MailGuard does not work.

Please check correct functioning of AntiVir MailGuard with the aid of the following checklists if problems occur with AntiVir MailGuard.

#### Checklist

• Check whether your mail client logs in on the server via Kerberos, APOP or RPA. These verification methods are currently <u>not</u> supported.

► Check whether your mail client reports to the server through SSL (also often called TSL – Transport Layer Security). AntiVir MailGuard does not support SSL and therefore terminates any encrypted SSL connections. If you want to use encrypted SSL connections without having them protected by MailGuard, you will have to use a port that is not monitored by MailGuard for the connection. The ports monitored by MailGuard can be configured in the configuration under MailGuard::Scan.

▶ Is the AntiVir MailGuard service active? If necessary, enable the service: In the taskbar, select "Start | Settings | Control Panel". Start the configuration panel "Services" with a double-click (under Windows 2000 and Windows XP the services applet is located in the sub-directory "Administrative Tools"). Find the entry "Avira AntiVir MailGuard". "Automatic" must be entered as the startup type and "Started" as the status. If necessary, start the service manually by selecting the relevant line and the button "Start". If an error message appears, please check the event display. If this is not successful, you may have to completely uninstall Avira Premium Security Suite via "Start | Settings | Control Panel | Add or Remove Programs", restart the computer and then reinstall Avira Premium Security Suite.

#### General

▶ POP3 connections encrypted via SSL (Secure Sockets Layer, also frequently referred to as TLS (Transport Layer Security)) cannot currently be protected and are ignored.

▶ Verification to the mail server is currently only supported via "passwords". "Kerberos" and "RPA" are not currently supported.

• Avira Premium Security Suite does not check outgoing emails for viruses and unwanted programs.

#### Note

We recommend regularly installing Microsoft updates to close any gaps in security.

There is no network connection available in a virtual machine (e.g. VMWare, Virtual PC, etc.) if Avira Firewall is installed on the host machine and the security level of Avira Firewall is set to medium or high.

If Avira Firewall is installed on a computer on which a virtual machine (for example VMWare, Virtual PC, etc.) is also running, the firewall will block all network connections for the virtual machine when the security level of the Avira Firewall is set to medium or high. If the security level is set to low, the Firewall works as expected.

Reason: The virtual machine emulates through software a network card. This emulation encapsulates the data packages of the guest system in special packages (UDP packages) and routes them via the external gateway back to the host system. Avira Firewall rejects these packages coming from outside, starting from security level medium.

To avoid this behavior do the following:

- Go to Control Center and select the section **Online protection :: Firewall**.
- Click the **Configuration** link.

• The *Configuration* dialog box is displayed. You are in the configuration section *Application rules*.

- Activate the **Expert mode** option.
- Select the configuration section Adapter rules.
- Click add rule.
- Select **UDP** in the section *Incoming rules*.
- Type the name of the rule in the Section Name of the rule .
- Click **OK**.
- Check if the rule is directly above the rule **Deny all IP packets**.

#### Warning

This rule is potentially dangerous because it will allow UDP packets without any filtering! After working with the virtual machine change to your previous security level.

# The Virtual Private Network (VPN) connection is blocked if the security level of Avira Firewall is set to medium or high.

Reason: This problem is caused by the last rule **Deny all IP packets** which discards all packets that do not comply with any of the rules above it. The type of packages dispatched by the VPN software (so-called GRE packets) do not fit into the other categories and therefore they are filtered by this rule.

Replace the rule **Deny all IP packets** with two new rules which will deny the TCP and UPD packets. In this way there is the possibility to allow packets of other protocols.

#### An email sent via a TSL connection has been blocked by MailGuard.

Reason: Transport Layer Security (TLS: encryption protocol for data transfers on the Internet) is not supported by MailGuard at this time. The following options are available for sending the email:

▶ Use a different port from port 25, which is used by SMTP. This will bypass monitoring by MailGuard.

▶ Turn off the TSL encrypted connection and disable TSL support in your email client.

Disable (temporarily) monitoring of outgoing emails by MailGuard in the configuration under MailGuard::Scan.

# Webchat is not operational: Chat messages are not displayed; data are being loaded in the browser.

This phenomenon may occur during chats, which are based on the HTTP protocol with 'transfer-encoding= chunked'.

Reason: WebGuard checks the data sent completely for viruses and undesired programs first of all, before the data are loaded into the web browser. During a data transfer with 'transfer-encoding= chunked', WebGuard cannot determine the message length or the data volume.

• Enter the configuration of the URL of the web chats as an exception (see Configuration: WebGuard::Exceptions).

# 10.2 Shortcuts

Keyboard commands - also called shortcuts - offer a fast possibility to navigate, to retrieve individual modules and to start actions through Avira Premium Security Suite.

Below we provide you with an overview of the available keyboard commands in Avira Premium Security Suite. Please find further indications regarding the functionality in the corresponding chapter of the help.

# 10.2.1 In dialog boxes

| Shortcut                                     | Description                                                                                                    |
|----------------------------------------------|----------------------------------------------------------------------------------------------------|
| Ctrl + Tab<br>Ctrl + Page<br>down            | Navigation in the Control Center<br>Go to next section.                                                          |
| Ctrl + Shift +<br>Tab<br>Ctrl + Page up      | Navigation in the Control Center<br>Go to previous section.                                                      |
| $\leftarrow \uparrow \rightarrow \downarrow$ | Navigation in the configuration sections<br>First, use the mouse to set the focus on a configuration<br>section. |
| Tab                                          | Change to the next option or options group.                                                                      |
| Shift + Tab                                  | Change to the previous option or options group.                                                                  |
| $\leftarrow \uparrow \rightarrow \downarrow$ | Change between the options in a marked drop-down list or between several options in a group of options.          |
| Space                                        | Activate or deactivate a check box, if the active option is a check box.                                         |
| Alt + underlined<br>letter                   | Select option or start command.                                                                                  |
| Alt +↓<br>F4                                 | Open selected drop-down list.                                                                                    |
| Esc                                          | Close selected drop-down list.<br>Cancel command and close dialog.                                               |
| Enter                                        | Start command for the active option or button.                                                                   |

# 10.2.2 In the help

| Shortcut              | Description                                                                                                    |
|-----------------------|----------------------------------------------------------------------------------------------------|
| Alt + Space           | Display system menu.                                                                                                    |
| Alt + Tab             | Shift between the help and the other opened windows.                                                                                    |
| Alt + F4              | Close help.                                                                                                    |
| Shift + F10           | Display context menu of the help.                                                                                                    |
| Ctrl + Tab            | Go to next section in the navigation window.                                                                                            |
| Ctrl + Shift +<br>Tab | Go to previous section in the navigation window.                                                                                        |
| Page up               | Change to the subject, which is displayed above in the contents, in the index or in the list of the search results.                     |
| Page down             | Change to the subject, which is displayed below the current subject in the contents, in the index or in the list of the search results. |
| Page up<br>Page down  | Browse through a subject.                                                                                                    |

# 10.2.3 In the Control Center

### General

| Shortcut | Description          |
|----------|----------------------|
| F1       | Display help         |
| Alt + F4 | Close Control Center |
| F5       | Refresh              |
| F8       | Open configuration   |
| F9       | Start update         |

## Scan section

| Shortcut | Shortcut                                     |
|----------|----------------------------------------------|
| F2       | Rename selected profile                      |
| F3       | Start scan with the selected profile         |
| F4       | Create desktop link for the selected profile |
| Ins      | Create new profile                           |
| Del      | Delete selected profile                      |

# **Firewall section**

| Shortcut | Description |
|----------|-------------|
| Return   | Properties  |

## Quarantine section

| Shortcut | Description       |
|----------|-------------------|
| F2       | Rescan object     |
| F3       | Restore object    |
| F4       | Send object       |
| F6       | Restore object to |
| Return   | Properties        |
| Ins      | Add file          |
| Del      | Delete object     |

## Scheduler section

| Shortcut | Description    |
|----------|----------------|
| F2       | Edit job       |
| Return   | Properties     |
| Ins      | Insert new job |
| Del      | Delete job     |

# Reports section

| Shortcut | Description         |
|----------|---------------------|
| F3       | Display report file |
| F4       | Print report file   |
| Return   | Display report      |
| Del      | Delete report(s)    |

### **Events section**

| Shortcut | Description     |
|----------|-----------------|
| F3       | Export event(s) |
| Return   | Show event      |
| Del      | Delete event(s) |

# 10.3 Windows Security Center

- Windows XP Service Pack 2 or higher -

### 10.3.1 General

The Windows Security Center checks the status of a computer for important security aspects.

If a problem is detected with one of these important points (e.g. an outdated anti-virus program), the Security Center issues an alert and gives recommendations on how to protect your computer better.

# 10.3.2 The Windows Security Center and Avira Premium Security Suite

#### Firewall

You may receive the following information from the Security Center with regard to your firewall:

- Firewall ACTIVE / Firewall on
- Firewall INACTIVE / Firewall off

#### Firewall ACTIVE / Firewall off

After installation of Avira Premium Security Suite and turned off Windows Firewall, you receive the following message:

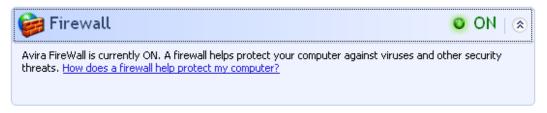

#### Firewall INACTIVE / Firewall off

You will receive the following message as soon as you disable the Avira Firewall:

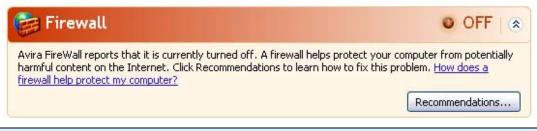

#### Note

You can enable or disable the Avira Firewall via the Status tab in the Avira Premium Security Suite Control Center.

#### Warning

If you turn the Avira Firewall off, your computer is no longer prevented by unauthorized users from gaining access to it through a network or the Internet.

Virus protection software / Protection against malicious software

You may receive the following information from the Windows Security Center with regard to your virus protection.

Virus protection NOT FOUND

Virus protection OUT OF DATE

Virus protection ON

Virus protection OFF

Virus protection NOT MONITORED

#### Virus protection NOT FOUND

This information of the Windows Security Center appears when the Windows Security Center has not found any anti-virus software on your computer.

| Virus Protection                                                                                                    | NOT FOUND |
|----------------------------------------------------------------------------------------------------|-----------|
| Windows did not find antivirus software on this computer. Antivirus software helps protect your computer against viruses and other security threats. Click Recommendations for suggested actions you can take. <u>How does antivirus software help protect my computer?</u> |           |
| Note: Windows does not detect all antivirus programs.                                                                                                    |           |

Recommendations...

#### Note

Install Avira Premium Security Suite on your computer to protect it against viruses and other unwanted programs!

#### Virus protection OUT OF DATE

If you have already installed Windows XP Service Pack 2 or Windows Vista and then install Avira Premium Security Suite or you install Windows XP Service Pack 2 or Windows Vista on a system on which Avira Premium Security Suite has already been installed, you receive the following message:

# Virus Protection OUT OF DATE | 🛞

AntiVir Desktop reports that it might be out of date. Click Recommendations for suggested actions you can take. <u>How does antivirus software help protect my computer?</u>

Note: Windows does not detect all antivirus programs.

Recommendations...

#### Note

In order for the Windows Security Center to recognize Avira Premium Security Suite as up to date, an update must be carried out after installation. Update your system by carrying out an Avira Premium Security Suite update.

#### Virus protection ON

After installation of Avira Premium Security Suite and a subsequent update, you receive the following message:

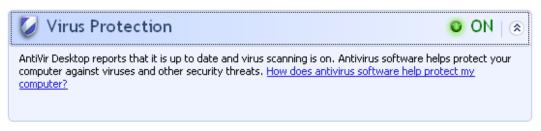

Avira Premium Security Suite is now up to date and the AntiVir Guard is enabled.

#### Virus protection OFF

You receive the following message if you disable the AntiVir Guard or stop the Guard service.

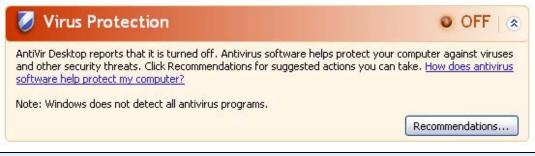

#### Note

You can enable or disabled AntiVir Guard in the Overview :: Status section of theAvira Premium Security Suite Control Center . You can also see that the AntiVir Guard is enabled if the red umbrella in your taskbar is open.

#### Virus protection NOT MONITORED

If you receive the following message from the Windows Security Center, you have decided that you want to monitor your anti-virus software yourself.

#### Note

This function is not supported by Windows Vista.

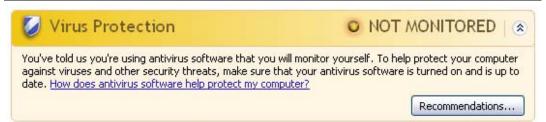

#### Note

The Windows Security Center is supported by Avira Premium Security Suite. You can enable this option at any time via the button "Recommendations...".

#### Note

Even if you have installed Windows XP Service Pack 2 or Windows Vista, you still require a virus protection solution, e.g. Avira Premium Security Suite. Although Windows XP Service Pack 2 monitors your anti-virus software, it does not contain any anti-virus functions itself. Therefore you would not be protected against viruses and other malware without an additional anti-virus solution!

# 11 Viruses and more

# 11.1 Extended threat categories

#### Dialers (DIALERS)

Certain services available in the Internet have to be paid for. They are invoiced in Germany via dialers with 0190/0900 numbers (or via 09x0 numbers in Austria and Switzerland; in Germany, the number is set to change to 09x0 in the medium term). Once installed on the computer, these programs guarantee a connection via a suitable premium rate number whose scale of charges can vary widely.

The marketing of online content via your telephone bill is legal and can be of advantage to the user. Genuine dialers leave no room for doubt that they are used deliberately and intentionally by the user. They are only installed on the user's computer subject to the user's consent, which must be given via a completely unambiguous and clearly visible labeling or request. The dial-up process of genuine dialers is clearly displayed. Moreover, genuine dialers tell you the incurred costs exactly and unmistakably.

Unfortunately there are also dialers which install themselves on computers unnoticed, by dubious means or even with deceptive intent. For example they replace the Internet user's default data communication link to the ISP (Internet Service Provider) and dial a cost-incurring and often horrendously expensive 0190/0900 number every time a connection is made. The affected user will probably not notice until his next phone bill that an unwanted 0190/0900 dialer program on his computer has dialed a premium rate number with every connection, resulting in dramatically increased costs.

We recommend that you ask directly your telephone provider to block this number range to be immediately protected against undesired dialers (0190/0900 dialers).

Avira Premium Security Suite can detect the familiar dialers by default.

If the option **Dialers** is enabled with a check mark in the configuration under Extended threat categories, you receive a corresponding alert if a dialer is detected. You can now simply delete the potentially unwanted 0190/0900 dialer. However, if it is a wanted dial-up program, you can declare it an exceptional file and this file is then no longer scanned in future.

#### Games (GAMES)

There is a place for computer games - but it is not necessarily at work (except perhaps in the lunch hour). Nevertheless, with the wealth of games downloadable from the Internet, a fair bit of mine sweeping and Patience playing goes on among company employees and civil servants. You can download a whole array of games via the Internet. Email games have also become more popular: numerous variants are circulating, ranging from simple chess to "fleet exercises" (including torpedo combats): The corresponding moves are sent to partners via email programs, who answer them. Studies have shown that the number of working hours devoted to computer games has long reached economically significant proportions. It is therefore not surprising that more and more companies are considering ways of banning computer games from workplace computers.

Avira Premium Security Suite detects computer games. If the **Games** option is enabled with a check mark in the configuration under Extended threat categories, you receive a corresponding alert if Avira Premium Security Suite detects a game. The game is now over in the truest sense of the word, because you can simply delete it.

#### Jokes (JOKES)

Jokes are merely intended to give someone a fright or provide general amusement without causing harm or reproducing. When a joke program is loaded, the computer will usually start at some point to play a tune or display something unusual on the screen. Examples of jokes are the washing machine in the disk drive (DRAIN.COM) or the screen eater (BUGSRES.COM).

But beware! All symptoms of joke programs may also originate from a virus or Trojan. At the very least users will get quite a shock or be thrown into such a panic that they themselves may cause real damage.

Thanks to the extension of its scanning and identification routines, Avira Premium Security Suite is able to detect joke programs and eliminate them as unwanted programs if required. If the option **Jokes** is enabled with a check mark in the configuration under Extended threat categories, a corresponding alert is issued if a joke program is detected.

#### Security Privacy Risk (SPR)

Software that maybe is able to compromise the security of your system, initiate unwanted program activities, damage your privacy or spy out your user behavior and might therefore be unwanted.

Avira Premium Security Suite detects "Security Privacy Risk" software. If the option **Security Privacy Risk** is enabled with a check mark in the configuration under Extended threat categories, you receive a corresponding alert if Avira Premium Security Suite detects such software.

#### Backdoor Clients (BDC)

In order to steal data or manipulate computers, a backdoor server program is smuggled in unknown to the user. This program can be controlled by a third party using backdoor control software (client) via the Internet or a network.

Avira Premium Security Suite detects "backdoor control software". If the option **Backdoor Clients** is enabled with a check mark in the configuration under Extended threat categories, you receive a corresponding alert if Avira Premium Security Suite detects such software.

#### Adware/Spyware (ADSPY)

"Software that displays advertising or software that sends the user's personal data to a third party, often without their knowledge or consent, and for this reason may be unwanted."

Avira Premium Security Suite detects "Adware/Spyware". If the option **Adware/Spyware** is enabled with a check mark in the configuration under Extended threat categories, you receive a corresponding alert if Avira Premium Security Suite detects such software.

#### Unusual Runtime Compression Tools (PCK)

Files that have been compressed with an unusual runtime compression tool and that can therefore be classified as possibly suspicious.

Avira Premium Security Suite detects "Unusual runtime Compression Tools". If the option **Unusual runtime Compression Tools** is enabled with a check mark in the configuration under Extended threat categories, you receive a corresponding alert if Avira Premium Security Suite detects such packers.

#### Double Extension Files (HEUR-DBLEXT)

Executable files that hide their real file extension in a suspicious way. This camouflage method is often used by malware.

Avira Premium Security Suite detects "Double Extension Files". If the option **Double Extension files** (HEUR-DBLEXT) is enabled with a check mark in the configuration under Extended threat categories, you receive a corresponding alert if Avira Premium Security Suite detects such files.

#### Phishing

Phishing, also known as *brand spoofing* is a clever form of data theft aimed at customers or potential customers of Internet service providers, banks, online banking services, registration authorities.

When submitting your email address on the Internet, filling in online forms, accessing newsgroups or websites, your data can be stolen by "Internet crawling spiders" and then used without your permission to commit fraud or other crimes.

Avira Premium Security Suite detects "Phishing". If the option **Phishing** is enabled with a check mark in the configuration under Extended threat categories, you receive a corresponding alert if Avira Premium Security Suite detects such behavior.

#### Application (APPL)

The term APPL refers to an application which may involve a risk when used or is of dubious origin.

Avira Premium Security Suite detects "Application (APPL)". If the option **Application** (**APPL**) is enabled with a check mark in the configuration under Extended threat categories , you receive a relevant alert if Avira Premium Security Suite detects such behavior.

# 11.2 Viruses and other malware

Adware

Adware is software that presents banner ads or in pop-up windows through a bar that appears on a computer screen. These advertisements usually cannot be removed and are consequently always visible. The connection data allow many conclusions on the usage behavior and are problematic in terms of data security.

#### Backdoors

A backdoor can gain access to a computer by circumventing computer access security mechanisms.

A program that is being executed in the background generally enables the attacker almost unlimited rights. User's personal data can be spied with the backdoor's help, but are mainly used to install further computer viruses or worms on the relevant system. The connection data allow many conclusions on the usage behavior and are problematic in terms of data security.

#### **Boot viruses**

The boot or master boot sector of hard disks is mainly infected by boot sector viruses. They overwrite important information necessary for the system execution. One of the awkward consequences: the computer system cannot be loaded any more&ldots;

#### Bot-Net

A bot net is defined as a remote network of PCs (on the Internet), which is composed of bots that communicate with each other. A Bot-Net can comprise a collection of cracked machines running programs (usually referred to as worms, Trojans) under a common command and control infrastructure. Bot-Nets serve various purposes, including Denialof-service attacks etc., partly without the affected PC user's knowledge. The main potential of Bot-Nets is that the networks can achieve dimensions on thousands of computers and its bandwidth sum bursts most conventional Internet accesses.

#### Exploit

An exploit (security gap) is a computer program or script that takes advantage of a bug, glitch or vulnerability leading to privilege escalation or denial of service on a computer system. A form of an exploit for example are attacks from the Internet with the help of manipulated data packages. Programs can be infiltrated in order to obtain higher access.

#### Hoaxes

For several years, Internet and other network users have received alerts about viruses that are purportedly spread via email. These alerts are spread per email with the request that they should be sent to the highest possible number of colleagues and to other users, in order to warn everyone against the "danger".

#### Honeypot

A honeypot is a service (program or server) installed in a network. It has the function to monitor a network and to protocol attacks. This service is unknown to the legitimate user - because of this reason he is never addressed. If an attacker examines a network for the weak points and uses the services which are offered by a Honeypot, it is logged and an alert is triggered.

#### Macro viruses

Macro viruses are small programs that are written in the macro language of an application (e.g. WordBasic under WinWord 6.0) and that can normally only spread within documents of this application. Because of this, they are also called document viruses. In order to be active, they need that the corresponding applications are activated and that one of the infected macros has been executed. Unlike "normal" viruses, macro viruses do consequently not attack executable files but they do attack the documents of the corresponding host-application.

#### Pharming

Pharming is a manipulation of the host file of web browsers to divert enquiries to spoofed websites. This is a further development of classic phishing. Pharming fraudsters operate their own large server farms on which fake websites are stored. Pharming has established itself as an umbrella term for various types of DNS attacks. In the case of a manipulation of the host file, a specific manipulation of a system is carried out with the aid of a Trojan or virus. The result is that the system can now only access fake websites, even if the correct web address is entered.

#### Phishing

Phishing means angling for personal details of the Internet user. Phishers generally send their victims apparently official letters such as emails that are intended to induce them to reveal confidential information to the culprits in good faith, in particular user names and passwords or PINs and TANs of online banking accounts. With the stolen access details, the phishers can assume the identities of the victims and carry out transactions in their name. What is clear is that banks and insurance companies never ask for credit card numbers, PINs, TANs or other access details by email, SMS or telephone.

#### Polymorph viruses

Polymorph viruses are the real masters of disguise. They change their own programming codes - and are therefore very hard to detect.

#### **Program viruses**

A computer virus is a program that is capable to attach itself to other programs after being executed and cause an infection. Viruses multiply themselves unlike logic bombs and Trojans. In contrast to a worm, a virus always requires a program as host, where the virus deposits his virulent code. The program execution of the host itself is not changed as a rule.

#### Rootkit

A rootkit is a collection of software tools that are installed after a computer system has been infiltrated to conceal logins of the infiltrator, hide processes and record data generally speaking: to make themselves invisible. They attempt to update already installed spy programs and reinstall deleted spyware.

#### Script viruses and worms

Such viruses are extremely easy to program and they can spread - if the required technology is on hand - within a few hours via email round the globe.

Script viruses and worms use one of the script languages, such as Javascript, VBScript etc., to insert themselves in other, new scripts or to spread themselves by calling operating system functions. This frequently happens via email or through the exchange of files (documents).

A worm is a program that multiplies itself but that does not infect the host. Worms can consequently not form part of other program sequences. Worms are often the only possibility to infiltrate any kind of damaging programs on systems with restrictive security measures.

#### Spyware

Spyware are so-called spy programs that intercept or take partial control of a computer's operation without the user's informed consent. Spyware is designed to exploit infected computers for commercial gain.

#### Trojan horses (short Trojans)

Trojans are pretty common nowadays. We are talking about programs that pretend to have a particular function, but that show their real image after execution and carry out a different function that, in most cases, is destructive. Trojan horses cannot multiply themselves, which differentiates them from viruses and worms. Most of them have an interesting name (SEX.EXE or STARTME.EXE) with the intention to induce the user to start the Trojan. Immediately after execution they become active and can, for example, format the hard disk. A dropper is a special form of Trojan that 'drops' viruses, i.e. embeds viruses on the computer system.

#### Zombie

A Zombie-PC is a computer that is infected with malware programs and enables hackers to abuse computers via remote control for criminal purposes. On command, the affected PC starts denial-of-service (DoS) attacks, for example, or sends spam and phishing emails.

# 12 Info and Service

This chapter contains information on how to contact us. see Chapter Contact address see Chapter Technical support see Chapter Suspicious files see Chapter Report false positives see Chapter Your feedback for more security

# 12.1 Contact address

If you have any questions or requests concerning the Avira Premium Security Suite product range, we will be pleased to help you. You will find our contact addresses in the Control Center under Help :: About Avira Premium Security Suite.

# 12.2 Technical Support

Avira Premium Security Suite support provides reliable assistance in answering your questions or solving a technical problem.

All necessary information on our comprehensive support service can be obtained from our website http://www.avira.com/premium-suite-support.

All necessary information on our comprehensive support service can be obtained from our website http://www.avira.com/premium-suite-support.

- License information. This can be found on the program interface under the menu item Help :: About Premium Security Suite :: License information.
- Version information. This can be found on the program interface under the menu item Help :: About Premium Security Suite :: Version information.
- Operating system version and any Service Packs installed.
- **Installed software packages**, e.g. anti-virus software of other vendors.
- **Exact messages** of the program or of the report file.

# 12.3 Suspicious file

Viruses that may not yet be detected or removed by our products or suspect files can be sent to us. We provide you with several ways of doing this.

 Identify the file in the Quarantine Manager of the Control Center and select the item Send file via the context menu or the corresponding button.  Send the required file packed (WinZIP, PKZip, Arj etc.) in the attachment of an email to virus-premium-suite@avira.com. As some email gateways work with antivirus software, you should also provide the file(s) with a password (please remember to tell us the password).

You can also send us the suspect file via our website.

# 12.4 Reporting false positives

If you believe that Avira Premium Security Suite reports something about a file that is most likely "clean", send the required file packed (WinZIP, PKZip, Arj etc.) in the attachment of an email to virus-premium-suite@avira.com. As some email gateways work with anti-virus software, you should also provide the file(s) with a password (please remember to tell us the password).

# 12.5 Your feedback for more security

At Avira GmbH, the security of our customers is our top priority. For this reason, we don't just have an in-house expert team who tests the quality and security of every Avira GmbH solution before the product is released. We also attach great importance to the indications regarding security relevant gaps which could develop and we treat those frankly.

If you think you have detected a security gap in one of our products, please send us an email to vulnerabilities-premium-suite@avira.com.

# 13 Reference: Configuration options

The configuration reference documents all configuration options available in Avira Premium Security Suite.

# 13.1 Scanner

The Scanner section of the Configuration is responsible for the configuration of the ondemand scan.

### 13.1.1 Scan

Here you define the basic behavior of the scan routine for an on-demand scan. If you select certain directories to be scanned with an on-demand scan, depending on the configuration the Scanner scans:

- with a certain scanning power (priority),
- also boot sectors and main memory,
- certain or all boot sectors and the main memory,
- all or selected files in the directory.

#### Files

The Scanner can use a filter to scan only those files with a certain extension (type).

#### <u>All files</u>

If this option is enabled, all files are scanned for viruses or unwanted programs, irrespective of their content and file extension. The filter is not used.

#### Note

If All files is enabled, the button **<u>File extensions</u>** cannot be selected.

#### Smart Extensions

If this option is enabled, the selection of the files scanned for viruses or unwanted programs is automatically chosen by Avira Premium Security Suite. This means that Avira Premium Security Suite decides whether the files are scanned or not based on their content. This procedure is somewhat slower than Use file extension list, but more secure, since not only on the basis of the file extension is scanned. This setting is activated by default and is recommended.

#### Note

If Smart Extensions is enabled, the button **<u>File extensions</u>** cannot be selected.

#### <u>Use file extension list</u>

If this option is enabled, only files with a specified extension are scanned. All file types that may contain viruses and unwanted programs are preset. The list can be edited manually via the button <u>File extension</u>.

#### Note

If this option is enabled and you have deleted all entries from the list with file extensions, this is indicated with the text "No file extensions" under the button <u>File</u> <u>extensions</u>.

#### File extensions

With the aid of this button, a dialog window is opened in which all file extensions are displayed that are scanned in **Use file extension list** mode. Default entries are set for the extensions, but entries can be added or deleted.

#### Note

Please note that the default list may vary from version to version.

#### Additional settings

#### Scan boot sectors of selected drives

If this option is enabled, the Scanner only scans the boot sectors of the drives selected for the on-demand scan. This option is enabled as the default setting.

#### <u>Scan master boot sectors</u>

If this option is enabled, the Scanner scans the master boot sectors of the hard disk(s) used in the system.

#### <u>Ignore offline files</u>

If this option is enabled, the direct scan ignores so-called offline files completely during a scan. This means that these files are not scanned for viruses and unwanted programs. Offline files are files that were physically moved by a so-called Hierarchical Storage Management System (HSMS) from the hard disk onto a tape, for example. This option is enabled as the default setting.

#### Integrity checking of system files

When this option is enabled, the most important Windows system files are subjected to a particularly secure check for changes by malware during every on-demand scan. If an amended file is detected, this is reported as suspect. This function uses a lot of computer capacity. That is why the option is disabled as the default setting.

#### Important

This option is only available with Windows Vista and higher.

#### Note

This option should not be used if you are using third-party tools that modify system files and adapt the boot or start screen to your own requirements. Examples of such tools are skinpacks, TuneUp utilities or Vista Customization.

#### **Optimized** scan

When the option is enabled, the processor capacity is optimally utilized during a Scanner scan. For performance reasons, an optimized scan is only logged on standard level.

#### Note

This option is only available on multi-processor systems.

#### Follow symbolic links

If this option is enabled, Scanner performs a scan that follows all symbolic links in the scan profile or selected directory and scans the linked files for viruses and malware. This option is not supported by Windows 2000 and has been deactivated.

#### Important

The option does not include any shortcuts, but refers exclusively to symbolic links (generated by mklink.exe) or Junction Points (generated by junction.exe) which are transparent in the file system.

#### Search for Rootkits before scan

If this option is enabled and a scan is started, the scanner scans the Windows system directory for active rootkits in a so-called shortcut. This process does not scan your computer for active rootkits as comprehensively as the scan profile **Scan for rootkits**, but it is significantly quicker to perform.

#### Important

The rootkit scan is not available for Windows XP 64 bit !

#### <u>Scan Registry</u>

If this option is enabled, the Registry is scanned for references to malware.

#### Scan process

#### Allow stopping the scanner

If this option is enabled, the scan for viruses or unwanted programs can be terminated at any time with the button <u>Stop</u> in the "Luke Filewalker"window. If you have disabled this setting, the <u>Stop</u> button in the "Luke Filewalker"window has a gray background. Premature ending of a scan process is thus not possible! This option is enabled as the default setting.

#### Scanner priority

With the on-demand scan, the Scanner distinguishes between priority levels. This is only effective if several processes are running simultaneously on the workstation. The selection affects the scanning speed.

#### <u>Low</u>

The Scanner is only allocated processor time by the operating system if no other process requires computation time, i.e. as long as only the Scanner is running, the speed is maximum. All in all, work with other programs is optimal: The computer responds more quickly if other programs require computation time while the Scanner continues running in the background. This setting is activated by default and is recommended.

#### <u>Medium</u>

The Scanner is executed with normal priority. All processes are allocated the same amount of processor time by the operating system. Under certain circumstances, work with other applications may be affected.

#### <u>High</u>

The Scanner has the highest priority. Simultaneous work with other applications is almost impossible. However, the Scanner completes its scan at maximum speed.

### 13.1.1.1. Action for concerning files

#### Action for concerning files

You can define the actions to be carried out by Scanner when a virus or unwanted program is detected.

#### **Interactive**

If this option is enabled, the results of the Scanner scan are displayed in a dialog box. When carrying out a scan with the Scanner, you will receive an alert with a list of the affected files at the end of the scan. You can use the content-sensitive menu to select an action to be executed for the various infected files. You can execute the standard actions for all infected files or cancel the Scanner.

#### Note

The action Move to quarantine is pre-selected by default in the Scanner notification. Further actions can be selected via a context menu.

Click here for more information.

#### <u>Automatic</u>

If this option is enabled, then no dialog box for selecting an action appears following the detection of a virus or unwanted program. The Scanner reacts according to the settings you define in this section.

#### Backup to quarantine

If this option is enabled, the Scanner creates a backup copy before carrying out the requested primary or secondary action. The back-up copy is saved in quarantine, where the file can be restored if it is of informative value. You can also send the backup copy to the Avira Malware Research Center for further investigation.

#### Primary action

Primary action is the action carried out when the Scanner finds a virus or an unwanted program. If the option **repair** is selected but a repair of the file involved is not possible, the action selected under **Secondary action** is carried out.

#### Note

The option <u>Secondary action</u> can only be selected if the setting **repair** was selected under <u>Primary action</u>.

#### <u>repair</u>

If this option is enabled, the Scanner repairs affected files automatically. If the Scanner cannot repair an affected file, it carries out the action selected under Secondary action.

#### Note

An automatic repair is recommended, but means that the Scanner modifies files on the workstation.

#### <u>delete</u>

If this option is enabled, the file is deleted. This process is much faster than "overwrite and delete".

#### <u>overwrite and delete</u>

If this option is enabled, the Scanner overwrites the file with a default pattern and then deletes it. It cannot be restored.

#### <u>rename</u>

If this option is enabled, the Scanner renames the file. Direct access to these files (e.g. with double-click) is therefore no longer possible. Files can later be repaired and given their original names again.

#### <u>ignore</u>

If this option is enabled, access to the file is allowed and the file is left as it is.

#### Warning

The affected file remains active on your workstation! It may cause serious damage on your workstation!

#### <u>Quarantine</u>

If this option is enabled, the Scanner moves the file to the quarantine. These files can later be repaired or - if necessary - sent to the Avira Malware Research Center.

#### Secondary action

The option **Secondary action** can only be selected if the setting **Repair** was selected under **Primary action**. With this option it can now be decided what is to be done with the affected file if it cannot be repaired.

#### <u>delete</u>

If this option is enabled, the file is deleted. This process is much faster than "overwrite and delete".

#### <u>overwrite</u> and delete

If this option is enabled, the Scanner overwrites the file with a default pattern and then deletes (wipes) it. It cannot be restored.

#### <u>rename</u>

If this option is enabled, the Scanner renames the file. Direct access to these files (e.g. with double-click) is therefore no longer possible. Files can later be repaired and given their original names again.

#### <u>ignore</u>

If this option is enabled, access to the file is allowed and the file is left as it is.

#### Warning

The affected file remains active on your workstation! It may cause serious damage on your workstation!

#### <u>Quarantine</u>

If this option is enabled, the Scanner moves the file to quarantine. These files can later be repaired or - if necessary - sent to the Avira Malware Research Center.

#### Note

If you have selected **Delete**or **Overwrite and Delete** as the primary or secondary action, you should note the following: In the case of heuristic hits, the affected files are not deleted, but are instead moved to quarantine.

When scanning archives, the Scanner uses a recursive scan: Archives in archives are also unpacked and scanned for viruses and unwanted programs. The files are scanned, decompressed and scanned again.

#### Scan archives

If this option is enabled, the selected archives in the archive list are scanned. This option is enabled as the default setting.

#### <u>All archive types</u>

If this option is enabled, all archive types in the archive list are selected and scanned.

#### Smart Extensions

If this option is enabled, the Scanner detects whether a file is a packed file format (archive), even if the file extension differs from the usual extensions, and scans the archive. However, for this every file must be opened - which reduces the scanning speed. Example: if a \*.zip archive has the file extension \*.xyz, the Scanner also unpacks this archive and scans it. This option is enabled as the default setting.

#### Note

Only those archive types are supported, which are marked in the archive list.

#### Limit recursion depth

Unpacking and scanning recursive archives can require a great deal of computer time and resources. If this option is enabled, you limit the depth of the scan in multi-packed archives to a certain number of packing levels (maximum recursion depth). This saves time and computer resources.

### Note

In order to find a virus or an unwanted program in an archive, the Scanner must scan up to the recursion level in which the virus or the unwanted program is located.

#### Maximum recursion depth

In order to enter the maximum recursion depth, the option Limit recursion depth must be enabled.

You can either enter the requested recursion depth directly or by means of the right arrow key on the entry field. The permitted values are 1 to 99. The standard value is 20 which is recommended.

### <u>Default values</u>

The button restores the pre-defined values for scanning archives.

#### Archives

In this display area you can set which archives the Scanner should scan. For this, you must select the relevant entries.

### 13.1.1.2. Exceptions

#### File objects to be omitted for the scanner

The list in this window contains files and paths that should not be included by the Scanner in the scan for viruses or unwanted programs.

Please enter as few exceptions as possible here and really only files that, for whatever reason, should not be included in a normal scan. We recommend that you always scan these files for viruses or unwanted programs before they are included in this list!

#### Note

The entries on the list must not result in more than 6000 characters in total.

#### Warning

These files are not included in a scan!

#### Note

The files included in this list are entered in the report file. Please check the report file from time to time for unscanned files, as perhaps the reason you excluded a file here no longer exists. In this case you should remove the name of this file from this list again.

#### <u>Input</u> box

In this input box you can enter the name of the file object that is not included in the ondemand scan. No file object is entered as the default setting.

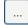

The button opens a window in which you can select the required file or the required path.

When you have entered a file name with its complete path, only this file is not scanned for infection. If you have entered a file name without a path, all files with this name (irrespective of the path or drive) are not scanned.

### <u>Add</u>

With this button, you can add the file object entered in the input box to the display window.

#### <u>Delete</u>

The button deletes a selected entry from the list. This button is inactive if no entry is selected.

#### Note

If you add a complete partition to the list of the file objects, only those files which are saved directly under the partition will be excluded from the scan, which does not apply for files in sub-directories on the corresponding partition:

Example: File object to be skipped: D: \ = D: \file.txt will be excluded from the scan of the Scanner, D: \folder \file.txt will not be excluded from the scan.

### 13.1.1.3. Heuristic

This configuration section contains the settings for the heuristic of the Avira Premium Security Suite search engine.

Avira Premium Security Suite contains very powerful heuristics that can proactively uncover unknown malware, i.e. before a special virus signature to combat the damaging element has been created and before a virus guard update has been sent. Virus detection involves an extensive analysis and investigation of the affected codes for functions typical of malware. If the code being scanned exhibits these characteristic features, it is reported as being suspicious. This does not necessarily mean that the code is in fact malware. False positives do sometimes occur. The decision on how to handle affected code is to be made by the user, e.g. based on his or her knowledge of whether the source of the code is trustworthy or not.

#### **Macrovirus heuristics**

#### Macrovirus heuristics

Avira Premium Security Suite contains a highly powerful macro virus heuristic. If this option is enabled, all macros in the relevant document are deleted in the event of a repair, alternatively suspect documents are only reported, i.e. you receive an alert. This option is enabled as the default setting and is recommended.

### Advanced Heuristic Analysis and Detection (AHeAD)

### enable AHeAD

Avira Premium Security Suite contains a very powerful heuristic in the form of AntiVir AheAD technology, which can also detect unknown (new) malware. If this option is activated, you can define how "aggressive" this heuristic should be. This option is enabled as the default setting.

#### Low detection level

If this option is enabled, Avira Premium Security Suite detects slightly less unknown malware, the risk of false alerts is low in this case.

#### Medium detection level

This setting is activated by default if you have selected the use of this heuristic.

#### High detection level

If this option is enabled, Avira Premium Security Suite detects much more unknown malware, however false positives can also be expected.

### 13.1.2 Report

The Scanner has a comprehensive reporting function. You thus obtain precise information on the results of an on-demand scan. The report file contains all entries of the system as well as alerts and messages of the on-demand scan.

#### Note

To enable you to establish what actions the Scanner has carried out when viruses or unwanted programs have been detected, a report file should always be created.

### Reporting

### <u> Off</u>

If this option is enabled, the Scanner does not report the actions and results of the ondemand scan.

### <u>Default</u>

When this option is activated, the Scanner logs the names of the files concerned with their path. In addition, the configuration for the current scan, version information and information on the licensee is written in the report file.

#### Advanced

When this option is activated, the Scanner logs alerts and tips in addition to the default information.

### <u>Complete</u>

When this option is activated, the Scanner also logs all scanned files. In addition, all files involved as well as alerts and tips are included in the report file.

#### Note

If you have to send us a report file at any time (for troubleshooting), please create this report file in this mode.

# 13.2 Guard

The Guard section of the configuration is responsible for the configuration of the onaccess scan.

# 13.2.1 Scan

You will normally want to monitor your system constantly. To this end, use the Guard (= on-access scanner). You can thus scan all files that are copied or opened on the computer "on the fly", for viruses and unwanted programs.

### Scan mode

Here the time for scanning of a file is defined.

### Scan when reading

If this option is enabled, the Guard scans the files before they are read or executed by the application or the operating system.

### <u>Scan when writing</u>

If this option is enabled, the Guard scans a file when writing. You can only access the file again after this process has been completed.

### Scan when reading and writing

If this option is enabled, the Guard scans files before opening, reading and executing and after writing. This option is enabled as the default setting and is recommended.

### Files

The Guard can use a filter to scan only those files with a certain extension (type).

### <u>All files</u>

If this option is enabled, all files, irrespective of their content and their file extension, are scanned for viruses or unwanted programs, i.e. the filter is not used.

### Note

If All files is enabled, the button **<u>File extensions</u>** cannot be selected.

### Smart Extensions

If this option is enabled, the selection of the files scanned for viruses or unwanted programs is automatically chosen by Avira Premium Security Suite. This means that Avira Premium Security Suite decides whether the files are scanned or not based on their content. This procedure is somewhat slower than Use file extension list, but more secure, since not only on the basis of the file extension is scanned.

### Note

If Smart Extensions is enabled, the button **<u>File extensions</u>** cannot be selected.

### <u>Use file extension list</u>

If this option is enabled, only files with a specified extension are scanned. All file types that may contain viruses and unwanted programs are preset. The list can be edited manually via the button <u>File extension</u>. This setting is activated by default and is recommended.

### Note

If this option is enabled and you have deleted all entries from the list with file extensions, this is indicated with the text "No file extensions" under the button <u>File</u> <u>extensions</u>.

### File extensions

With the aid of this button, a dialog window is opened in which all file extensions are displayed that are scanned in **Use file extension list** mode. Default entries are set for the extensions, but entries can be added or deleted.

### Note

Please note that the file extension list may vary from version to version.

### Archives

### Scan archives

If this option is enabled, then archives will be scanned. Compressed files are scanned, then decompressed and scanned again. This option is deactivated by default. The archive scan is restricted by the recursion depth, the number of files to be scanned and the archive size. You can set the maximum recursion depth, the number of files to be scanned and the scanned and the maximum archive size.

#### Note

This option is deactivated by default, since the process puts heavy demands on the computer's performance. It is generally recommended that archives be checked using an on-demand scan.

### <u>Maximum recursion depth</u>

When scanning archives, the Guard uses a recursive scan: Archives in archives are also unpacked and scanned for viruses and unwanted programs. You can define the recursion depth. The default value for the recursion depth is 1 and is recommended: all archives that are directly located in the main archive are unpacked and scanned.

### <u>Maximum number of files</u>

When scanning archives, you can restrict the scan to a maximum number of files in the archive. The default value for the maximum number of files to be scanned is 10 and is recommended.

### <u>Maximum size (KB)</u>

When scanning archives, you can restrict the scan to a maximum archive size to be unpacked. The standard value of 1000KB is recommended.

# 13.2.1.1. Action for concerning files

### Action for concerning files

You can define the actions to be carried out by Guard when a virus or unwanted program is detected.

### Interactive

If this option is enabled, a desktop notification appears when Guard detects a virus or unwanted program. You have the option of removing the detected malware or accessing other possible virus treatment actions via the 'Details' button. The actions are displayed in a dialog window. Your license data will be displayed in the next window. This option is enabled as the default setting.

Click here for more information.

### <u>Automatic</u>

If this option is enabled, then no dialog box for selecting an action appears following the detection of a virus or unwanted program. Guard reacts according to the settings you define in this section.

### <u>Backup to quarantine</u>

If this option is enabled, the Guard creates a backup copy before carrying out the requested primary or secondary action. The backup copy is saved in quarantine. It can be restored via the Quarantine manager if it is of informative value. You can also send the backup copy to the Avira Malware Research Center. Depending on the object, there are more selection possibilities in the Quarantine manager.

#### Primary action

**Primary action** is the action carried out when the Guard finds a virus or an unwanted program. If the option **repair** is selected but a repair of the file involved is not possible, the action selected under **Secondary action** is carried out.

### Note

The option Secondary action can only be selected if the option Repair was selected under Primary action.

#### <u>repair</u>

If this option is enabled, the Guard repairs affected files automatically. If the Guard cannot repair an affected file, it carries out the action selected under Secondary action.

### Note

An automatic repair is recommended, but means that the Guard modifies files on the workstation.

#### <u>delete</u>

If this option is enabled, the file is deleted. This process is much faster than "overwrite and delete".

### <u>overwrite</u> and delete

If this option is enabled, the Guard overwrites the file with a default pattern and then deletes it. It cannot be restored.

#### <u>rename</u>

If this option is enabled, the Guard renames the file. Direct access to these files (e.g. with double-click) is therefore no longer possible. Files can later be repaired and given their original names again.

### <u>ignore</u>

If this option is enabled, access to the file is allowed and the file is left as it is.

### Warning

The affected file remains active on your workstation! It may cause serious damage on your workstation!

### <u>Deny access</u>

If this option is enabled, the Guard only enters the detection in the report file if the report function is enabled. In addition, the Guard writes an entry in the Event log, if this option is enabled.

#### <u>Quarantine</u>

If this option is enabled, the Guard moves the file to the quarantine. The files in this directory can later be repaired or - if necessary - sent to the Avira Malware Research Center.

#### Secondary action

The option **Secondary action** can only be selected if the option **Repair** was selected under **Primary action**. With this option it can now be decided what is to be done with the affected file if it cannot be repaired.

#### <u>delete</u>

If this option is enabled, the file is deleted. This process is much faster than "overwrite and delete".

### <u>overwrite</u> and delete

If this option is enabled, the Guard overwrites the file with a default pattern and then deletes it. It cannot be restored.

#### <u>rename</u>

If this option is enabled, the Guard renames the file. Direct access to these files (e.g. with double-click) is therefore no longer possible. Files can later be repaired and given their original names again.

#### <u>ignore</u>

If this option is enabled, access to the file is allowed and the file is left as it is.

### Warning

The affected file remains active on your workstation! It may cause serious damage on your workstation!

#### <u>Deny access</u>

If this option is enabled, the Guard only enters the detection in the report file if the report function is enabled. In addition, the Guard writes an entry in the Event log, if this option is enabled.

### <u>Quarantine</u>

If this option is enabled, the Guard moves the file to the quarantine. The files can later be repaired or - if necessary - sent to the Avira Malware Research Center.

#### Note

If you have selected **Delete** or **Overwrite and Delete** as the primary or secondary action, you should note the following: In the case of heuristic hits, the affected files are not deleted, but are instead moved to quarantine.

# 13.2.1.2. Further actions

### Notifications

#### Event log

#### <u>Use event log</u>

When this option is enabled, an entry is added to the event log for every detection. The administrator can identify detections and react accordingly. This option is enabled as the default setting.

### Autostart

#### Block autostart function

When this option is enabled, the execution of the Windows Autostart function is blocked on all connected drives, including USB sticks, CD and DVD drives and network drives. With the Windows Autostart function, files on data media or network drives are read immediately on loading or connection, and files can therefore be started and copied automatically. This functionality however carries with it a high security risk, as malware and unwanted programs can be installed with the automatic start. The Autostart function is especially critical for USB sticks as data on a stick can be changed at any time.

#### Exclude CDs and DVDs

When this option is enabled, the Autostart function is permitted on CD and DVD drives.

### Warning

Only disable the Autostart function for CD and DVD drives if you are sure you are only using trusted data media.

# 13.2.1.3. Exceptions

With these options you can configure exception objects for the Guard (on-access scan). The relevant objects are then not included in the on-access scan. The Guard can ignore file accesses to these objects during the on-access scan via the list of processes to be omitted. This is useful, for example, with databases or back-up solutions.

### Processes to be omitted by the Guard

All file accesses of processes in this list are excluded from monitoring by Guard.

### <u>Input box</u>

In this field, enter the name of the process that is to be ignored by the real-time scan. No process is entered as the default setting.

### Note

You can enter up to 128 processes.

### Note

The entries on the list must not result in more than 6000 characters in total.

### Warning:

The specified path and file name of the process should contain a maximum of 255 characters.

### Warning

Please note that all file accesses by processes recorded in the list are excluded from the scan for viruses and unwanted programs! The Windows Explorer and the operating system itself cannot be excluded. A corresponding entry in the list is ignored.

# ...

The button opens a window in which you can select an executable file.

### <u>Processes</u>

The **Processes** button opens the *Process selection* window in which the running processes are displayed.

### <u>Add</u>

With this button, you can add the process entered in the input box to the display window.

### <u>Delete</u>

With this button you can delete a selected process from the display window.

### File objects to be omitted by the Guard

All file accesses to objects in this list are excluded from monitoring by the Guard.

### Input box

In this box you can enter the name of the file object that is not included in the on-access scan. No file object is entered as the default setting.

### Note

The entries in the list must have no more than 6000 characters in total.

#### Note

For each drive you can specify a maximum of 20 exceptions by entering the complete path (starting with the drive letter). E.g.: C Program Files Application Name log

E.g.: C:\Program Files\Application\Name.log

The maximum number of exceptions without a complete path is 64. For example: \*.log

# ...

The button opens a window in which you can select the file object to be excluded.

### <u>Add</u>

With this button, you can add the file object entered in the input box to the display window.

#### <u>Delete</u>

With this button you can delete a selected file object from the display window.

Please observe the following points:

- The file name can only contain the wildcards \* (any number of characters) and
   ? (a single character).
- Directory names must end with a backslash \, otherwise a file name is assumed.
- The list is processed from top to bottom.
- Individual file extensions can also be excluded (inclusive wildcards).
- If a directory is excluded, all its sub-directories are automatically also excluded.
- The longer the list is, the more processor time is required for processing the list for each access. Therefore, keep the list as short as possible.
- In order to also exclude objects when they are accessed with short DOS file names (DOS name convention 8.3), the relevant short file name must also be entered in the list.

#### Note

A file name that contains wildcards may not be terminated with a backslash.

For example:

```
C:\Program Files\Application\applic*.exe\
```

This entry is not valid and not treated as an exception!

#### Note

In case of dynamic drives which are mounted as a directory on another drive, the alias of the operating system for the integrated drive in the list of the exceptions has to be used: e.g. \Device\HarddiskDmVolumes\PhysicalDmVolumes\BlockVolume1\ If you use the mount point itself, for example, C:\DynDrive, the dynamic drive will be scanned nonetheless. You can determine the alias of the operating system to be used

from the Guard report file.

### Note

You can locate the path Guard uses to scan for infected files in the Guard report file. Indicate exactly the same path in the list of exceptions. Proceed as follows: set the protocol function of Guard to **Complete** in the configuration under Guard :: Report. Now access the files, folders, mounted drives with the activated Guard. You can now read the path to be used from the Guard report file. The report file can be accessed in the Control Center under Local protection :: Guard.

Examples:

C: C:\ C:\\*.\* C:\\* \*.exe \*.xl? \*.\* C:\Program Files\Application\application.exe C:\Program Files\Application\applic\*.exe C:\Program Files\Application\applic????.e\* C:\Program Files\Application\applic????.e\* C:\Program Files C:\Program Files C:\Program Files

### 13.2.1.4. Heuristic

This configuration section contains the settings for the heuristic of the Avira Premium Security Suite search engine.

Avira Premium Security Suite contains very powerful heuristics that can proactively uncover unknown malware, i.e. before a special virus signature to combat the damaging element has been created and before a virus guard update has been sent. Virus detection involves an extensive analysis and investigation of the affected codes for functions typical of malware. If the code being scanned exhibits these characteristic features, it is reported as being suspicious. This does not necessarily mean that the code is in fact malware. False positives do sometimes occur. The decision on how to handle affected code is to be made by the user, e.g. based on his or her knowledge of whether the source of the code is trustworthy or not.

### **Macrovirus heuristics**

#### Macrovirus heuristics

Avira Premium Security Suite contains a highly powerful macro virus heuristic. If this option is enabled, all macros in the relevant document are deleted in the event of a repair, alternatively suspect documents are only reported, i.e. you receive an alert. This option is enabled as the default setting and is recommended.

### Advanced Heuristic Analysis and Detection (AHeAD)

### enable AHeAD

Avira Premium Security Suite contains a very powerful heuristic in the form of AntiVir AheAD technology, which can also detect unknown (new) malware. If this option is activated, you can define how "aggressive" this heuristic should be. This option is enabled as the default setting.

#### Low detection level

If this option is enabled, Avira Premium Security Suite detects slightly less unknown malware, the risk of false alerts is low in this case.

#### Medium detection level

This setting is activated by default if you have selected the use of this heuristic.

#### High detection level

If this option is enabled, Avira Premium Security Suite identifies far more unknown malware, but you must also accept that there are likely to be false positives.

### 13.2.2 ProActiv

AntiVir ProActive protects you from new and unknown threats for which there are not yet any virus definitions or heuristics available. ProActive technology is integrated into the Guard component and observes and analyzes the program actions carried out. The behavior of the program is checked against typical mailware action patterns: Type of action and action sequences. If a program exhibits behavior typical of malware, this is treated as a virus detection : You have the option of blocking the program or ignoring the notification and continuing to use the program. You can classify the program as trusted and add it to the application filter for permitted programs. You have the option of adding the program to the application filter for blocked programs using the *Always block* command.

The ProActive component uses rule sets developed by the Avira Malware Research Center to identify behavior typical of malware. The rule sets are supplied by Avira GmbH databases. AntiVir ProActiv sends information on any suspicious programs detected to the Avira database for logging. You have the option of disabling transmission of data to the Avira databases.

### Note

ProActive technology is not yet available for 64 bit systems! Windows 2000 does not support ProActive components.

### General

### Enabling AntiVir ProActiv.

If this option is enabled, programs are monitored on your computer system and checked for actions typical of malware. You will receive a message if typical malware behavior is detected. You can block the program or select *Ignore* to continue to use the program. The monitoring process excludes: Programs classified as trusted, trusted and signed programs included by default in the permitted applications filter, and all programs which you have added to the application filter for permitted programs.

#### Be part of the Avira ProActive community

If this option is enabled, AntiVir ProActive sends data on the program actions to the Avira databases. After evaluation, these data are added to the ProActive behavioral analysis rule sets. In this way, you become part of the Avira ProActive community and contribute to the continuous improvement and refinement of the ProActive security technology. No data are sent if this option is disabled. This has no effect on ProActive functionality.

# 13.2.2.1. Application filter: Applications to be blocked

Under *Application filter: Applications to be blocked* you can enter applications which you classify as harmful and which you want AntiVir ProActive to block by default. The applications added cannot be executed on your computer system. You can also add programs to the application filter for blocking via Guard notifications of suspicious program behavior, by selecting the *Always block this program* option.

### Applications to be blocked

### **Applications**

The list contains all applications which you have classified as harmful which you have entered via the configuration or by notifying the ProActive component. The applications on the list are blocked by ProActiv and cannot be executed on your computer system. An operating system message appears when a blocked program starts up. The applications to be blocked are identified by ProActive on the basis of the path specified and the file name, and are blocked irrespective of their content.

#### Input box

Enter the application you want to block in this box. To identify the application, the full path, file name and file extension must be specified. The path must either include the drive on which the application is located or start with an environment variable.

# ...

The button opens a window in which you can select the application to be blocked.

### <u>Add</u>

With the **Add** button you can transfer the application specified in the input box to the list of applications to be blocked.

#### Note

Applications required for the proper operation of the operating system cannot be added.

### <u>Delete</u>

The **Delete** button lets you remove a highlighted application from the list of applications to be blocked.

# 13.2.2.2. Application filter: Permitted applications

The section *Application filter: Permitted applications* lists the applications excluded from monitoring by the ProActiv component: signed programs classified as trusted and included in list by default, all applications classified as trusted and added to the application filter: You can add permitted applications to the list in Configuration. You also have the option of adding applications to suspicious program behavior via Guard notifications by using the **Trusted program** option in the Guard notification.

### Applications to be skipped

### Applications

The list contains applications excluded from monitoring by the ProActiv component. In the default installation settings, the list contains signed applications from trusted producers. You have the option of adding applications that you consider to be trustworthy via the configuration or via Guard notifications. The ProActive component identifies applications using the path, the file name and the content. We recommend checking the content, as malcode can be added to a program through changes such as updated. You can determine whether a contents check should be carried out from the type specified: For the *Contents* type, the applications specified by path and file name are checked for changes to the file content before they are excluded from monitoring by the ProActiv component. If the file contents have been modified, the application is again monitored by the ProActiv component. For the *Path* type, no contents check is carried out before the application is excluded from monitoring by the Guard. To change the exclusion type, click on the type displayed.

### Warning

Only use the *Path* type in exceptional cases. Malcode can be added to an application through an update. The originally harmless application is now malware.

### Note

Some trusted applications, including for example all application components of Premium Security Suite, are by default excluded from monitoring by the ProActive component even though they are not included in the list.

### Input box

In this box you enter the application to be excluded from monitoring by the ProActiv component. To identify the application, the full path, file name and file extension must be specified. The path must either show the drive on which the application is located or start with an environment variable.

# ...

The button opens a window in which you can select the application to be excluded.

### <u>Add</u>

With the **Add** button you can transfer the application specified in the input box to the list of applications to be excluded.

### <u>Delete</u>

The **Delete** button lets you remove a highlighted application from the list of applications to be excluded.

# 13.2.3 Report

Guard includes an extensive logging function to provide the user or administrator with exact notes about the type and manner of a detection.

# Guard includes an extensive logging function to provide the user or administrator with exact notes about the type and manner of a detection.

This group allows for the content of the report file to be determined.

### <u> Off</u>

If this option is enabled, then Guard does not create a log. It is recommended that you should turn off the logging function only in exceptional cases, such as if you are executing trials with multiple viruses or unwanted programs.

### <u>Default</u>

If this option is enabled, Guard records important information (concerning detections, alerts and errors) in the report file, with less important information ignored for improved clarity. This option is enabled as the default setting.

### <u>Advanced</u>

If this option is enabled, Guard logs less important information to the report file as well.

### <u>Complete</u>

If this option is enabled, Guard logs all available information in the report file, including file size, file type, date, etc.

### Limit report file

### Limit size to n MB

If this option is enabled, the report file can be limited to a certain size; possible values: 1 to 100 MB. If the size of the log file exceeds the indicated size by more than 50 kilobytes, then old entries are deleted until the indicated size minus 50 kilobytes is reached.

### Backup report file before shortening

If this option is enabled, the report file is backed up before shortening.

### Write configuration in report file

If this option is enabled, the configuration of the on-access scan is recorded in the report file.

# 13.3 MailGuard

The MailGuard section of the Configuration is responsible for the configuration of the MailGuard.

# 13.3.1 Scan

Use MailGuard to scan incoming emails for viruses and malware and for spam. Outgoing emails can be scanned for viruses and malware by MailGuard. Outgoing emails which are spam sent from an unknown bot on your computer can be blocked by MailGuard to prevent spam.

### Scan

### <u>Scan incoming emails</u>

If this option is enabled, incoming emails are scanned for viruses and malware and for spam . MailGuard supports POP3 and IMAP protocols. Enable the inbox account used by your email client to receive emails for monitoring by MailGuard.

### Monitor POP3 accounts

If this option is enabled, the POP3 accounts are monitored on the specified ports.

### Monitored ports

In this field you should enter the port to be used as the inbox by the POP3 protocol. Multiple ports are separated by commas.

### <u>Default</u>

This button resets the specified port to the default POP3 port.

### Monitor IMAP accounts

If this option is enabled, the IMAP accounts are monitored on the specified ports.

### Monitored ports

In this field you should enter the port to be used as the inbox by the IMAP protocol. Multiple ports are separated by commas.

### <u>Default</u>

This button resets the specified port to the default IMAP port.

### Scan outgoing emails (SMTP)

If this option is enabled, outgoing emails are scanned for viruses and malware. Emails which are spam sent by unknown bots are blocked.

### Monitored ports

In this field you should enter the port to be used as the outbox by the SMTP protocol. Multiple ports are separated by commas.

### <u>Default</u>

This button resets the specified port to the default SMTP port.

### Note

To verify the protocols and ports used, call up the properties of your email accounts in your email client program. Default ports are mostly used.

# 13.3.1.1. Action for concerning files

This configuration section contains settings for actions performed when MailGuard finds a virus or unwanted program in an email or in an attachment.

#### Note

These actions are performed both when a virus is detected in incoming emails and when a virus is detected in outgoing emails.

### Action for concerning files

#### Interactive

If this option is enabled, a dialog window appears when a virus or unwanted program is detected in an email or attachment in which you can choose what is to be done with the email or attachment concerned. This option is enabled as the default setting.

#### <u>Show progress bar</u>

If this option is enabled, the MailGuard shows a progress bar during downloading of emails. This option can only be enabled if the option **Interactive** has been selected.

#### <u>Automatic</u>

If this option is enabled, you are no longer notified when a virus or unwanted program is found. MailGuard reacts according to the settings you define in this section.

#### Primary action

**Primary action** is the action carried out when the MailGuard finds a virus or an unwanted program in an email. If the option **Ignore email** is selected, it is also possible to select under **Affected attachments** what is to be done if a virus or unwanted program is detected in an attachment.

#### <u>delete</u> <u>email</u>

If this option is enabled, the affected email is automatically deleted if a virus or unwanted program is found. The body of the email is replaced by the default text given below. The same applies to all attachments included; these are also replaced by a default text.

#### <u>Isolate email</u>

If this option is enabled, the complete email including all attachments is placed in Quarantine if a virus or unwanted program is found. If required, it can later be restored. The affected email itself is deleted. The body of the email is replaced by the default text given below. The same applies to all attachments included; these are also replaced by a default text.

#### <u>ignore email</u>

If this option is enabled, the affected email is ignored despite detection of a virus or unwanted program. However, you can decide what is to be done with the affected attachment:

### Affected attachments

The option **Affected attachments** can only be selected if the setting **Ignore email** has been selected under **Primary action**. With this option it is now possible to decide what is to be done if a virus or unwanted program is found in an attachment.

#### <u>delete</u>

If this option is enabled, the affected attachment is deleted if a virus or unwanted program is found and replaced by a default text.

#### <u>isolate</u>

If this option is enabled, the affected attachment is placed in quarantine and then deleted (replaced by a default text). If required, it can later be restored.

#### <u>ignore</u>

If this option is enabled, the attachment is ignored despite detection of a virus or unwanted program and delivered.

### Warning

If you select this option, you have no protection against viruses and unwanted programs by the MailGuard. Only select this item if you are certain you know what you are doing. Disable the preview in your email program, never open attachments by double-clicking!

### 13.3.1.2. Other Actions

This configuration section contains other settings for actions performed when MailGuard finds a virus or unwanted program in an email or in an attachment.

Note

These actions are performed exclusively when a virus is detected in incoming emails.

#### Default text for deleted and moved emails

The text in this box is inserted in the email as a message instead of the affected email. You can edit this message. You can enter a maximum of 500 characters.

You can use the following key combination for formatting:

**Strg** + **Enter** inserts a line break.

#### <u>Default</u>

The button inserts a pre-defined default text in the edit box.

### Default text for deleted and moved attachments

The text in this box is inserted in the email as a message instead of the affected attachment. You can edit this message. You can enter a maximum of 500 characters.

You can use the following key combination for formatting:

**Strg** + **Enter** inserts a line break.

### <u>Default</u>

The button inserts a pre-defined default text in the edit box.

### 13.3.1.3. Heuristic

This configuration section contains the settings for the heuristic of the Avira Premium Security Suite search engine.

Avira Premium Security Suite contains very powerful heuristics that can proactively uncover unknown malware, i.e. before a special virus signature to combat the damaging element has been created and before a virus guard update has been sent. Virus detection involves an extensive analysis and investigation of the affected codes for functions typical of malware. If the code being scanned exhibits these characteristic features, it is reported as being suspicious. This does not necessarily mean that the code is in fact malware. False positives do sometimes occur. The decision on how to handle affected code is to be made by the user, e.g. based on his or her knowledge of whether the source of the code is trustworthy or not.

### Macrovirus heuristic

### Activate macrovirus heuristics

Avira Premium Security Suite contains a highly powerful macro virus heuristic. If this option is enabled, all macros in the relevant document are deleted in the event of a repair, alternatively suspect documents are only reported, i.e. you receive an alert. This option is enabled as the default setting and is recommended.

### Advanced Heuristic Analysis and Detection (AHeAD)

### <u>enable</u> <u>AHeAD</u>

Avira Premium Security Suite contains a very powerful heuristic in the form of AntiVir AheAD technology, which can also detect unknown (new) malware. If this option is activated, you can define how "aggressive" this heuristic should be. This option is enabled as the default setting.

### Low detection level

If this option is enabled, Avira Premium Security Suite detects slightly less unknown malware, the risk of false alerts is low in this case.

### Medium detection level

This option is enabled as the default setting if you have selected application of this heuristic. This option is enabled as the default setting and is recommended.

#### High detection level

If this option is enabled, Avira Premium Security Suite detects much more unknown malware, however false positives can also be expected.

### 13.3.1.4. AntiBot

The AntiBot function of MailGuard prevents your computer from becoming part of a socalled bot-net and being used to send out spam emails: to send spam via a bot-net an attacker usually infects a number of computers with a bot, which then connects to an IRC server, opens a particular channel and waits for the command to send the spam emails. To distinguish spam emails from an unknown bot from genuine emails, MailGuard checks if the SMTP server and email sender for an outgoing email are included in the lists of permitted servers and senders. If this is not the case, the outgoing emails are blocked, i.e. the email is not sent. The blocked email is displayed in a dialog box.

### Note

The AntiBot function can only be used if the MailGuard is set to scan outgoing emails (see the **Scan outgoing emails** option under MailGuard :: Scan).

### **Permitted Servers**

All servers in this list are authorized by MailGuard to send emails: Emails sent to these servers are **not** blocked by MailGuard. If no servers are included in the list, the SMTP server used to send outgoing emails is not scanned. If the list is populated, MailGuard blocks emails sent to any SMTP server not included in the list.

### Input box

Enter the host name or IP address of the SMTP server you use to send your emails in this box.

#### Note

You can find details of the SMTP server used by your email program to send emails in your email program under the date the user account was created.

### <u>Add</u>

You can use this button to include servers specified in the input box in the list of permitted servers.

### <u>Delete</u>

This button deletes a highlighted entry from the list of permitted servers. This button is inactive if no entry is selected.

### <u>Clear all</u>

This button deletes all entries from the list of permitted servers.

### Permitted Sender(s)

All senders in this list are authorized by MailGuard to send emails: Emails sent from this email address are **not** blocked by MailGuard. If no senders are included the list, the email address used to send outgoing emails is not scanned. If the list is populated, MailGuard blocks emails from senders not included in the list.

### <u>Input box</u>

Enter your email sender address(es) in this box.

### <u>Add</u>

You can use this button to include senders specified in the input box in the list of permitted senders.

### <u>Delete</u>

This button deletes a highlighted entry from the list of permitted senders. This button is inactive if no entry is selected.

### <u>Clear all</u>

This button deletes all entries from the list of permitted senders.

# 13.3.2 General

# 13.3.2.1. Exceptions

#### Email addresses not scanned

This table shows you the list of email addresses excluded from scanning by AntiVir MailGuard (white list).

#### Note

The list of exceptions is used exclusively by MailGuard with regard to incoming emails.

### <u>Status</u>

| Icon | Description                                            |
|------|--------------------------------------------------------|
| 8    | This email address will no longer be scanned for spam. |

This email address will no longer be scanned for malware.

This email address will not be scanned for malware or spam.

### Email address

Ж

X

Email that is no longer to be scanned.

### <u>Malware</u>

When this option is enabled, the email address is no longer scanned for malware.

# Spam

When this option is enabled, the email address is no longer scanned for spam.

### <u>Up</u>

You can use this button to move a highlighted email address to a higher position. If no entry is highlighted or the highlighted address is at the first position in the list, this button is not enabled.

### <u>Down</u>

You can use this button to move a highlighted email address to a lower position. If no entry is highlighted or the highlighted address is at the last position in the list, this button is not enabled.

#### Input box

In this box you enter the email address that you want to add to the list of email addresses not to be scanned. Depending on your settings, the email address will no longer be scanned in future by the MailGuard.

### Note

You can use wildcards when entering email addresses: \* for any number of characters and **?** for a single character. Wildcards can however by used exclusively for email addresses that are not scanned for spam. You will receive an error message if you attempt to exclude an address containing wildcards from the malware scan by checking the **Malware** exclusion list box. Please note that when entering addresses with wildcards, the specified character sequence must be consistent with the structure of an email address (\*@\*.\*).

### Warning

Please note the examples given for the use of wildcards. Only use wildcards selectively and be careful which email addresses containing wildcards you include in the spam whitelist.

Examples: Use of wildcards in email addresses (spam whitelist)

- virus@avira.\* / = all emails with this address and any top level domain: virus@avira.de, virus@avira.com, virus@avira.net,...
- \*@avira.com = all emails sent from the domain **avira.com**: info@avira.com, virus@avira.com, contakt@avira.com, employee@avira.com
- info@\*.com = all email addresses with the top level domain com and the address info: the second level domain can be anything: info@name1.com, info@name2.com,...

With this button you can add the email address entered in the input box to the list of email addresses not to be scanned.

### <u>Delete</u>

This button deletes a highlighted email address from the list.

#### Import Outlook address book

With this button you import the email addresses from the address book of the MS Outlook email program into the list of exceptions. Imported email addresses are not scanned for spam.

### Import Outlook Express address book

Use this button to import the email address from the address book of the MS Outlook Express email program into the list of exceptions. Imported email addresses are not scanned for spam.

## 13.3.2.2. Cache

### Cache

The MailGuard cache contains data regarding the scanned emails that is displayed as statistical data in the Control Center under MailGuard. Copies of incoming emails are also deposited in the cache. The emails can also be used for the anti-spam module's training functions (Good email & endash; use for training, Spam & endash; use for training).

### Note

The anti-spam module must be activated for incoming emails to be backed up in the cache.

### Maximum number of emails to be stored in the cache

This field is used to set the maximum number of emails that are stored by MailGuard in the cache. Emails are deleted oldest first.

### <u>Maximum storage period of an email in days</u>

The maximum storage period of an email in days is entered in this box. After this time, the email is removed from the cache.

### Empty Cache

Click on this button to delete the emails stored in the cache.

### 13.3.2.3. MailGuard

### AntiSpam

The AntiVir MailGuard service checks e-mails and their attachments for viruses and unwanted programs. In addition, it can reliably protect you against spam emails.

### AntiSpam

### Enable AntiSpam module

Enabling this option activates the anti-spam function of MailGuard.

### Mark email subject

When this option is enabled, a note is added to the original subject line when a spam email is detected.

### <u>Simple</u>

If a spam or phishing email is received, an addendum [SPAM] or [Phishing] is added. This option is enabled as the default setting.

### <u>Detailed</u>

The subject line of a spam of phishing email is prefixed by an addendum drawing attention to the likelihood that the respective message is spam.

### Enable logging

If this option is enabled, MailGuard creates a special anti-spam report file.

### <u>Use real-time black lists</u>

When this option is enabled, a so-called "black list" is queried in real time, which provides additional information to classify emails of dubious origin as spam.

### <u> Timeout: n second(s)</u>

If the information of a black list is not available after n seconds, the attempt to query the black list is aborted.

### <u>Clear</u> training database

Click on the button to delete the training database.

### <u>Automatically add recipients of outgoing mails to white list</u>

If this option is enabled, the addresses of the recipients of outgoing emails will automatically be added to the spam whitelist (list of emails that are not checked for spam under **MailGuard :: General :: Exceptions**). Incoming emails sent from addresses on the spam whitelist are not scanned for spam. They are however scanned for viruses and malware. This option is disabled as the default setting.

### Note

This option can only be enabled if MailGuard is configured to scan outgoing emails (see Option **Scan outgoing emails** under MailGuard :: Scan).

## 13.3.2.4. Footer

Under *Footer* you can configure an email footer which is displayed in the emails you send. This function requires activation of the MailGuard scan of outgoing emails (see option *Scan outgoing emails (SMTP)* under Configuration::MailGuard::Scan). You can use the defined AntiVir MailGuard footer to confirm the sent email has been scanned by a virus protection program. You also have the option of inserting text yourself for a user-defined footer. If you use both footer options, the user-defined text is preceded by the AntiVir MailGuard footer.

### Footer for emails to be sent

### Attach AntiVir MailGuard footer

If this option is enabled, the AntiVir MailGuard footer is displayed beneath the message text of the sent email. The AntiVir MailGuard footer confirms that the sent email has been scanned for viruses and unwanted programs by AntiVir MailGuard and does not originate from an unknown bot. The AntiVir MailGuard footer contains the following text: "Scanned with AntiVir MailGuard [product version] [initials and version number of search engine] [initials and version number of virus definition file]".

### Attach this footer

If this option is enabled, the text which you insert into the input box is displayed as a footer in sent emails.

### Input box

If this option is enabled, the text which you insert into the input box is displayed as a footer in sent emails.

### 13.3.3 Report

MailGuard includes an extensive logging function to provide the user or administrator with exact notes about the type and manner of a detection.

#### Reporting

This group allows for the content of the report file to be determined.

### <u> 0ff</u>

If this option is enabled, then MailGuard does not create a log. It is recommended that you should turn off the logging function only in exceptional cases, such as if you are executing trials with multiple viruses or unwanted programs.

#### <u>Default</u>

If this option is enabled, MailGuard records important information (concerning detections, alerts and errors) in the report file, with less important information ignored for improved clarity. This option is enabled as the default setting.

#### Advanced

If this option is enabled, MailGuard logs less important information to the report file as well.

### <u>Complete</u>

If this option is enabled, MailGuard logs all available information in the report file, including file size, file type, date, etc.

#### Limit report file

#### <u>Limit size to n MB</u>

If this option is enabled, the report file can be limited to a certain size; possible values: Permitted values are between 1 and 100 MB. Around 50 kilobytes of extra space are allowed when limiting the size of the report file to minimize the use of system resources. If the size of the log file exceeds the indicated size by more than 50 kilobytes, then old entries are deleted until the indicated size minus 50 kilobytes is reached.

### Backup report file before shortening

If this option is enabled, the report file is backed up before shortening.

### Write configuration in report file

If this option is enabled, the MailGuard configuration is recorded in the report file.

# 13.4 Firewall

The Firewall section of Configuration is responsible for configuration of the Avira Firewall.

# 13.4.1 Adapter rules

In the Avira Firewall, an adapter represents a software simulated hardware device (e.g. miniport, bridge connection, etc.) or a real hardware device (e.g. network card).

The Avira Firewall displays the adapter rules of all existing adapters on your computer for which a driver was installed.

A predefined adapter rule depends on the security level. You can change the security level in the Online protection::Firewall section of the Avira Premium Security Suite Control Center or you can define your own adapter rules. If you have defined your own adapter rules, in the Firewall section of the Avira Premium Security Suite Control Center, the security level is set to custom.

#### Note

The defaultsecurity level setting for all predefined rules of the Avira Firewall is **High** 

### ICMP protocol

The Internet Control Message Protocol (ICMP) is used to exchange error and information messages on networks. The protocol is also used for status messages with ping or tracer.

With this rule you can define the incoming and outgoing blocked message types, the behavior in case of flooding and the reaction of fragmented ICMP packets. This rule serves for preventing so-called ICMP flood attacks, which results in an increase of the CPU load of the attacked machine as it responds to every packet.

#### Predefined rules for the ICMP protocol

| Setting: Low                                                              | Setting:<br>Medium              | Setting: High                                                             |
|---------------------------------------------------------------------------|---------------------------------|---------------------------------------------------------------------------|
| Incoming blocked types: <b>no type</b> .                                  | Same rule as for the low level. | Incoming blocked types:<br><b>several types</b>                           |
| Outgoing blocked types: <b>no</b><br><b>type</b> .                        |                                 | Outgoing blocked types:<br><b>several types</b>                           |
| Assume flooding if delay<br>between packets is less than<br><b>50</b> ms. |                                 | Assume flooding if delay<br>between packets is less than<br><b>50</b> ms. |
| <b>Reject</b> fragmented ICMP packets.                                    |                                 | <b>Reject</b> fragmented ICMP packets.                                    |

### Incoming blocked type: no types/several types

With a mouse click on the link a list of ICMP packet types is displayed. From this list you can specify the desired incoming ICMP message types you want to block.

### Outgoing blocked type: no types/several types

With a mouse click on the link a list of ICMP packet types is displayed. From this list you can select the desired outgoing ICMP message types you want to block.

### <u>Flooding</u>

With a mouse click on the link a dialog box is displayed where you can enter the maximum allowed ICMPA delay.

#### Fragmented ICPM packets

With a mouse click on the link you have the choice to reject or not to reject fragmented ICMP packets.

### TCP port scan

With this rule you can define when a TCP port scan is assumed by the Firewall and what should be done in this case. This rule serves for preventing so-called TCP port scan attack, which results in a detection of open TCP ports on your computer. This kind of attack is used to search a computer for weak spots and is often followed by more dangerous attack types.

### <u>Predefined</u> rules for the TCP port scan

| Setting: Low                                                                                                    | Setting: Medium                                                                                                    | Setting: High                     |
|----------------------------------------------------------------------------------------------------|----------------------------------------------------------------------------------------------------|-----------------------------------|
| Assume a TCP port scan if<br><b>50</b> or more ports were<br>scanned in <b>5,000</b><br>milliseconds.<br>When detected, <b>log</b><br>attacker's IP and <b>don't</b><br><b>add</b> rule to block the<br>attack. | Assume a TCP port scan if<br><b>50</b> or more ports were<br>scanned in <b>5,000</b><br>milliseconds.<br>When detected, <b>log</b><br>attacker's IP and <b>add</b> rule<br>to block the attack. | Same rule as for medium<br>level. |

### Ports

With a mouse click on the link a dialog box appears in which you can enter the number of ports that must have been scanned so that a TCP port scan is assumed.

### Port scan time window

With a mouse click on this link a dialog box appears in which you can enter the time span for a certain number of port scans, so that a TCP port scan is assumed.

### Report file

With a mouse click on the link you have the choice to log or don't log the attacker's IP address.

### <u>Rule</u>

With a mouse click on the link you have the choice to add or not to add the rule to block the TCP port scan attack.

### UDP port scan

With this rule you can define when a UDP port scan is assumed by the Firewall and what should be done in this case. This rule prevents so-called UDP port scan attacks, which result in a detection of open UDP ports on your computer. This kind of attack is used to search a computer for weak spots and is often followed by more dangerous attack types.

<u>Predefined rules for the UDP port scan</u>

| Setting: Low                                                                                                    | Setting: Medium                                                                                                    | Setting: High                     |
|----------------------------------------------------------------------------------------------------|----------------------------------------------------------------------------------------------------|-----------------------------------|
| Assume a UDP port scan<br>if <b>50</b> or more ports were<br>scanned in <b>5,000</b><br>milliseconds.<br>When detected, <b>log</b><br>attacker's IP and <b>don't</b><br><b>add</b> rule to block the<br>attack. | Assume a UDP port scan<br>if <b>50</b> or more ports were<br>scanned in <b>5,000</b><br>milliseconds.<br>When detected, <b>log</b><br>attacker's IP and <b>add</b> rule<br>to block the attack. | Same rule as for medium<br>level. |

### <u>Ports</u>

With a mouse click on the link a dialog box appears in which you can enter the number of ports that must have been scanned so that a UDP port scan is assumed.

### <u>Port scan time window</u>

With a mouse click on this link a dialog box appears in which you can enter the time span for a certain number of port scans, so that a UDP port scan is assumed.

### Report file

With a mouse click on the link you have the choice to log or don't log the attacker's IP address.

### <u>Rule</u>

With a mouse click on the link you have the choice to add or not to add the rule to block the UDP port scan attack.

### 13.4.1.1. Incoming Rules

Incoming rules are defined to control incoming traffic by the Avira Firewall.

### Note

When a packet is filtered the corresponding rules are applied successively, therefore the rule order is very important. Change the rule order only if you are completely aware of what you are doing.

### Predefined rules for the TCP traffic monitor

| Setting: Low                                                | Setting: Medium                                                                                                    | Setting: High                                                                                                    |
|-------------------------------------------------------------|----------------------------------------------------------------------------------------------------|----------------------------------------------------------------------------------------------------|
| No incoming traffic is<br>blocked by the Avira<br>Firewall. | <ul> <li>Allow Established<br/>TCP Connections<br/>on 135</li> <li>Allow TCP<br/>packets from<br/>address 0.0.0.0<br/>with mask</li> </ul> | <ul> <li>Monitor<br/>established TCP<br/>traffic</li> <li>Allow TCP<br/>packets from<br/>address 0.0.0.0<br/>with mask</li> </ul> |

**0.0.0.0** if local ports in **{135}** and remote ports in **{0-65535}**. Apply for**packets** of existing connections. **Don't log** when packet matches rule. Advanced: Discard packets that have following bytes <empty> with mask **<empty>** at offset **0**. Deny TCP packets on 135 Deny **TCP** packets from address **0.0.0.0** with mask **0.0.0.0** if local ports in **{135}** and remote ports in **{0-65535}**. Apply for **all** packets. Don't log when packet matches rule. Advanced: Discard packets that have following bytes <empty> with mask **<empty>** at offset **0**. Monitor TCP healthy traffic

> Allow TCP packets from address 0.0.0.0 with mask 0.0.0.0 if local ports in **{0-**

**0.0.0.0** if local ports in **{0-**65535} and remote ports in **{0-65535}**. Apply for**packets** of existing connections. Don't log when packet matches rule. Advanced: Discard packets that have following bytes <empty> with mask **<empty>** at offset **0**.

65535} and remote ports in **{0-65535}**. Apply for connection initiation and existing connection packets. Don't log when packet matches rule. Advanced: Discard packets that have following bytes <empty> with mask **<empty>** at offset **0**. Deny all TCP packets Deny **TCP packets**from address **0.0.0.0** with mask **0.0.0.0** if local ports are in range **{0-65535}** and the remote port is in range **{0-**65535}. Apply for **all** packets. Don't log when packet matches rule. Advanced: Discard packets that have following bytes <empty> with mask **<empty>** at offset **0**.

### Accept / deny TCP packets

With a mouse click on the link you have the choice to allow or deny special defined incoming TCP packets.

### <u>IP</u> address

By clicking on this link with the mouse, a dialog window opens in which you can enter the required IP address.

### <u>IP mask</u>

By clicking on this link with the mouse, a dialog window opens in which you can enter the required IP mask.

#### Local ports

With a mouse click on this link a dialog box appears in which you can define the local port number(s) or complete port ranges.

#### Remote ports

With a mouse click on this link a dialog box appears in which you can define the remote port number(s) or complete port ranges.

### Application method

With a mouse click on this link you have the choice to apply the rule for connection initiation and existing connection packets or only for packets of existing connections or for all packets.

### <u>Report file</u>

By clicking on the link with the mouse you can decide whether to write to a report file or not if the package complies with the rule.

The **advanced feature** enables content filtering. For example packets can be rejected if they contain some specific data at a certain offset. If you do not want to use this option do not select a file or choose an empty file.

#### Filtered content: Data

With a mouse click on the link a dialog box appears in which you can select a file that contains the specific buffer.

### Filtered content: Mask

With a mouse click on the link a dialog box appears in which you can select the specific mask.

### Filtered content: Offset

With a mouse click on the link a dialog box appears in which you can define the filtered content offset. The offset is computed from where TCP header ends.

### Predefined rules for the UDP traffic monitor

| Setting: Low | Setting: Medium                                      | Setting: High                                 |
|--------------|------------------------------------------------------|-----------------------------------------------|
| -            | <ul> <li>Monitor UDP<br/>accepted traffic</li> </ul> | Monitor established<br>UDP traffic<br>monitor |
|              | Allow UDP                                            |                                               |
|              | packets from                                         | Allow UDP packets                             |
|              | address <b>0.0.0.0</b>                               | from address <b>0.0.0.0</b>                   |
|              | with mask <b>0.0.0.0</b>                             | with mask <b>0.0.0.0</b> if                   |
|              | if local port is in                                  | the local port is in range                    |
|              | <b>{0- 66535}</b> and                                | <b>{0-65535}</b> and the                      |
|              | remote port is in                                    | remote port is in range                       |
|              | <b>{0-66535}</b> .                                   | { <b>53, 67, 68, 123</b> }.                   |
|              | Apply rule to                                        | Apply rule to <b>open</b>                     |

when packet

| open ports.<br>Don't log when<br>packet matches<br>rule.<br>Advanced: Discard<br>packets that have<br>following bytes<br>< <b>empty&gt;</b> with<br>mask <b><empty></empty></b> at<br>offset <b>0</b> .                                                                                                    | ports.<br>Don't log when packet<br>matches rule.<br>Advanced: Discard<br>packets that have<br>following bytes<br><empty> with mask<br/><empty> at offset 0.</empty></empty> |
|----------------------------------------------------------------------------------------------------|----------------------------------------------------------------------------------------------------|
| <ul> <li>Deny all UDP<br/>packets</li> </ul>                                                                                                    |                                                                                                    |
| Deny <b>UDP</b><br><b>packets</b> from<br>address <b>0.0.0</b><br>with mask<br><b>0.0.0.0</b> if the local<br>port is in range<br><b>{0-65535}</b> and<br>the remote port is<br>in range <b>{0-</b><br><b>65535}</b> .<br>Apply for <b>all</b><br><b>ports</b> .<br><b>Don't log</b> when<br>packet matches<br>rule.<br>Advanced: Discard<br>packets that have<br>following bytes<br><b><empty></empty></b> with<br>mask <b><empty></empty></b> at<br>offset <b>0</b> . |                                                                                                    |
|                                                                                                    |                                                                                                    |

### Accepting of UDP packets

With a mouse click on the link you have the choice to allow or deny special defined incoming UDP packets.

### IP address

By clicking on this link with the mouse, a dialog window opens in which you can enter the required IP address.

### <u>IP mask</u>

By clicking on this link with the mouse, a dialog window opens in which you can enter the required IP mask.

### Local ports

With a mouse click on this link a dialog box appears in which you can define the local port number(s) or complete port ranges.

### Remote ports

With a mouse click on this link a dialog box appears in which you can define the remote port number(s) or complete port ranges.

#### Application method

With a mouse click on this link you have the choice to apply this rule to all ports or only to all opened ports.

### Report file

By clicking on the link with the mouse you can decide whether to write to a report file or not if the package complies with the rule.

The **advanced feature** enables content filtering. For example packets can be rejected if they contain some specific data at a certain offset. If you do not want to use this option do not select a file or choose an empty file.

### Filtered content: Data

With a mouse click on the link a dialog box appears in which you can select a file that contains the specific buffer.

#### Filtered content: Mask

With a mouse click on the link a dialog box appears in which you can select the specific mask.

### Filtered content: Offset

With a mouse click on the link a dialog box appears in which you can define the filtered content offset. The offset is computed from where UDP header ends.

| Setting: Low | Setting: Medium                                                                                                    | Setting: High                     |
|--------------|----------------------------------------------------------------------------------------------------|-----------------------------------|
| -            | <ul> <li>Do not discard<br/>ICMP based on IP<br/>address</li> </ul>                                                                                                    | Same rule as for<br>medium level. |
|              | Allow ICMP<br>packets from<br>address 0.0.0.0<br>with mask<br>0.0.0.0.<br>Don't log when<br>packet matches<br>rule.<br>Advanced: Discard<br>packets that have<br>following bytes<br><empty> with<br/>mask <empty> at<br/>offset 0.</empty></empty> |                                   |

### Predefined rules for the ICMP traffic monitor

### Accepting of ICMP packets

With a mouse click on the link you have the choice to allow or deny special defined incoming ICMP packets.

#### <u>IP address</u>

By clicking on this link with the mouse, a dialog window opens in which you can enter the required IP address.

### <u>IP mask</u>

By clicking on this link with the mouse, a dialog window opens in which you can enter the required IP mask.

### <u>Report file</u>

By clicking on the link with the mouse you can decide whether to write to a report file or not if the package complies with the rule.

The **advanced feature** enables content filtering. For example packets can be rejected if they contain some specific data at a certain offset. If you do not want to use this option do not select a file or choose an empty file.

### Filtered content: Data

With a mouse click on the link a dialog box appears in which you can select a file that contains the specific buffer.

### Filtered content: Mask

With a mouse click on the link a dialog box appears in which you can select the specific mask.

### Filtered content: Offset

With a mouse click on the link a dialog box appears in which you can define the filtered content offset. The offset is computed from where ICMP header ends.

### Predefined rules for IP packets

| Setting: Low | Setting: Medium | Setting: High                                                                                                    |
|--------------|-----------------|----------------------------------------------------------------------------------------------------|
| -            | -               | Deny all IP packets                                                                                                    |
|              |                 | Deny <b>IP packets</b> from<br>address <b>0.0.0</b> with<br>mask <b>0.0.0</b> .<br><b>Don't log</b> when packet<br>matches rule. |

### Accepting/rejecting IP packets

By clicking on the link with the mouse, you can decide whether you want to accept or reject specially defined IP packages.

### <u>IP</u> address

By clicking on this link with the mouse, a dialog window opens in which you can enter the required IP address.

### <u>IP mask</u>

By clicking on this link with the mouse, a dialog window opens in which you can enter the required IP mask.

### <u>Report file</u>

By clicking on the link with the mouse you can decide whether to write to a report file or not if the package complies with the rule.

### Possible rules for monitoring IP packages based on IP protocols

### IP packages

By clicking on the link with the mouse, you can decide whether you want to accept or reject specially defined IP packages.

### <u>IP</u> address

By clicking on this link with the mouse, a dialog window opens in which you can enter the required IP address.

### <u>IP mask</u>

By clicking on this link with the mouse, a dialog window opens in which you can enter the required IP mask.

### <u>Protocol</u>

By clicking on this link with the mouse, a dialog window opens in which you can enter the required IP protocol.

#### Report file

By clicking on the link with the mouse you can decide whether to write to a report file or not if the package complies with the rule.

### 13.4.1.2. Outgoing Rules

Outgoing rules are defined to control outgoing traffic by the Avira Firewall. You can define an outgoing rule for one of the following protocols: IP, ICMP, UDP and TCP.

### Note

When a packet is filtered the corresponding rules are applied successively, therefore the rule order is very important. Change the rule order only if you are completely aware of what you are doing.

### **Buttons**

| Button       | Description                                                                                                    |  |
|--------------|----------------------------------------------------------------------------------------------------|--|
| Add          | Allows you to create a new rule. If you press this button, the "Add<br>new rule" dialog box is opened. In this dialog box you can select new<br>rules. |  |
| Remove       | Removes the selected rule.                                                                                                    |  |
| Rule<br>down | Moves the selected rule down one line, i.e. reduces the rule priority.                                                                                 |  |
| Rule up      | Moves the selected rule up one line, i.e. increases the rule priority.                                                                                 |  |
| Rename       | Allows you to give the selected rule another name.                                                                                                    |  |

#### Note

You can add new rules for individual adapters or for all adapters present on the computer. To add an adapter rule for all adapters, select **Computer** from the adapter hierarchy that is displayed and click on the **Add** button.

#### Note

To change the position of a rule you can also use the mouse to drag the rule to the required position.

# 13.4.2 Application rules

### Application rules for user

This list contains all users in the system. If you are logged in as an administrator, you can select the user you want to apply the rules for. If you are not a privileged user, you can see only the user currently logged on.

### **Application list**

This table shows the list of applications for which rules are defined. The application list contains the settings of each application that was executed and had a rule saved since the Avira Firewall was installed.

### <u>Normal view</u>

|             | Description                                                                                                    |
|-------------|----------------------------------------------------------------------------------------------------|
| Application | Name of the application.                                                                                                    |
| Mode        | Displays the selected application rule mode : In <b>filtered</b> mode,<br>adapter rules are checked and executed after execution of the<br>application rule. In <i>privileged</i> mode, adapter rules are ignored.<br>Click on the link to switch to a different mode.                                                              |
| Action      | Shows the action that the Avira Firewall will automatically take<br>when the application is using the network, whatever the network<br>usage type is. With a mouse click on the link you can switch to<br>another action type. The action types are <b>Ask</b> , <b>Allow</b> or <b>Deny</b> .<br><b>Ask</b> is the default action. |

### Extended configuration

If the network accesses of an application require individual rules, you can create the application rules based on packet filters in the same way as you created the adapter rules. To change to the extended configuration of the application rules, first activate expert mode. Then change the applications rules setting in the Firewall::Settings section: Enable the **Extended Settings** option and save the setting by clicking **Accept** or **OK**. In the firewall configuration, select the **Firewall::Application rules** section: An additional column with the heading *Filtering* with the entry *Simple* is displayed in the list of application rules. You now have an additional **Filtering:** *Advanced - Action: rules* option, which enables you to select the extended configuration.

|             | Description                                                                                                    |
|-------------|----------------------------------------------------------------------------------------------------|
| Application | Name of the application.                                                                                                    |
| Mode        | Displays the selected application rule mode : In <b>filtered</b> mode,<br>adapter rules are checked and executed after execution of the<br>application rule. In <i>privileged</i> mode, adapter rules are ignored.<br>Click on the link to switch to a different mode. |

| Action    | <ul> <li>Shows the action that the Avira Firewall will automatically take when the application is using the network, whatever the network usage type is.</li> <li>If you choose <i>Filtering - Simple</i>, you can click the link to select another action type. The action types are <b>Ask</b>, <b>Allow</b>, <b>Deny</b> or <i>Extended</i>.</li> <li>If you choose <i>Filtering - Advanced</i>, the <i>Rules</i> action type is displayed. The <b>Rules</b> link opens the <b>Application rules</b> window, in which you can enter specific rules for the application.</li> </ul> |
|-----------|----------------------------------------------------------------------------------------------------|
| Filtering | Shows the type of filtering. You can select another type of filtering by clicking the link.                                                                                                    |
|           | <i>Simple</i> : In the case of simple filtering, the specified action is carried out on all network activities performed by the software application.                                                                                                    |
|           | <i>Advanced</i> : With this type of filtering, the rules that were added to the extended configuration are applied.                                                                                                    |

If you want to create specific rules for an application, select the **Advanced** entry under *Filtering*. The *Rules* entry is then displayed in the **Action** column. Click on **Rules** to open the window for creating specific application rules.

### Specified application rules in the extended configuration

Specified application rules allow you to allow or deny specified data traffic for the application or allow or deny passive listening to individual ports. The following options are available:

- Allow or deny code injection

Code injection is a technique for introducing code into the address space of another process to execute actions, forcing this process to load a dynamic link library (DLL). Code injection is used by malware, amongst other things, to execute code under cover of another program. In this way, access to the Internet in front of the Firewall can be hidden. In default mode, code injection is enabled for all signed applications.

- Allow or deny passive listening to the application of ports
- Allow or deny data traffic

Allow or deny incoming and/or outgoing IP packets

Allow or deny incoming and/or outgoing TCP packets

Allow or deny incoming and/or outgoing UDP packets

You can create as many application rules as you like for each application. The application rules are executed in the sequence shown .

### Note

If you change the *Advanced* filtering of an application rule, the already existing application rules in the extended configuration are simply deactivated, not irretrievably deleted. If you select *Advanced* filtering again, the already existing application rules will be reactivated and displayed in the extended configuration for application rules window.

### Application details

In this box you can see details of the application selected in the application list box.

### Description

| Name | Name of the application.          |
|------|-----------------------------------|
| Path | Full path to the executable file. |

### Buttons

| Button             | Description                                                                                                    |
|--------------------|----------------------------------------------------------------------------------------------------|
| Add<br>application | Allows you to create a new application rule. If you press this<br>button, a dialog window is opened. Here you can select the<br>required application for creating a new rule. |
| Remove rule        | Removes the selected application rule.                                                                                                    |
| Reload             | Reloads the list of applications and simultaneously discards the changes just made to the application rules.                                                                  |

# 13.4.3 Trusted vendors

A list of trusted software producers is displayed under *Trusted providers*. You can add / remove producers to / from the list using the *Always trust this provider* option in the *Network Event* popup window. You can allow network access from applications that are signed by the listed providers by default, by enabling the **Automatically allow applications from trusted providers** option.

### Trusted vendors for user

This list contains all users in the system. If you are logged in as an administrator, you can select the user whose list of trusted providers you want to view or update. If you are not a privileged user, you can see only the user currently logged on.

### Automatically allow applications created by trusted vendors

If this option is enabled, the application provided with the signature of a known and trusted provider is automatically permitted access to the network. The option is enabled as the default setting.

### Vendors

The list shows all providers classified as trusted.

### **Buttons**

| Butto  | n Description                                                                                                    |
|--------|----------------------------------------------------------------------------------------------------|
| Remo   | The highlighted entry is removed from the list of trusted providers. To<br>permanently remove the selected provider from the list, click <b>Accept</b> or<br><b>OK</b> in the configuration window. |
| Reload | The changes made are reversed. The last list saved is loaded.                                                                                                    |

#### Note

If you remove providers from the list and then select **Apply** the providers will be permanently removed from the list. The change cannot be reversed with *Reload*. However, you can use the *Always trust this provider* option in the *Network Event* popup window to add a provider to the list of trusted providers again.

#### Note

The Firewall prioritizes application rules before making entries in the list of trusted providers: If you have created an application rule and the application provider is listed in the list of trusted providers, the application rule will be executed.

# 13.4.4 Settings

#### Advanced options

#### Firewall enable

If the option is activated, the Avira Firewall is enabled and protects your computer from risks originating from the Internet and other networks.

#### Stop Windows Firewall on startup

If this option is enabled, the Windows Firewall is deactivated when the computer is rebooted. This option is enabled as the default setting.

#### Windows Host file is not locked/locked.

If this option is set to LOCKED, the windows host file is write protected. Manipulation is no longer possible. For example, malware is not able to redirect you to undesired websites. The state of this option is NOT LOCKED as the default setting.

#### Automatic rule timeout

#### <u>Block</u> forever

If this option is enabled, a rule that was automatically created, for example, during a port scan is retained.

#### <u>Remove</u> <u>rule</u> <u>after</u> <u>n</u> <u>seconds</u>

If this option is enabled, a rule that was automatically created for example during a port scan, is removed again after the time you have defined. This option is enabled as the default setting.

#### Notifications

Notifications define the events under which you wish to receive a desktop notification from the Firewall.

#### <u>Port scan</u>

If the option is activated, you will receive a desktop notification if a port scan has been detected by the Firewall.

#### <u>Flooding</u>

If the option is activated, you will receive a desktop notification if a flooding attack has been detected by the Firewall.

#### Applications blocked

If the option is activated, you will receive a desktop notification if the Firewall has denied, i.e. blocked, network activity by an application.

#### <u>IP blocked</u>

If the option is activated, you will receive a desktop notification if the Firewall has denied, i.e. blocked, data traffic from an IP address.

### Application rules

The application rules options are used to set the configuration options for application rules in the Firewall::Application rules section.

#### Advanced options

If this option is enabled, you can regulate different network accesses of an application on an individual basis.

#### Basic settings

If this option is enabled, only one action can be set for different network accesses of the application.

### Preferred mode

#### Users who are not administrators can change authorizations for applications

If the option is enabled, all users can change application rules or create new ones. If this option is disabled, only users with administrator rights can change application rules or create new ones. Application rules are displayed in the configuration under Firewall::Application rules, where they can be changed or added. Application rules can be changed in the Control Center under Online protection::Firewall and in the Network event window.

# 13.4.5 Popup settings

#### Popup settings

#### Inspect process launch stack

If this option is enabled, the process stack inspection allows a more accurate control. The Firewall will assume that any of the untrustworthy processes in the stack may actually be the one accessing the network through its child process. Therefore a different popup window will be opened for each untrustworthy process in the process stack. This option is disabled as the default setting.

#### <u>Allow multiple popups per process</u>

If this option is enabled, every time an application is making a network connection, a popup is triggered. Alternatively you will be informed only on the first connection attempt. This option is disabled as the default setting.

#### Automatically disable popup notification in gaming mode

When this option is active, Avira Firewall gaming mode is automatically activated when an application is executed in full-screen mode on your computer system. In gaming mode, all defined adapter and application rules apply. Applications for which no rules are defined with the *Allow* or *Deny* actions are temporarily allowed to access the network, so that no popup windows appear with questions about the network event.

#### Remember the action for this application

#### <u>Always</u> enabled

When this option is enabled, the option "Save action for this application" of the dialog box "Network event" is activated as the default setting. This option is enabled as the default setting.

#### Always disabled

When this option is enabled, the option "Save action for this application" of the dialog box "Network event" is disabled as the default setting.

#### Allow signed application

When this option is enabled, the option "Save action for this application" of the dialog box "Network event" is automatically enabled during network access by signed applications. The manufacturers are: Microsoft, Mozilla, Opera, Yahoo, Google, Hewlet Packard, Sun, Skype, Adobe, Lexmark, Creative Labs, ATI, nVidia.

#### Remember last used state

When this option is enabled, the option "Save action for this application" in the dialog box "Network event" is enabled in the same way as for the last network event. If the option "Save action for this application" of the dialog box "Network event" was enabled, this option is enabled for the following network event. If the option "Save action for this application" was disabled for the last network event, this option is also disabled for the following network event.

#### Show details

In this group of configuration options, you can setup the display of detailed information in the **Network event** window.

#### <u>Show details on demand</u>

If this option is enabled, the detailed information is only displayed in the*Network event* window on request, i.e. the detailed information is displayed by clicking on the **Show details** button in the *Network event* window.

#### <u>Always show details</u>

If this option is enabled, detailed information is always displayed in the *Network event* window.

#### Remember last used state

If this option is enabled, the display of detailed information is administered in the same way as for the previous network event. If detailed information was displayed or accessed during the last network event, detailed information is displayed for the following network event. If detailed information was hidden and not displayed during the last network event, detailed information is not displayed for the following network event.

#### Allow privileged

In this group of configuration options, you can define the status of the *Allow privileged* option in the **Network event** window.

#### <u>Always</u> enabled

If this option is enabled, the *Allow privileged* option is enabled as the default setting in the *Network event* window.

#### <u>Always</u> disabled

If this option is enabled, the *Allow privileged* option is disabled as the default setting in the *Network event* window.

#### Remember last used state

If this option is enabled, the status of the *Allow privileged* option is handled in the same way as for the previous network event in the *Network event* window: If the option *Allow privileged* was enabled for execution of the last network event, the option is enabled by default for the following network event. If the option *Allow privileged* was disabled for execution of the last network event, the option is disabled by default for the following network event, the option is disabled by default for the following network event.

# 13.5 WebGuard

The WebGuard section of the Configuration is responsible for the configuration of the WebGuard.

#### 13.5.1 Scan

WebGuard protects you against viruses or malware that reaches your computer from web pages that you load on your web browser from the Internet. The *Scan* heading can be used to set the behavior of the WebGuard component.

#### Scan

#### Enable Webguard

If this option is enabled, the web pages you request using an Internet browser are scanned for viruses and malware. WebGuard monitors the data transferred from the Internet using the HTTP protocol at ports 80, 8080, 3128. If any affected web pages are detected, the loading of the web pages is blocked. If this option is disabled, the WebGuard service is still started, but the scan for viruses and malware is disabled.

#### Note

The parental control function is independent of the enabling or disabling of the WebGuard.

**Drive-by protection** 

Drive-by protection allows you to make settings to block I-Frames, also known as inline frames. I-Frames are HTML elements, i.e. elements of Internet pages that delimit an area of a web page. I-Frames can be used to load and display different web content usually other URLs - as independent documents in a subwindow of the browser. I-Frames are mostly used for banner advertising. In some cases, I-Frames are used to conceal malware. In these cases the area of the I-Frame is mostly invisible or almost invisible in the browser. The *Block Suspect I-Frames* option allows you to check and block the loading of I-Frames.

#### **Block suspicious I-frames**

If this option is enabled, I-Frames on the web pages you request are scanned according to certain criteria. If there are suspect I-Frames on a requested web page, the I-Frame is blocked. An error message (HTTP status code 403) is displayed in the I-Frame window.

#### <u>Default</u>

If this option is enabled, I-Frames with suspect content is blocked.

#### Advanced

If this option is enabled, I-Frames with suspect content and I-Frames used in a suspicious way are blocked. The use of I-Frames is considered suspect if the I-Frame is very small and is therefore invisible or almost invisible in the browser of if the I-Frame is placed in an unusual position on the web page.

# 13.5.1.1. Action for concerning files

#### Action for concerning files

You can define the actions to be carried out by WebGuard when a virus or unwanted program is detected.

#### Interactive

If this option is enabled, a dialog window appears when a virus or unwanted program is detected during an on-demand scan, in which you can choose what is to be done with the affected file. This option is enabled as the default setting.

The website requested from the web server and/or the data and files that were transferred are forwarded on by WebGuard to your web browser.

Click here for more information.

#### <u>Show progress bar</u>

If this option is enabled, a desktop notification appears with a download progress bar if a download of website content exceeds a 20 second timeout. This desktop notification is designed in particular for downloading websites with larger data volumes: If you are surfing with WebGuard, website contents are not downloaded incrementally in the Internet browser, as they are scanned for viruses and malware before being displayed in the Internet browser. This option is disabled as the default setting.

#### <u>Automatic</u>

If this option is enabled, then no dialog box for selecting an action appears following the detection of a virus or unwanted program. WebGuard reacts according to the settings you define in this section.

#### Primary action

The primary action is the action carried out when WebGuard finds a virus or an unwanted program.

#### <u>Deny access</u>

The website requested from the web server and/or any data or files transferred are not sent to your web browser. An error message to notify you that access has been denied is displayed in the web browser. WebGuard logs the detection to the report file if the report function is activated. WebGuard also appends an entry to the event log if the relevant option is enabled.

#### <u>isolate</u>

In the event of a virus or malware being detected, the website requested from the web server and/or the transferred data and files are moved into quarantine. The affected file can be recovered from quarantine manager if it has an informative value or - if necessary - sent to the Avira Malware Research Center.

#### <u>ignore</u>

The website requested from the web server and/or the data and files that were transferred are forwarded on by WebGuard to your web browser. Access to the file is permitted and the file is ignored.

#### Warning

The affected file remains active on your workstation! It may cause serious damage on your workstation!

# 13.5.1.2. Locked requests

In **Locked requests** you can specify the file types and MIME types (content types for the transferred data) to be blocked by WebGuard. The Web filter lets you block known phishing and malware URLs. WebGuard prevents the transfer of data from the Internet to your computer system.

# File types / MIME types to be blocked by WebGuard (user-defined)

All file types and MIME types (content types for the transferred data) in the list are blocked by WebGuard.

#### <u>Input</u> box

In this box, enter the names of the MIME types and file types you want WebGuard to block. For file types, enter the file extension, e.g. **.htm**. For MIME types, indicate the media type and, where applicable, sub-type. The two statements are separated from one another by a single slash, e.g. **. video/mpeg** or **audio/x-wav**.

#### Note

Files which are already stored on your computer system as temporary Internet files and blocked by WebGuard can however by downloaded locally from the Internet by your computer's Internet browser. Temporary Internet files are files saved on your computer by the Internet browser so that websites can be accessed more quickly

#### Note

The list of blocked file and MIME types is ignored if they are entered in the list of excluded file and MIME types under WebGuard::Scan::Exceptions.

#### Note

No wildcards (\* for any number of characters or ? for a single character) can be used when entering file types and MIME types.

MIME types: Examples for media types:

- text = for text files
- image = for graphics files

- video = for video files
- audio = for sound files
- application = for files linked to a particular program

Examples: Excluded file and MIME types

- application/octet-stream = application/octet-stream MIME type files (executable files \*.bin, \*.exe, \*.com, \*dll, \*.class) are blocked by WebGuard.
- application/olescript = application/olescript MIME type files (ActiveX script-files \*.axs) are blocked by WebGuard.
- exe = All files with the extension .exe (executable files) are blocked by WebGuard.
- .msi = All files with the extension .msi (Windows Installer files) are blocked by WebGuard.

#### <u>Add</u>

The button allows you to copy MIME and file types from the input field into the display window.

#### <u>Delete</u>

The button deletes a selected entry from the list. This button is inactive if no entry is selected.

#### Web-Filter

The Web filter is based on an internal database, updated daily, that classifies URLs according to content.

#### Activate web filter

When the option is enabled, all URLs matching the selected categories in the Web filter list are blocked.

#### <u>Web filter list</u>

In the Web filter list you can select the content categories whose URLs are to be blocked by WebGuard.

#### Note

The Web filter is ignored for entries in the list of excluded URLs under WebGuard::Scan::Exceptions.

#### Note

Spam URLs are URLs sent with spam emails. The Fraud and Deception category covers web pages with "Subscription Expires" and other offers of services whose costs are hidden by the provider.

## 13.5.1.3. Exceptions

These options allow you to set exceptions based on MIME types (content types for the transferred data) and file types for URLs (Internet addresses) for scanning by WebGuard. The MIME types and URLs specified are ignored by WebGuard, i.e. that data is not scanned for viruses and malware when it is transferred to your computer system.

#### MIME types skipped by WebGuard

In this field you can select the MIME types (content types for the transferred data) to be ignored by WebGuard during scanning.

### File types/MIME types skipped by WebGuard (user-defined)

All MIME types (content types for the transferred data) in the list are ignored by WebGuard during scanning.

#### <u>Input box</u>

In this box you can input the name of the MIME types and file types to be ignored by WebGuard during scanning. For file types, enter the file extension, e.g. **.htm**. For MIME types, indicate the media type and, where applicable, sub-type. The two statements are separated from one another by a single slash, e.g. **video/mpeg** or **audio/x-wav**.

#### Note

No wildcards (\* for any number of characters or ? for a single character) can be used when entering file types and MIME types.

#### Warning

All file types and content types on the exclusion list are downloaded into the Internet browser without further scanning of the blocked access (List of file and MIME types to be blocked in WebGuard::Scan::Blocked access) or by WebGuard: For all entries on the exclusion list, the entries on the list of file and MIME types to be blocked are ignored. No scan for viruses and malware is carried out.

MIME types: Examples for media types:

- text = for text files
- image = for graphics files
- video = for video files
- audio = for sound files
- application = for files linked to a particular program

Examples: Excluded file and MIME types

- audio/ = All audio media type files are excluded from WebGuard scans
- video/quicktime = All Quicktime sub-type video files (\*.qt, \*.mov) are excluded from WebGuard scans
- .pdf = All Adobe PDF files are excluded from WebGuard scans.

#### <u>Add</u>

The button allows you to copy MIME and file types from the input field into the display window.

#### <u>Delete</u>

The button deletes a selected entry from the list. This button is inactive if no entry is selected.

# URLs skipped by WebGuard

All URLs in this list are excluded from WebGuard scans.

#### <u>Input</u> box

Input box You can specify parts of the URL, using leading or concluding dots to indicate the domain level: .domainname.de for all pages and all subdomains of the domain. Indicate websites with any top-level domain (.com or .net) with a concluding dot: **domainname.** If you indicate a string without a leading or concluding dot, the string is interpreted as a top-level domain, e.g. **net** for all NET-Domains (www.domain.net).

#### Note

You can also use the wildcard \* for any number of characters when specifying URLs. You can also use leading or concluding dots in combination with wildcards to indicate the domain level:

.domainname.\*

\*.domainname.com

.\*name\*.com (valid but not recommended)

Specifications without dots, like \*name\*, are interpreted as part of a top-level domain and are not advisable.

#### Warning

All websites on the list of excluded URLs are downloaded into the Internet browser without further scanning by the web filter or WebGuard: For all entries in the list of excluded URLs, the entries in the web filter (see WebGuard::Scan::Blocked access) are ignored. No scan for viruses and malware is carried out. Only trusted URLs should therefore be excluded from WebGuard scans.

#### <u>Add</u>

The button allows you to copy the URL entered in the input field (Internet address) to the viewer window.

#### <u>Delete</u>

The button deletes a selected entry from the list. This button is inactive if no entry is selected.

Examples: Skipped URLs

- www.avira.com -OR- www.avira.com/\*

= All URLs with the domain 'www.avira.com' are excluded from WebGuard scans: www.avira.com/en/pages/index.php, www.avira.com/en/support/index.html, www.avira.com/en/download/index.html,..

URLs with the domain 'www.avira.de' are not excluded from WebGuard scans.

- avira.com -OR- \*.avira.com

= All URLs with the second and top-level domain 'avira.com' are excluded from WebGuard scans: The specification implies all existing subdomains for '.avira.com': www.avira.com, forum.avira.com,...

- avira.-OR- \*.avira.\*

= All URLs with the second-level domain 'avira' are excluded from WebGuard scans: The specification implies all existing top-level domains or subdomains for '.avira': www.avira.com, www.avira.de, forum.avira.com,...

- .\*domain\*.\*

All URLs containing a second-level domain with the string 'domain' are excluded from WebGuard scans: www.domain.com, www.new-domain.de, www.sample-domain1.de, ...

- net -OR- \*.net

= All URLs with the top-level domain 'net' are excluded from WebGuard scans: www.name1.net, www.name2.net,...

#### Warning

Enter the URLs you want to exclude from the WebGuard scan as precisely as possible. Avoid specifying an entire top-level domain or parts of a second-level domain because there is a risk that Internet pages that distribute malware and undesirable programs will be excluded from the WebGuard scan through global specifications under exclusions. You are recommended to specify at least the complete second-level domain and the toplevel domain: domainname.com

# 13.5.1.4. Heuristic

This configuration section contains the settings for the heuristic of the Avira Premium Security Suite search engine.

Avira Premium Security Suite contains very powerful heuristics that can proactively uncover unknown malware, i.e. before a special virus signature to combat the damaging element has been created and before a virus guard update has been sent. Virus detection involves an extensive analysis and investigation of the affected codes for functions typical of malware. If the code being scanned exhibits these characteristic features, it is reported as being suspicious. This does not necessarily mean that the code is in fact malware. False positives do sometimes occur. The decision on how to handle affected code is to be made by the user, e.g. based on his or her knowledge of whether the source of the code is trustworthy or not.

#### **Macrovirus heuristics**

#### Macrovirus heuristics

Avira Premium Security Suite contains a highly powerful macro virus heuristic. If this option is enabled, all macros in the relevant document are deleted in the event of a repair, alternatively suspect documents are only reported, i.e. you receive an alert. This option is enabled as the default setting and is recommended.

#### Advanced Heuristic Analysis and Detection (AHeAD)

#### <u>enable</u> <u>AHeAD</u>

Avira Premium Security Suite contains a very powerful heuristic in the form of AntiVir AheAD technology, which can also detect unknown (new) malware. If this option is activated, you can define how "aggressive" this heuristic should be. This option is enabled as the default setting.

#### Low detection level

If this option is enabled, Avira Premium Security Suite detects slightly less unknown malware, the risk of false alerts is low in this case.

#### Medium detection level

This setting is activated by default if you have selected the use of this heuristic.

#### High detection level

If this option is enabled, Avira Premium Security Suite detects much more unknown malware, however false positives can also be expected.

# 13.5.2 Report

The WebGuard includes an extensive logging function to provide the user or administrator with exact notes about the type and manner of a detection.

#### Reporting

This group allows for the content of the report file to be determined.

## <u> Off</u>

If this option is enabled, then WebGuard does not create a log. It is recommended that you should turn off the logging function only in exceptional cases, such as if you are executing trials with multiple viruses or unwanted programs.

#### <u>Default</u>

If this option is enabled, WebGuard records important information (concerning detections, alerts and errors) in the report file, with less important information ignored for improved clarity. This option is enabled as the default setting.

#### <u>Advanced</u>

If this option is enabled, WebGuard logs less important information to the report file as well.

#### <u>Complete</u>

If this option is enabled, WebGuard logs all available information in the report file, including file size, file type, date, etc.

#### Limit report file

#### Limit size to n MB

If this option is enabled, the report file can be limited to a certain size; possible values: Permitted values are between 1 and 100 MB. Around 50 kilobytes of extra space are allowed when limiting the size of the report file to minimize the use of system resources. If the size of the log file exceeds the indicated size by more than 50 kilobytes, then old entries are deleted until the indicated size minus 50 kilobytes is reached.

#### Write configuration in report file

If this option is enabled, the configuration of the on-access scan is recorded in the report file.

Premium Security Suite has a parental control function for filtering undesirable or illegal Internet content and time limiting Internet use. The parental controls function is part of the WebGuard component. The computer's users can be assigned user roles. A user role is configurable and includes a rule set with the following criteria:

- Prohibited or permitted URLs (Internet addresses)
- Prohibited content categories
- Internet usage duration and, if necessary, permitted weekday usage periods

When Internet content is blocked according to particular categories, powerful URL filter lists are used in which URLs are categorized in content groups on the basis of the content of the Internet pages. The URL filter lists are updated, adapted and expanded on an hourly basis. The roles of child, young adult and adult are preconfigured with the relevant prohibited categories.

Internet usage logs are based on Internet requests lasting a minimum of 5 minutes.

If parental control is enabled, all the web pages requested by the user while navigating in the Internet are checked on the basis of the user role. If web pages are prohibited, the web page is blocked and a message is displayed in the browser. If the permitted usage duration is exceeded or if usage occurs outside the permitted period, the requested websites are blocked. A message is displayed in the browser.

#### Warning

Please note that to use the parental controls function, you must enable the WebGuard service.

#### Warning

Protect the configuration of Premium Security Suite with a password when you enable parental control. If the configuration is not protected by a password, all users of the computer can alter or disable the parental control settings. Password protection is enabled under General::Password.

If you have allocated a password for parental control, the parental control configuration is hidden and the *Password Protected* button displayed.

#### Password Protected

To enable the parental control configuration, press the **Password Protected** button and enter the parental control password in the *Enter Password* window.

#### Enable parental control

If this option is enabled, all the web pages requested by the user while navigating in the Internet are scanned on the basis of the role assigned to the registered user in the parental control function. Requested web pages are blocked if they have been classified as prohibited within the assigned role.

#### Note

When parental control is enabled, *standard* users of the computer who have not been assigned a role when parental control was configured are assigned the role of *child*. You can change the role of the standard user.

After installation, child, young person and adult user roles are created. The time restriction on Internet usage is disabled for pre-configured roles.

#### **User selection**

#### List of user roles

The list shows all added users with the roles assigned to them. When a user is added, the program assigns the role of *child* by default. With a mouse click on the displayed role you can switch to another role.

#### <u>User</u>

The list contains all users in the system.

#### <u>Add</u>

The button can be used to add the selected user to the list of protected users.

#### <u>Delete</u>

The button deletes a selected entry from the list.

#### Note

The standard user cannot be deleted.

Roles <u>List</u> The list shows all added roles. By double-clicking on a displayed role you can open the dialog for defining the role.

#### <u>Input</u> box

In this field you enter the name of the role that you want to add to the user roles.

#### <u>Change</u>

The *Edit* button can be used to configure the selected role. A dialog box appears in which you can define prohibited and permitted URLs for the role and selected prohibited web content by category.

#### <u>Add</u>

With this button you can add the role entered in the input box to the list of available roles.

#### <u>Delete</u>

The button deletes a highlighted role from the list.

#### Note

The roles that have already been assigned to a user cannot be deleted.

#### Properties of the role

The *Edit* button takes you to the *Role Properties* dialog where you can define the user role with prohibited and permitted URLs, as well as prohibited web content. The following options are available:

- Prohibit access to URLs
- Permit access to URLs
- Block web content You can select categories for web content to be blocked.
- Restrict Internet usage time: You can set a permitted usage duration (per day, week, month). Exact weekday usage periods can be enabled.

# 13.6 Backup

The Backup section of Configuration is responsible for configuration of the Avira Backup component.

# 13.6.1 Settings

In **Settings** you can configure the behavior of the Backup component.

#### Settings

#### Backup modified files only

If this option is enabled, an incremental backup is created: Only files which have been modified since the last backup are saved in the backup profile. If this option is disabled, a full backup is created for each saved backup profile: All files are saved in the backup profile. This option is enabled as the default setting and is recommended as incremental backups can be created more quickly and are less resource-heavy than full backup.

#### <u>Scan for viruses and unwanted programs before backup</u>

If this option is enabled, the files being saved are scanned for viruses and malware during the backup. Infected files are not saved. This option is enabled as the default setting and is recommended.

# 13.6.2 Exceptions

Under exceptions, you can specify which file objects and file types are saved, and which are not saved in the backup.

#### Skipped files from the backup

The list in this window contains the files and paths which are not saved in the backup.

#### Note

The entries on the list must not result in more than 6000 characters in total.

#### Note

The files included in this list are recorded in the Report file.

#### <u>Input box</u>

Enter the names of the file objects that are not to be saved in this box. The path for the temporary directory for the local settings of the logged-in user is entered as default.

# ...

The button opens a window in which you can select the required file or the required path.

You can isolate a particular file from the backup if you have the full name and path of the file. If you have entered a file name or path, every file with this name (irrespective of the path or drive) is not saved.

#### <u>Add</u>

With this button, you can add the file object entered in the input box to the display window.

#### <u>Delete</u>

The button deletes a selected entry from the list. This button is inactive if no entry is selected.

#### <u>Reset list</u>

This button restores the predefined default values.

Please observe the following points:

- The file name can only contain the wildcards \* (any number of characters) and
   ? (a single character).
- The list is processed from top to bottom.
- If a directory is excluded, all its sub-directories are automatically also excluded.
- Individual file extensions can also be excluded (inclusive wildcards).
- In order to also exclude objects when they are accessed with short DOS file names (DOS name convention 8.3), the relevant short file name must also be entered in the list.

#### Note

A file name that contains wildcards may not be terminated with a backslash.

For example:

```
C:\Program Files\Application\applic*.exe\
```

```
This entry is not valid and not treated as an exception!
```

```
Examples:
application.exe
\Program files\
C:\*.*
C:\*
*.exe
*.xl?
*.*
C:\Program Files\Application\application.exe
C:\Program Files\Application\applic*.exe
C:\Program Files\Application\applic????.e*
C:\Program Files\Application\applic????.e*
C:\Program Files\
C:\Program Files\
C:\Program Files\
```

#### Lists of file extensions

#### Consider all file extensions

If this option is enabled, all files in the backup profile are saved.

#### Enable backup of skipped file extensions

If this option is enabled, all files in the backup profile are saved, except files whose extensions are entered in the list of excluded file extensions.

#### File extensions

This button opens a dialog box displaying all file extensions not saved during a backup when the option "Excluded file extensions" is enabled. Default entries are set for the extensions, but entries can be added or deleted.

#### Enable backup of considered lists of file extensions

If this option is enabled, only files whose file extensions have been entered in the list of file extensions to be consulted are saved.

#### File extensions

This button opens a dialog box displaying all file extensions saved during a backup when the option "File extensions included" is enabled. Default entries are set for the extensions, but entries can be added or deleted.

# 13.6.3 Report

The Backup component includes a comprehensive log function.

## Reporting

This group allows for the content of the report file to be determined.

#### <u> Off</u>

If this option is enabled, the Backup component does not create a log. Only turn off the logging function in exceptional cases.

#### <u>Default</u>

If this option is enabled, the Backup component records important information (on saving, virus detections, alerts and errors) in the report file, and less important information is ignored for improved clarity. This option is enabled as the default setting.

#### <u>Advanced</u>

If this option is enabled, the Backup component includes less important information in the report file.

### <u>Complete</u>

If this option is enabled, the Backup component includes all information on the backup process and virus scan in the report file.

# 13.7 Update

In the *Update* section you can configure the automatic receiving of updates. You can specify various update intervals and activate or deactivate automatic updating.

# Automatic update

#### Activate

If this option is enabled, automatic updates are performed for the enabled events at the interval specified.

#### <u>Automatic update every n days / hours / minutes</u>

In this box you can specify the interval at which the automatic update is carried out. To change the update interval, highlight one of the time options in the box and change it using the arrow key to the right of the input box.

#### <u>Start job while connecting to the Internet (dial-up)</u>

If this option is enabled, in addition to the specified update interval, the update job is carried out every time an Internet connection is established.

#### Repeat job if the time has already expired

If this option is enabled, past update jobs are carried out that could not be carried out at the time specified, for example because the computer was switched off.

# 13.7.1 Product update

Under **Product update**, configure how product updates or the notification of available product updates are handled.

#### **Product updates**

Download and automatically install product updates

If this option is enabled, product updates are downloaded and automatically installed by the Update component as soon as they become available. Updates to the virus definition file and search engine are carried out independently of this setting. The conditions for this option are: complete configuration of the update and an open connection to a download server.

# <u>Download product updates. If a restart is necessary, install the update after the system restart, otherwise install it immediately.</u>

If this option is enabled, product updates will be downloaded as soon as they become available. If no restart is necessary, the update is installed automatically after the update file is downloaded. If a product update requires you to restart your computer, it will be executed at the next user-controlled system reboot and not immediately after the download of the update file. This has the advantage that the restart is not carried out while users are working at their computers. Updates to the virus definition file and search engine are carried out independently of this setting. The conditions for this option are: complete configuration of the update and an open connection to a download server.

#### Notification when new product updates are available

If this option is enabled, you will be notified by email when new product updates become available. Updates to the virus definition file and search engine are carried out independently of this setting. The conditions for this option are: complete configuration of the update and an open connection to a download server. You will receive notifications via a desktop popup window and via an alert from the Updater in the Control Centre under Overview::Events.

#### Notify again after n day(s)

If the product update was not installed after the initial notification, enter in this box the number of days that are to elapse before you are again notified that product updates are available.

#### Do not download product updates

If this option is enabled, no automatic product updates or notifications of available product updates by the Updater are carried out. Updates to the virus definition file and search engine are carried out independently of this setting.

#### Important

An update of the virus definition file and of the search engine is carried out during every update process independent of the settings for the product update (see chapter Updates).

# 13.7.2 Restart settings

When a product update is carried out by Premium Security Suite, you may have to restart your computer system. If you have selected automatic product updates under General::Update::Product update , you can choose between the different restart notification and restart cancellation options under **Restart settings**.

#### Note

Note that your restart settings allow you to choose between two options for executing a product update requiring a computer restart in the configuration under General::Update::Product update.

Automatic execution of the product update with the required computer restart when update is available: the update and the restart are carried out while users are working on their computers. If you have enabled this option, it may be useful to select restart routines with a cancel option or reminder function.

Execution of the product update where a computer restart is required after the next system reboot: the update and the restart are carried out after users have started up their computers and logged in. Automatic restart routines are recommended for this option..

#### **Restart settings**

#### <u>Restart the computer after n seconds</u>

If this option is enabled, the necessary restart is carried out **automatically** after a product update has been executed at the interval specified. A countdown message appears with no option for canceling the computer restart.

#### Reminder message for restart every n seconds

If this option is enabled, the necessary restart is **not** carried out automatically after a product update has been executed. At the interval specified, you will receive restart notifications without cancel options. These notifications let you confirm the computer restart or select **Remind me again**.

#### Query whether computer should be restarted

If this option is enabled, the necessary restart is **not** carried out automatically after a product update has been executed. You will receive one message in which you can confirm the restart or cancel the restart routine.

#### Restart computer without query

If this option is enabled, the necessary restart is carried out **automatically** after a product update has been executed. You will not receive any notification.

# 13.7.3 Web server

The update can be performed directly via a web server on the Internet.

#### Web server connection

#### <u>Use existing connection (network)</u>

This setting is displayed if your connection is used via a network.

#### <u>Use the following connection:</u>

This setting is displayed if you define your connection individually.

The Updater automatically detects which connection options are available. Connection options which are not available are grayed out and cannot be activated. A dial-up connection can be established manually via a phone book entry in Windows, for example.

- User: Enter the user name of the selected account.
- **Password:** Enter the password for this account. For security, the actual characters you type in this space are replaced by asterisks (\*).

#### Note

If you have forgotten an existing Internet account name or password, contact your Internet Service Provider.

#### Note

The automatic dial-up of the updater through so-called dial-up tools (e.g. SmartSurfer, Oleco, ...) is currently not available in Avira Premium Security Suite.

#### Terminate a dial-up connection that was set up for the update

If this option is enabled, the RDT connection made for the update is automatically interrupted again as soon as the download has been successfully carried out.

#### Note

This option is not available under Vista. Under Vista the dial-up connection opened for the update is always terminated as soon as the download has been carried out.

# 13.7.3.1. Proxy

#### **Proxy server**

#### Do not use a proxy server

If this option is enabled, your connection to the web server is not carried out via a proxy server.

#### Use Windows system settings

When the option is enabled, the current Windows system settings are used for the connection to the web server via a proxy server.

#### Use the following proxy server

If your web server connection is set up via a proxy server, you can enter the relevant information here.

#### <u>Address</u>

Please enter the URL or the IP address of the proxy server you should use to connect to the web server.

#### <u>Port</u>

Please enter the port number of the proxy server you should use to connect to the web server.

#### Login name

Enter your login name on the proxy server here.

#### Login password

Enter the relevant password for logging in on the proxy server here. For security, the actual characters you type in this space are replaced by asterisks (\*).

Examples:

| Address: | proyx.domain.com | Port: | 8080 |
|----------|------------------|-------|------|
| Address: | 192.168.1.100    | Port: | 3128 |

# 13.8 General

# 13.8.1 Extended threat categories

#### Selection of extended threat categories

Avira Premium Security Suite protects you against computer viruses.

In addition, you can scan according to the following extended threat categories.

- Backdoor Clients (BDC)
- Dialer (DIALER)
- Games (GAMES)
- Jokes (JOKES)
- Security Privacy Risk (SPR)
- Adware/Spyware (ADSPY)
- Unusual runtime packers (PCK)
- Double Extension Files (HEUR-DBLEXT)
- Phishing
- Application (APPL)

By clicking on the relevant box, the selected type is enabled (check mark set) or disabled (no check mark).

#### <u>Select</u> all

If this option is enabled, all types are enabled.

#### <u>Default</u> values

This button restores the predefined default values.

#### Note

If a type is disabled, files recognized as being of the relevant program type are no longer indicated. No entry is made in the report file.

# 13.8.2 Password

You can protect Avira Premium Security Suite in different areas with a password. If a password has been issued, you will be asked for this password every time you want to open the protected area.

# Password

Enter password

Enter your required password here. For security reasons, the actual characters you type in this space are replaced by asterisks (\*). The password can only have a maximum of 20 chars. Once the password has been issued, the program refuses access if an incorrect password is entered. An empty box means "No password".

#### Confirm password

Confirm the password entered above by entering again here. For security, the actual characters you type in this space are replaced by asterisks (\*).

| Note                            |  |
|---------------------------------|--|
| The password is case-sensitive! |  |

#### Areas protected by password

Avira Premium Security Suite can protect individual errors with a password. By clicking on the relevant box, the password request can be disabled or reactivated for individual areas as required.

| Password-<br>protected area           | Function                                                                                                    |
|---------------------------------------|----------------------------------------------------------------------------------------------------|
| Control Center                        | If this option is enabled, a password is required to start the Control Center.                                                                                                    |
| Activate /<br>deactivate Guard        | If this option is enabled, the pre-defined password is required to enable or disable AntiVir Guard.                                                                                                    |
| Activate /<br>deactivate<br>MailGuard | If this option is enabled, the pre-defined password is required to enable/disable MailGuard.                                                                                                    |
| Activate /<br>deactivate<br>Firewall  | If this option is enabled, the pre-defined password is required to enable/disable the Firewall.                                                                                                    |
| Activate /<br>deactivate<br>WebGuard  | If this option is enabled, the pre-defined password is required to enable/disable WebGuard.                                                                                                    |
| Enable/disable<br>parental<br>control | If this option is enabled, the pre-defined password is required to enable/disable parental control.                                                                                                    |
| Add and modify<br>jobs                | If this option is enabled, a password is required when adding and changing jobs in the Scheduler.                                                                                                    |
| Start product<br>updates              | If this option is enabled, a password is required to start the product update in the update menu.                                                                                                    |
| Quarantine                            | If this option is enabled, all possible areas of the<br>quarantine manager protected by a password are<br>enabled. By clicking on the relevant box, the<br>password enquiry can be disabled or enabled again on<br>request for individual areas. |
| Restore affected objects              | If this option is enabled, a password is required to restore an object.                                                                                                    |
| Repair affected objects               | If this option is enabled, a password is required to repair an object.                                                                                                    |

| Affected object properties                                          | If this option is enabled, a password is required to display the properties of an object.                                                                                                    |
|---------------------------------------------------------------------|----------------------------------------------------------------------------------------------------|
| Delete affected<br>objects                                          | If this option is enabled, a password is required to delete an object.                                                                                                    |
| Send email to<br>Avira                                              | If this option is enabled, a password is required to<br>send an object to the Avira Malware Research Center<br>for examination.                                                                                                    |
| Copying affected objects                                            | If this option is enabled, a password is required to copy the affected object.                                                                                                    |
| Configuration                                                       | If this option is enabled, configuration of Avira<br>Premium Security Suite is only possible after entering<br>the pre-defined password.                                                                                                    |
| Enable expert<br>mode                                               | If this option is enabled, a password is required to enable expert mode.                                                                                                    |
| Installation /<br>Uninstallation                                    | If this option is enabled, a password is required for installation or uninstallation of Avira Premium Security Suite.                                                                                                    |
| objects<br>Configuration<br>Enable expert<br>mode<br>Installation / | If this option is enabled, a password is required to<br>copy the affected object.<br>If this option is enabled, configuration of Avira<br>Premium Security Suite is only possible after entering<br>the pre-defined password.<br>If this option is enabled, a password is required to<br>enable expert mode.<br>If this option is enabled, a password is required for<br>installation or uninstallation of Avira Premium |

# 13.8.3 Security

# Update

#### <u>Alert if last update older than n day(s)</u>

In this box you can enter the maximum number of days allowed to have passed since the last update of Avira Premium Security Suite. If this number of days has passed, a red icon is displayed for the update status under Status in the Control Center.

#### <u>Show notice if the virus definition file is out of date</u>

If this option is enabled, you will obtain an alert message if the virus definition file is not up-to date. With the help of the alert option, you can configure the temporal interval for an alert message if the last update is older than n day(s).

#### **Product protection**

#### Protect processes from unwanted termination

If this option is enabled, all Premium Security Suite processes are protected against unwanted termination by viruses and malware or against 'uncontrolled' termination by a user e.g. via Task-Manager. This option is enabled as the default setting.

#### Advanced password protection

If this option is enabled, all Premium Security Suite processes are protected with advanced options from unwanted termination. Advanced password protection requires considerably more computer resources than simple password protection . That is why the option is disabled as the default setting. To enable this option, you have to restart your computer.

#### Important

Password protection is not available for Windows XP 64 Bit !

#### Warning

If process protection is enabled, interaction problems can occur with other software products. Disable process protection in these cases.

#### Protect files and registry entries from manipulation

If this option is enabled, all registry entries of Premium Security Suite and all program files (binary and configuration files) are protected from manipulation. Protection against manipulation entails preventing write, delete and, in some cases, read access to the registry entries or program files by users or external programs. To enable this option, you have to restart your computer.

#### Note

When this option is activated, changes can only be made to the configuration, including changes to scan or update requests, can only be made by means of the user interface.

#### Important

Protection for files and registration entries is not available for Windows XP 64 Bit !

## 13.8.4 WMI

#### Support for Windows Management Instrumentation

Windows Management Instrumentation is a basic Windows administration technique that uses script and programming languages to allow read and write access, both local and remote, to settings on Windows systems. Premium Security Suite supports WMI and provides data (status information, statistical data, reports, planned requests, etc.) as well as events at an interface. WMI enables you to download operating data from Premium Security Suite .

#### Enable WMI support

When this option is enabled, you can download operating data from Premium Security Suite via WMI.

## 13.8.5 Directories

#### Temporary path

In this input box, enter the path where Avira Premium Security Suite will store its temporary files.

#### <u>Use default system settings</u>

If this option is enabled, the settings of the system are used for handling temporary files.

#### Note

You can see where your system saves temporary files - for example with Windows XP under: Start | Settings | Control Panel | System | Tab "Advanced" | Button "Environment Variables". The temporary variables (TEMP, TMP) for the currently registered user and for system variables (TEMP, TMP) are shown here with their relevant values.

#### <u>Use following directory</u>

If this option is enabled, the path displayed in the input box is used.

...

The button opens a window in which you can select the required temporary path.

#### <u>Default</u>

The button restores the pre-defined directory for the temporary path.

# 13.8.6 Events

#### Limit size of event database

#### Limit maximum number of events to n entries

If this option is enabled, the maximum number of events listed in the event database can be limited to a certain size; possible values: 100 to 10 000 entries. If the number of entered entries is exceeded, the oldest entries are deleted.

#### <u>Delete</u> events older than n day(s)

If this option is enabled, events listed in the event database are deleted after a certain period of time; possible values: 1 to 90 days. This option is enabled as the default setting, with a value of 30 days.

#### <u>Do not limit size of event database (delete events manually)</u>

When this option has been activated, the size of the event database is not limited. However, a maximum of 20,000 entries are displayed in the program interface under Events.

#### 13.8.7 Limit reports

Limit number of reports

#### Limit the number to n units

When this option is enabled, the maximum number of reports can be limited to a specific amount. Values between 1 and 300 are permissible. If the specified number is exceeded, then the oldest report at that time is deleted.

#### <u>Delete all reports more than n day(s) old</u>

If this option is enabled, reports are automatically deleted after a specific number of days. Permissible values are: 1 to 90 days. This option is enabled by default with a value of 30 days.

#### Do not limit number of reports (manually delete reports)

If this option is enabled, the number of reports is not restricted.

# 13.8.8 Acoustic alerts

#### Acoustic alert

When a virus or malware is detected by the Scanner or Guard an acoustic alert is sounded in interactive action mode. You can now choose to activate or deactivate the acoustic alert and select an alternative wave file for the alert.

#### Note

The action mode of the Scanner is set in the configuration under Scanner::Scan::Action for concerning files. The action mode of the Guard is set in the configuration under Guard::Scan::Action for concerning files.

#### No warning

When this option is activated, there is no acoustic alert when a virus is detected by the Scanner or Guard.

#### <u>Use PC speakers (only in interactive mode)</u>

If this option is enabled, there is an acoustic alert with the default signal when a virus is detected by the Scanner or Guard. The acoustic alert is sounded on the PC's internal speaker.

#### Use the following Wave file (interactive mode only)

If this option is enabled, there is an acoustic alert with the selected Wave file when a virus is detected by the Scanner or Guard. The selected Wave file is played over a connected external speaker.

#### <u>Wave file</u>

In this input box you can enter the name and the associated path of an audio file of your choice. The default acoustic signal of Premium Security Suite is entered as standard.

# ...

The button opens a window in which you can select the required file with the aid of the file explorer.

#### <u>Test</u>

This button is used to test the selected wave file.

# 13.8.9 Warnings

Premium Security Suite generates so-called slide-ups, desktop notifications for specific events, which give information on successful or failed program sequences, such as updates. In *Warnings* you can enable or disable the notifications for specific events..

With desktop notifications, you have the option of disabling the notification directly in the slide-up. You can reverse the disabling of the notification in *Warnings*.

#### Warnings

on dial-up connections used

If this option is enabled, you will receive a desktop notification alert if a dialer creates a dial-up connection on your computer via the telephone or ISDN network. There is a danger that the connection may have been created by an unknown and unwanted dialer and that the connection may be chargeable. (see Viruses and more::Extended threat categories: Dialer).

#### on successfully updated files

If this option is enabled, you will receive a desktop notification whenever an update has been successfully performed and files updated.

#### <u>on failed update</u>

If this option is enabled, you will receive a desktop notification whenever an update fails: No connection to the download server could be created or the update files could not be installed.

#### <u>that no update is necessary</u>

If this option is enabled, you will receive a desktop notification whenever an update is started but installation of the files is not necessary as your program is up to date.

#### that you are logged on with administrator rights

If this option is enabled, when you log on to your computer, you will receive an alert if your user account includes administrator rights. For security reasons, it is recommended that you work with restricted user rights. By restricting the user rights with which you work on your computer, you prevent the automatic installation of unwanted programs and the unauthorized changing of system settings.

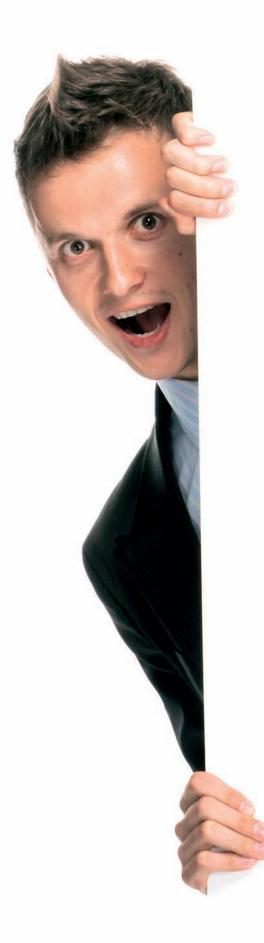

# Avira Premium Security Suite

# www.avira.com

#### Avira GmbH

Lindauer Str. 21 88069 Tettnang Germany Telephone: +49 7542-500 0 Fax: +49 7542-525 10 Internet: http://www.avira.com

AntiVir<sup>®</sup> is a registered trademark of the Avira GmbH. All other brand and product names are trademarks or registered trademarks of their respective owners. Protected trademarks are not marked as such in this manual. However, this does not mean that they may be used freely.

© 2010 Avira GmbH. All rights reserved.

This manual was created with great care. However, errors in design and contents cannot be excluded. The reproduction of this publication or parts thereof in any form is prohibited without previous written consent from Avira GmbH.

Errors and technical subject to change.

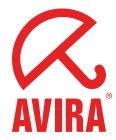